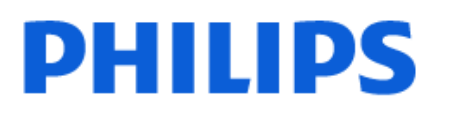

Television

*8548 Series*

# Vejledning

43PUS8548 50PUS8548 55PUS8548 65PUS8548

Register your product and get support at www.philips.com/TVsupport

# **Indhold**

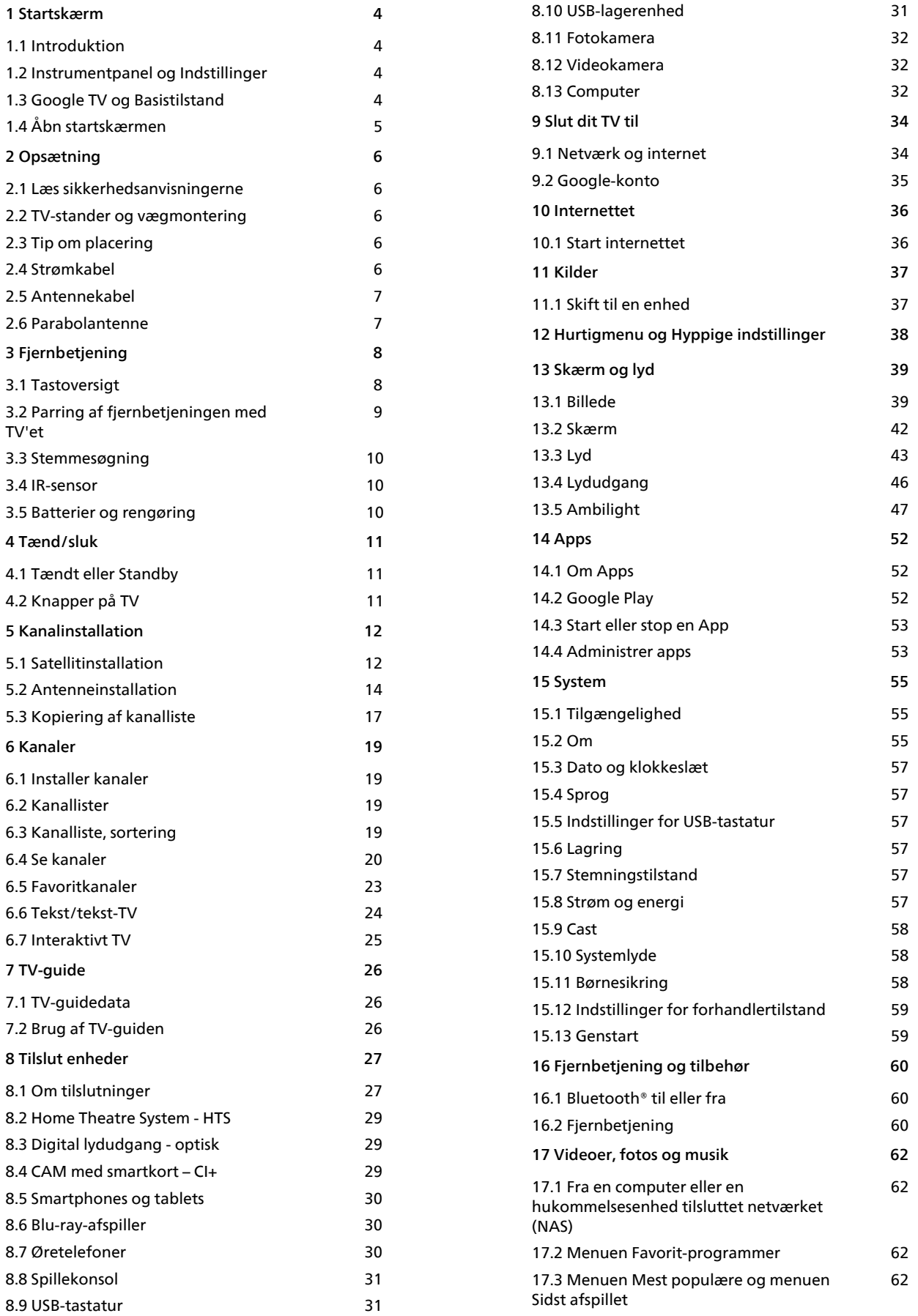

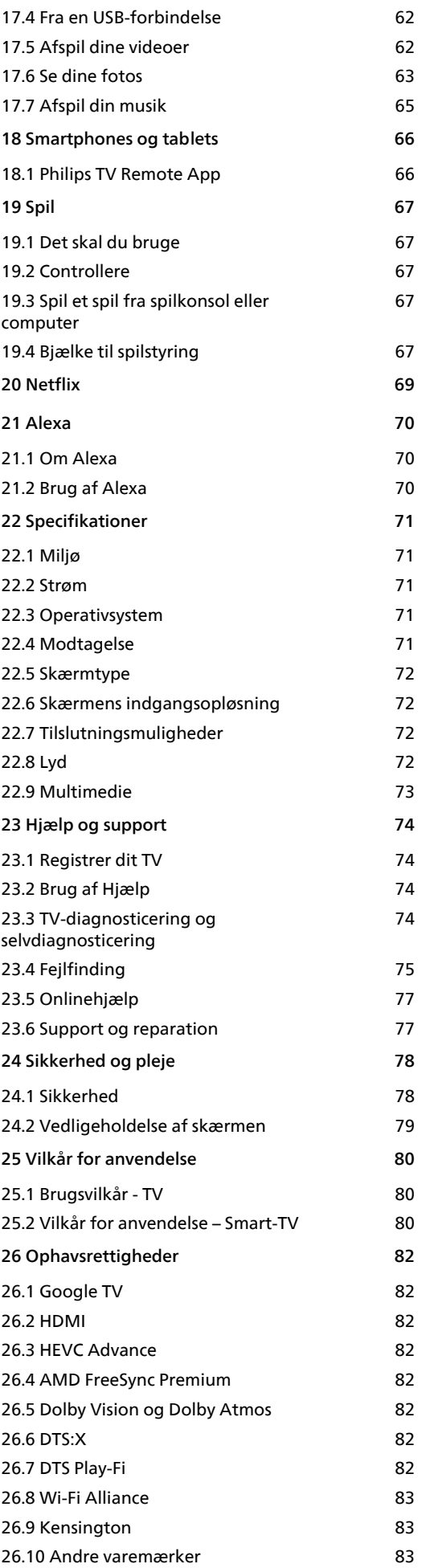

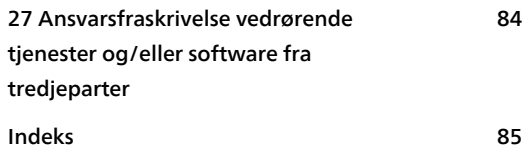

# <span id="page-3-0"></span>1 Startskærm

### <span id="page-3-1"></span>1.1 Introduktion

For at drage fordel af dit Google TV skal du oprette forbindelse fra TV'et til internettet. Tryk på  $\bigcap$  HOME på fjernbetjeningen for at hente startskærmen. Ligesom på din Android-smartphone eller tablet er startskærmen midt på TV-skærmen. Fra startskærmen kan du beslutte, hvad du vil se, ved at gennemse underholdningsmuligheder fra app og direkte TV.

Startskærmen er organiseret i rækker, så du kan se det fantastiske indhold fra dine foretrukne apps. Du kan også tilføje flere rækker eller finde nye apps for at få mere indhold. Apps kan udfylde deres anbefalinger (hvis de er tilgængelige) i henhold til deres eget valg som individuelle rækker på startskærmen.

#### Højdepunkter på startskærmen

Med flere faner som Søg, Til dig, Film,

TV-programmer, Apps og Bibliotek kan du udforske film og programmer fra dine tjenester og populære apps. Log på din Google-konto for at få personlige anbefalinger fra dine streamingtjenester baseret på, hvad du har set, og hvad der interesserer dig. Du kan også aktivere Google-søgning med stemme- eller tekstinput på fanen Søg.

#### Apps

Fanen Apps på startskærmen indeholder alle installerede apps, der følger med TV'et, og de apps, du har installeret fra Google Play™ Butik. Du kan også installere og tilføje flere apps som favoritter fra fanen Apps.

#### Navigation

Beslut, hvad du vil se næste gang, med brugervenlig navigation. Gennemse dine personlige anbefalinger, fortsæt, hvor du slap, eller find hurtigt en bestemt app ved hjælp af det nye fanesystem.

#### <span id="page-3-3"></span>Opdag personlige anbefalinger

Søg efter programmer og film, som du vil elske, på alle dine foretrukne medietjenester. Log på din Google-konto for at komme i gang.

#### Få anbefalinger på tværs af Google

Dine tjenester gemmes på din Google-konto, så du kan få bedre anbefalinger på tværs af Google.

<span id="page-3-2"></span>Se også www.support.google.com/googletv

### 1.2 Instrumentpanel og Indstillinger

#### Instrumentpanel

Instrumentpanelet er et sidepanel i Google TV, der giver adgang til Indstillinger, enhedsstyring, meddelelser og meget mere.

Du kan få adgang til instrumentpanelet på følgende tre måder:

**1 -** Naviger til profilikonet øverst til højre på startskærmen.

**2 -** Tryk på DASHBOARD-tasten på fjernbetjeningen. **3 -** Langt tryk på HOME -tasten på fjernbetjeningen.

Instrumentpanelet indeholder følgende funktioner.

- Profil: til at vise ikonet for den aktuelle brugerprofil eller tilføje en ny brugerprofil
- Indstillinger: til at få adgang til alle
- indstillingsmenuer for at justere TV-indstillingerne.
- Ur og pauseskærm: til at stille systemets ur. Tryk for at aktivere pauseskærmen med det samme.
- Kilder: til at åbne listen med inputkilder og skifte til en af de tilsluttede enheder.
- Billede: link til hurtig justering af billedindstillinger.
- Meddelelser: til at vise dig meddelelser om Google TV-systemet. Tryk på Slet alt for at slette alle meddelelser.

#### Juster indstillinger

Du kan få adgang til menuen Indstillinger via instrumentpanelet øverst til højre. Du kan også få adgang til menuen Hyppige indstillinger og almindeligt anvendte menupunkter i Philips TVmenuen, som kan hentes frem direkte fra fjernbetjeningen.

#### $\overline{13}$

# Google TV og Basistilstand

#### Forskel i funktioner

#### Du kan indstille dit TV til Google TV-tilstand eller Basistilstand.

Basistilstand indeholder kun Live TV- og Eksterne enheder-funktioner (f.eks. HDMI). Google TV kræver, at du logger på med din Google-konto og internetforbindelse. Med Google TV kan du have alle funktionerne i Basistilstand og flere af Googles personligt tilpassede tjenester. For eksempel film og TV-programmer fra dine foretrukne streaming-apps, personlige anbefalinger og Google Assistent for at

søge og betjene dit TV med din stemme.

Du kan finde flere oplysninger på Googles supportside.

#### Forskel på startskærmen

Startskærmbilledet i Basistilstand har kun to rækker og ingen faner. Den første Hjem-række indeholder ikonerne Se tv, TV-guide, Kilder og Instrumentpanel for TV-funktioner. Den anden App-række indeholder alle forudinstallerede apps. Instrumentpanelet i Basistilstand inkluderer ikke en personlig profil og kan kun udføre ændringer af indstillinger og vise systemmeddelelser.

Startskærmen i Google TV har flere faner, for eksempel Hjem, Apps, Bibliotek og Søg. Hver fane indeholder rækker med apps, film og programmer fra dine tjenester samt populære apps. Du kan få personlige anbefalinger fra dine streamingtjenester, baseret på hvad du har set, og hvad der interesserer dig. Du kan også aktivere Google-søgning med stemme- eller tekstinput på fanen Søg.

### <span id="page-4-0"></span> $\overline{14}$ Åbn startskærmen

Sådan åbner du startskærmen og et element:

**1 -** Tryk på HOME.

**2 -** Vælg et element, og tryk på OK for at åbne eller starte det.

- **3** Tryk kontinuerligt på Tilbage, eller tryk
- på HOME for at gå tilbage til startskærmen.

Når du åbner startskærmen, stopper programmet i baggrunden/afspilningen af indhold. Du skal vælge programmet eller indholdet på startskærmen for at genoptage.

# <span id="page-5-0"></span>2 Opsætning

#### <span id="page-5-1"></span> $\overline{21}$

# Læs sikkerhedsanvisningerne

Læs sikkerhedsanvisningerne, før du anvender TV'et.

<span id="page-5-3"></span>Tryk på farvetasten - Søgeord under Hjælp > Brugervejledning, og se under Sikkerhedsanvisninger for at læse anvisningerne.

### <span id="page-5-2"></span> $\overline{22}$ TV-stander og vægmontering

### TV-stander

Du finder anvisningerne til montering af TV-standeren i den medfølgende Lynhåndbog. Hvis du har mistet denne vejledning, kan du downloade den fra [www.philips.com/TVsupport](http://www.philips.com/TVsupport).

Brug produkttypenummeret på TV'et til at søge efter og downloade Lynhåndbogen.

### Vægmontering

Dit TV er også forberedt til vægbeslaget (sælges separat).

Størrelsen på vægbeslaget kan variere afhængigt af de forskellige typer bagbeklædning. Se lynvejledningen i produktpakken for at se, hvilken størrelse der er anvendt på dit TV.

Brug følgende vægbeslagsmål, når du køber vægbeslaget .

<span id="page-5-4"></span>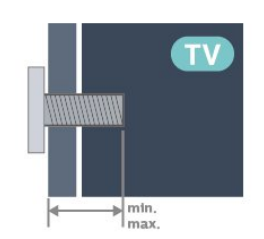

• 43PUS85x8

100 x 200, M6 (min.: 10 mm, maks.: 12 mm) • 50PUS85x8

200 x 300, M6 (min.: 10 mm, maks.: 16 mm) • 55PUS85x8

200 x 300, M6 (min.: 10 mm, maks.: 16 mm) • 65PUS85x8

300 x 300, M6 (min.: 12 mm, maks.: 20 mm)

#### Forsigtig

Vægmontering af TV'et kræver særlig ekspertise og

bør kun udføres af kvalificerede fagfolk. Vægmonteringen til TV'et skal overholde sikkerhedskravene i forhold til TV'ets vægt. Læs også sikkerhedsforskrifterne, før du placerer TV'et. TP Vision Europe B.V. påtager sig intet ansvar for forkert montering eller montering, der resulterer i en ulykke eller personskade.

### $\overline{23}$ Tip om placering

• Placer TV'et et sted, hvor der ikke falder lys direkte på skærmen.

• Dæmp lysforholdene i rummet for at opnå den bedste Ambilight-effekt.

• Den ideelle betragtningsafstand til TV'et er 2 til 5 gange skærmens diagonale længde. Når du sidder ned, bør dine øjne befinde sig ud for midten af skærmen.

• Anbefalet afstand til væggen:

A. Hvis du vil vægmontere TV'et, skal det placeres fra 7 til 10 cm fra væggen.

B. Når TV'et skal monteres med fod, skal du placere TV'et 10 til 20 cm væk fra væggen, afhængigt af fodens størrelse.

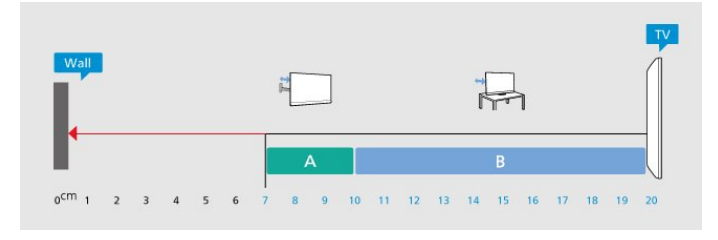

#### Bemærk:

Undgå, at TV'et kommer i kontakt med støvproducerende kilder, som f.eks. ovne. Det anbefales at fjerne støv regelmæssigt for at undgå, at der kommer støv ind i TV'et.

### $\overline{2.4}$ Strømkabel

- Sæt strømkablet i stikket POWER bag på TV'et.
- Kontroller, at strømkablet er sat korrekt i stikket.
- Kontroller, at stikket i stikkontakten hele tiden er tilgængeligt.
- Når du tager ledningen ud, skal du altid holde i stikket, aldrig i ledningen.

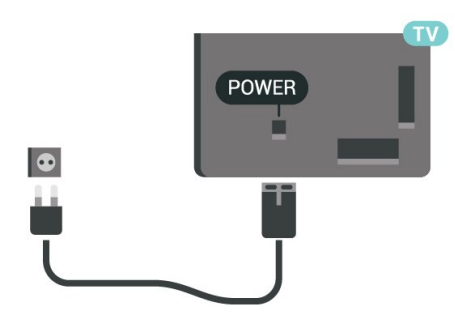

**SAT** D  $\circ$  $\sqrt{2}$  $\overline{\mathbb{R}_{\mathrm{min}}$ USB 1<br>5.0V==500 DIGITAL SAT HDMI 1 HDMI 2<br>ARC/eARC  $\frac{75 \Omega}{\gamma \Gamma}$ 

Selvom dette TV har et meget lavt strømforbrug i standby-tilstand, bør stikket tages ud af stikkontakten, hvis TV'et ikke skal benyttes i en længere periode for at spare energi.

Tryk på farvetasten - Søgeord i Hjælp, og find Tænd TV for at få yderligere oplysninger om at tænde og slukke TV'et.

### <span id="page-6-0"></span> $\overline{2.5}$ Antennekabel

Tilslut antennestikket til Antennetilslutningen bag på TV'et, og kontrollér, at det sidder korrekt.

Du kan tilslutte din egen antenne eller et antennesignal fra en antenneforening. Brug et IEC koaksialt 75 Ohm RF-antennestik.

Brug denne antennetilslutning til DVB-T- og DVB-Cindgangssignaler.

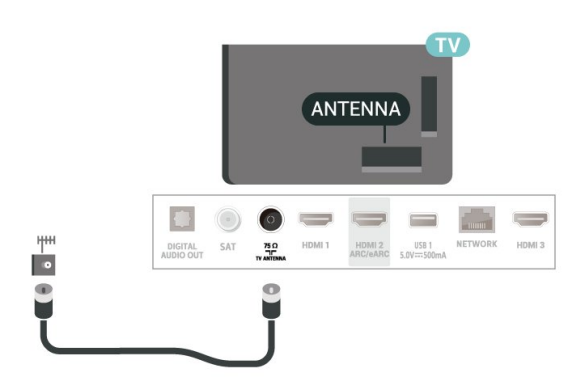

### <span id="page-6-1"></span> $\overline{26}$ Parabolantenne

Sæt satellitstikket af F-typen i satellittilslutningen SAT bag på TV'et.

# <span id="page-7-0"></span> $\overline{3}$ Fjernbetjening

# <span id="page-7-1"></span> $\overline{31}$

# **Tastoversigt**

### Top (type 1)

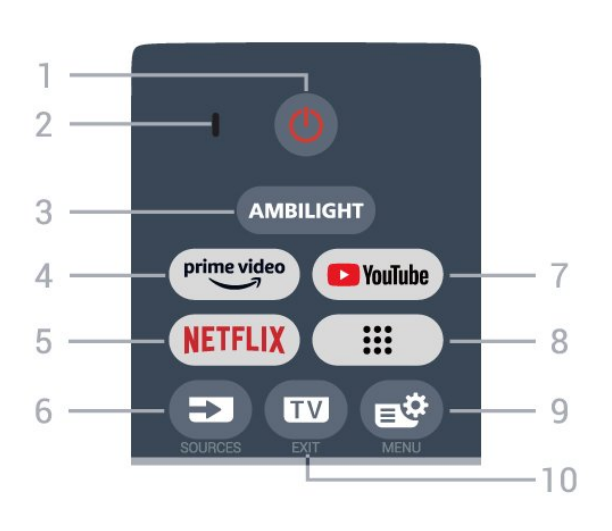

#### $1 - \Phi$  (Standby) / Til

Tænder TV'et, eller sætter det på standby. Tryk længe i tre sekunder for at genstarte TV'et.

#### 2 – VOICE mikrofon

#### $3-$  амвіlіght

Vælger en Ambilight-stil.

#### $4 - \frac{\text{prime video}}{\text{%}}$

Starter appen Amazon prime video.

#### $5 -$ NETELIX

• Hvis du har et Netflix-medlemsskab, kan du se Netflix på dette TV. Dit TV skal have forbindelse til internettet.

• Hvis du vil starte Netflix, skal du trykke på **NETFLIX**for at åbne Netflix med det samme, mens TV'et er tændt eller fra standby.

www.netflix.com

#### $6 - 2$  (SOURCES)

Åbner og lukker menuen Kilder.

#### 7 – YouTube

Starter appen YouTube.

#### $8 - :: (Aops)$

Åbner siden Dine apps for at få vist listen over apps. der er forudinstalleret eller installeret af brugeren.

#### $9 - \bullet$  (Hurtigmenu/MENU)

Åbner Hurtigmenuen med typiske TV-funktioner. Hold MENU-tasten nede for at få vist bjælken Spilstyring, når spilsignalet er registreret, og spiltilstand er aktiveret.

 $10 - 10 = 10 = 10$ 

Skifter tilbage til at se TV eller forlader en interaktiv TVapplikation. Det virker dog muligvis ikke på nogle programmer. Adfærden afhænger af tredjeparts TVapps.

### Top (type 2)

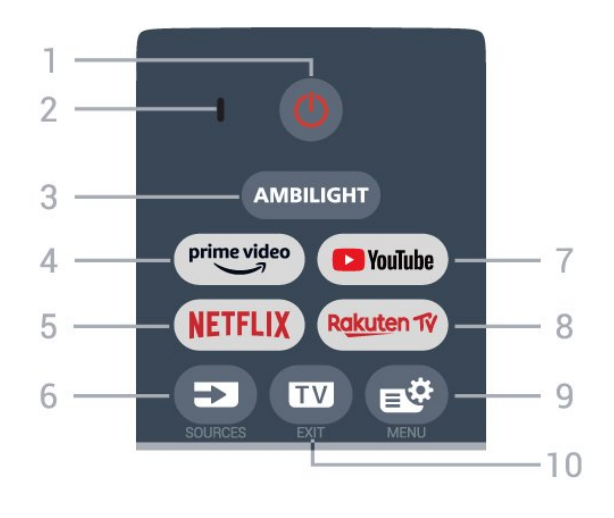

#### $1 - \Phi$  (Standby) / Til

Tænder TV'et, eller sætter det på standby. Tryk længe i tre sekunder for at genstarte TV'et.

#### 2 – VOICE mikrofon

 $3 -$  AMBILIGHT

Vælger en Ambilight-stil.

#### $4 - \frac{prime \text{ video}}{2}$

Starter appen Amazon prime video.

#### 5 - NETFLIX

• Hvis du har et Netflix-medlemsskab, kan du se Netflix på dette TV. Dit TV skal have forbindelse til internettet.

• Hvis du vil starte Netflix, skal du trykke på **NETFLIX**for at åbne Netflix med det samme, mens TV'et er tændt eller fra standby. www.netflix.com

#### $6 - 2$  (SOURCES)

Åbner og lukker menuen Kilder.

### 7 – YouTube

Starter appen YouTube.

#### 8 - Rakuten TV

Starter Rakuten TV-appen.

#### $9 - \bullet$  (Hurtigmenu/MENU)

Åbner Hurtigmenuen med typiske TV-funktioner. Hold MENU-tasten nede for at få vist bjælken Spilstyring, når spilsignalet er registreret, og spiltilstand er aktiveret.

#### $10 - \square$  – (EXIT)

Skifter tilbage til at se TV eller forlader en interaktiv TVapplikation. Det virker dog muligvis ikke på nogle programmer. Adfærden afhænger af tredjeparts TV-

### Mellem

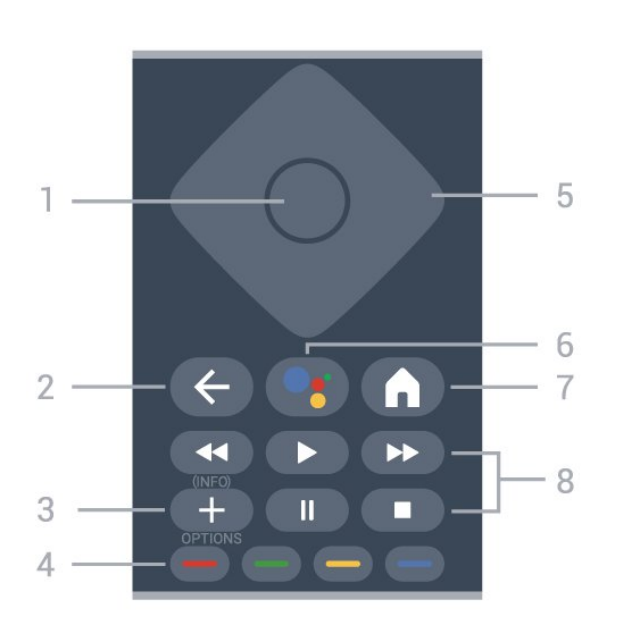

#### 1- OK-tast

Bekræfter et valg eller en indstilling. Åbner kanallisten, mens du ser TV.

#### $2 - \leftarrow$  (Tilbage)

Skifter tilbage til den forrige kanal, du valgte. Vender tilbage til den forrige menu. Går tilbage til den forrige app/internetside.

#### $3 - + (OPTIONS)/ (INFO)$

Åbner eller lukker valgmenuen. Tryk længe for at åbne Programoplysninger.

#### $4 - \bullet - \bullet$  Farvetaster

Direkte valg af indstillinger. Tryk på den blå tast – for at åbne Hjælp.

#### 5 - Pile-/ navigationstaster

Ruller op, ned, til venstre og højre.

#### <span id="page-8-0"></span> $6 -$  • (Google Assistant™)

Starter Google Assistant™.

#### $7 - \bullet$  (HOME)

Åbner startmenuen. Langt tryk for at få adgang til instrumentpanelet.

#### 8 – Afspilning

- $\cdot$  Afspil  $\blacktriangleright$  for at afspille.
- $\cdot$  Pause  $\cdot$  If for at sætte afspilning på pause
- $\cdot$  Stop  $\blacksquare$  for at stoppe afspilning
- $\cdot$  Spol tilbage  $\leftrightarrow$  for at spole tilbage
- $\cdot$  Hurtigt fremad  $\rightarrow$  for at spole hurtigt frem

### Nederst

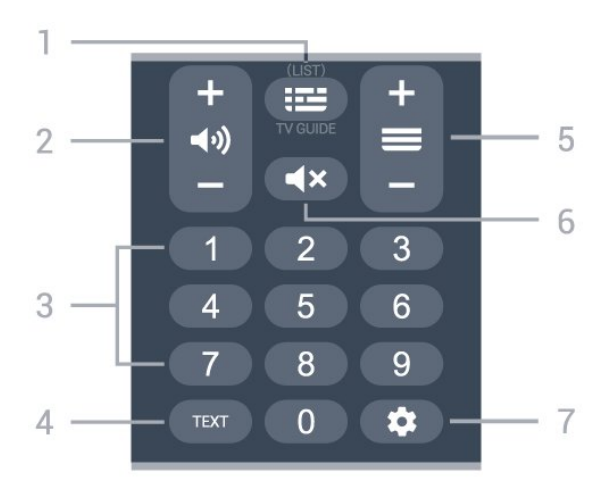

#### $1 - \mathbf{I} \equiv (\mathsf{TV}\text{-}\mathsf{guide})$

Åbner eller lukker TV-guiden. Tryk langvarigt for at åbne kanallisten.

#### $2 - 4$ ) (Lydstyrke)

Tryk på + eller – for at justere lydstyrken.

#### 3 – Taltaster

Vælger en kanal direkte.

#### 4 - TEXT

Åbner eller lukker tekst/tekst-TV.

#### $5 - \equiv ($  Kanal)

Tryk på + eller – for at skifte til den næste eller forrige kanal på kanallisten. Åbner den næste eller forrige side i tekst/tekst-TV.

#### $6 - 4x$  ( Lydløs)

Slår lyden fra eller til igen.

#### $7 - \bullet$  (DASHBOARD)

Åbner instrumentpanelet i siden af skærmen for at få adgang til Indstillinger, enhedsstyring, meddelelser og meget mere.

#### $\overline{32}$

# Parring af fjernbetjeningen med TV'et

Denne fjernbetjening bruger både Bluetooth® og IR (infrarød) til at sende kommandoer til TV'et.

• Du kan bruge denne fjernbetjening via IR (infrarød) til de fleste funktioner.

• For at bruge avancerede funktioner som stemmesøgning skal du parre (forbinde) TV'et med fjernbetjeningen.

Når du starter den første TV-installation, beder TV'et dig om at trykke på tasten Hjem + Tilbage for at parre fjernbetjeningen. Det anbefales at fuldføre parringen under den første TV-installation.

#### Bemærk:

**1 -** Når fjernbetjeningen er gået i parringstilstand, begynder den blå LED-indikatorring omkring mikrofonen foran på fjernbetjeningen at blinke. **2 -** Fjernbetjeningen skal holdes tæt på TV'et (inden

for en afstand på 1 m) under parringen, for at det lykkes.

**3 -** Hvis TV'et ikke starter stemmebetjeningsfeltet, når du trykker på •; er parringen mislykket.

<span id="page-9-1"></span>**4 -** Det anbefales at vente, indtil sættet er startet helt op og har igangsat alle baggrundsprocesser, før parringstilstand aktiveres, da velkomstmeddelelsen med yderligere anvisninger muligvis vises for sent, hvilket kan påvirke parringsproceduren negativt.

#### Parring og parring igen

Hvis parringen med fjernbetjeningen ikke lykkedes, kan du parre TV'et med fjernbetjeningen igen.

Du kan trykke på tasten Hjem + Tilbage eller trykke længe på tasten PAIR (SOURCES) (ca. 3 sekunder) for at parre.

<span id="page-9-2"></span>Du kan også gå til  $\clubsuit$  Indstillinger > Fjernbetjeninger og tilbehør > Indstillinger for fjernbetjening > Foretag parring af fjernbetjening og derefter følge anvisningerne på skærmen.

Der vises en meddelelse, når parringen er lykkedes.

#### Fiernbetieningssoftware

 $\bullet$  Indstillinger > Fjernbetjeninger og tilbehør > Indstillinger for fjernbetjening > Oplysninger om fjernbetjening

Når fjernbetjeningen er parret, kan du kontrollere fjernbetjeningens aktuelle softwareversion.

 Indstillinger > Fjernbetjeninger og tilbehør > Indstillinger for fjernbetjening > Opdater fiernbetieningens software

Kontroller, om der er tilgængelige opdateringer til fjernbetjeningens software.

#### <span id="page-9-0"></span>3.3

# Stemmesøgning

Du kan søge efter videoer, musik og andet på internettet blot ved at bruge din stemme. Du kan tale ind i mikrofonen på fjernbetjeningen.

Du skal parre fjernbetjeningen med TV'et, før du bruger stemmesøgning.

Sådan bruger du Stemmestyring:

**1 -** Tryk og holde nede på -tasten på fjernbetjeningen, hvorefter det blå lys på fjernbetjeningen tændes, søgefeltet åbner, og mikrofonen er aktiv.

**2 -** Sig med tydelig udtale, hvad du søger efter. Når stemmeindtastningen er færdig, skal du slippe tasten

• for at starte søgningen. Det kan tage lidt tid, inden resultaterne vises.

**3 -** På listen over søgeresultater kan du vælge det emne, du ønsker.

### $\overline{34}$ IR-sensor

TV'et kan modtage kommandoer fra en fjernbetjening, som bruger IR (infrarød) til at sende kommandoer. Hvis du bruger denne type fjernbetjening, skal du altid pege med fjernbetjeningen på den infrarøde sensor på forsiden af TV'et.

#### **A** Advarsel

Undgå at stille genstande foran TV'ets infrarøde sensor, da det kan blokere det infrarøde signal.

#### 3.5

# Batterier og rengøring

Udskiftning af batterier

Se Lynhåndbog i produktpakken for at få detaljerede oplysninger om batterier til fjernbetjeningen.

Hvis TV'et ikke reagerer på et tastetryk på fjernbetjeningen, er batterierne måske løbet tør for strøm.

For at udskifte batterierne skal du åbne batterirummet på fjernbetjeningens bagside.

**1 -** Skyd batteridøren i pilens retning.

**2 -** Udskift de gamle batterier med nye. Sørg for, at batteriernes + og - poler er placeret korrekt.

**3 -** Sæt batteridækslet tilbage på plads, og skyd det tilbage, indtil det klikker på plads.

- Fjern batterierne, hvis du ikke bruger
- fjernbetjeningen i lang tid.

• Bortskaf de gamle batterier i overensstemmelse med reglerne for bortskaffelse.

#### Rengøring

Din fjernbetjening er behandlet med en belægning, der kan modstå ridser.

Rengør fjernbetjeningen med en blød, fugtig klud. Brug aldrig stoffer som sprit, kemikalier eller husholdningsprodukter på fjernbetjeningen.

# <span id="page-10-0"></span> $\overline{4}$ Tænd/sluk

#### <span id="page-10-1"></span> $\overline{41}$

# Tændt eller Standby

Kontroller, at TV'et er tilsluttet lysnettet. Tilslut det medfølgende strømkabel til AC-indgangsstikket på bagsiden af TV'et. Indikatorlampen i bunden af TV'et lyser.

#### Tænd

Tryk på  $\bullet$  på fjernbetjeningen for at tænde for TV'et. Du kan også trykke på den lille joystickknap nederst på TV'et for at tænde for TV'et, hvis du ikke kan finde fjernbetjeningen, eller dens batterier er tomme.

#### Genstart

Tryk et langt tryk på  $\Phi$  på fjernbetjeningen i tre sekunder for at genstarte TV'et.

#### Skifte til standby

Du kan sætte TV'et på standby ved at trykke på  $\bullet$  på fjernbetjeningen. Du kan også trykke på den lille joystickknap nederst på TV'et.

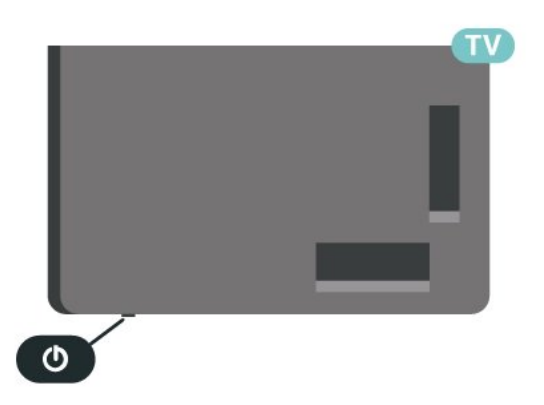

TV'et er stadig tilsluttet lysnettet i standbytilstand, men det bruger kun ganske lidt strøm.

Sluk helt for TV'et ved at tage strømstikket ud. Når du tager strømstikket ud, skal du altid trække i stikket, aldrig i ledningen. Sørg for, at du til enhver tid har nem adgang til strømstik, strømkabel og stikkontakt.

### <span id="page-10-2"></span> $\overline{4.2}$ Knapper på TV

Hvis du har mistet fjernbetjeningen, eller dens batteri er fladt, kan du stadig betjene grundlæggende TVfunktioner.

Sådan åbner du grundmenuen:

**1 -** Når TV'et er tændt, skal du trykke på joystickknappen nederst på TV'et for at hente grundmenuen frem.

**2 -** Tryk venstre eller højre for at vælge Lydstyrke,  $\equiv$  Kanal eller  $\Box$  Kilder. Vælg  $\Box$  Demo for at starte en demofilm.

**3 -** Tryk op eller ned for at regulere lydstyrken eller finde næste eller forrige kanal. Tryk op eller ned for at gennemgå listen over kilder, herunder valg af tuner. Tryk på joystickknappen for at starte demofilmen. **4 -** Menuen forsvinder automatisk.

Sæt TV'et på standby, vælg  $\phi$ , og tryk på joystickknappen.

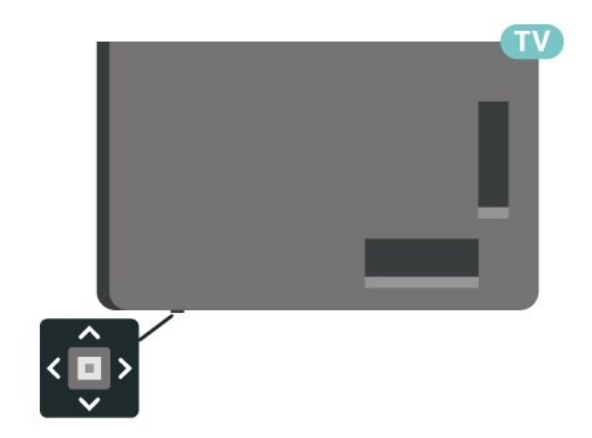

# <span id="page-11-0"></span>5 Kanalinstallation

#### <span id="page-11-1"></span> $\overline{51}$

# Satellitinstallation

### Om installation af satellitter

#### Op til 4 satellitter

Du kan installere op til 4 satellitter (4 LNB'er) på dette TV. Vælg det antal satellitter, du vil installere, i starten af installationen. Dette får installationen til at gå hurtigere.

#### Unicable

Du kan bruge et Unicable-system\* til at tilslutte parabolantennen til TV'et. Du kan vælge Unicable for op til 4 satellitter i starten af installationen.

\* Bemærk: Understøtter Unicable 1 (EN50494) og Unicable 2 (EN50607/JESS).

### Start installationen

Sørg for, at parabolantennen er tilsluttet korrekt og perfekt rettet ind, før du påbegynder installationen.

Sådan starter du satellitinstallation:

**1 -** Vælg Indstillinger > Kanaler og

indgange > Kanaler > Satellitinstallation, og tryk på OK. Indtast din PIN-kode, hvis det er nødvendigt.

**2 -** Vælg Søg efter satellit, og tryk på OK.

**3 -** Vælg Søg, og tryk på OK. TV'et vil søge efter satellitter.

**4 -** Vælg Installér, og tryk på OK. TV'et viser konfigurationen af den aktuelle satellitinstallation. Hvis du vil ændre denne konfiguration, skal du vælge Indstillinger.

Hvis du ikke vil ændre konfigurationen, skal du vælge Søg. Gå til trin 5.

**5 -** I Installation af system skal du vælge det antal satellitter, du vil installere, eller vælge ét af Unicablesystemerne. Når du vælger Unicable, kan du vælge brugerbåndsnumre og indtaste

brugerbåndsfrekvenser for hver tuner. I nogle lande kan du tilpasse nogle ekspertindstillinger for hver LNB i Flere indstillinger.

**6 -** TV'et søger efter satellitter, som er tilgængelige med parabolantennens indstilling. Dette kan tage et par minutter. Hvis der findes en satellit, vises dens navn og styrken på det modtagne signal på skærmen. **7 -** Når TV'et finder de satellitter, du skal bruge, skal du vælge Installér.

**8 -** Hvis en satellit tilbyder Kanalpakker, viser TV'et de tilgængelige pakker for denne satellit. Vælg den

pakke, du har brug for. Nogle pakker tilbyder en Hurtig eller Fuld installation af deres tilgængelige kanaler, vælg den ene eller den anden. TV'et installerer satellitkanalerne og radiostationerne. **9 -** Vælg Afslut for at gemme satellitopsætningen samt installerede kanaler og radiostationer.

### Indstillinger for satellitinstallation

Indstillingerne for satellitinstallationen er forudindstillet efter dit land. Disse indstillinger bestemmer, hvordan TV'et søger efter og installerer satellitter og deres kanaler. Du kan altid ændre disse indstillinger.

Sådan ændrer du indstillingerne for satellitinstallationen:

**1 -** Start satellitinstallationen.

**2 -** På det skærmbillede, hvor du kan starte søgningen efter satellitter, skal du

vælge Konfigurer og derefter trykke på OK. **3 -** Vælg det antal satellitter, du vil installere, eller vælg ét af Unicable-systemerne. Når du vælger Unicable, kan du vælge brugerbåndsnumre og indtaste brugerbåndsfrekvenser for hver tuner.

**4 -** Når du er klar, skal du vælge Næste og trykke på OK.

**5 -** I menuen Indstillinger skal du trykke på farvetasten - Udført for at vende tilbage til skærmbilledet, hvor du kan starte søgningen efter satellitter.

#### Homing Transponder og LNB

I nogle lande kan du tilpasse ekspertindstillingerne for homing transponder og hver enkelt LNB. Disse indstillinger skal kun bruges eller ændres, når en normal installation mislykkes. Hvis du har ikkestandardiseret satellitudstyr, kan du bruge disse indstillinger til at tilsidesætte standardindstillingerne. Nogle udbydere kan give dig nogle transponder- eller LNB-værdier, som du kan indtaste her.

### Satellit-CAM-moduler

Hvis du bruger et CAM-modul – et Conditional Access Module med et smartkort – til at se satellitkanaler, anbefaler vi, at du foretager satellitinstallationen med CAM-modulet sat i TV'et.

De fleste CAM-moduler anvendes til at afkode kanaler.

Den nyeste generation af CAM-moduler kan selv installere alle satellitkanalerne på dit TV. CAMmodulet vil tilbyde dig at installere dets satellit(ter) og kanaler. Disse CAM-moduler installerer og afkoder ikke kun kanaler, men håndterer samtidig almindelige kanalopdateringer.

### Kanalpakker

Satellitudbydere kan tilbyde kanalpakker, som samler gratis kanaler og tilbyder en sortering, som passer til det enkelte land. Nogle satellitter tilbyder abonnementspakker - en samling af kanaler, du betaler for.

Hvis du vælger en abonnementspakke, beder TV'et dig muligvis om at vælge Hurtig eller Fuld installation. Vælg Hurtig for kun at installere kanalerne i pakken, eller vælg Fuld for at installere pakken samt alle øvrige tilgængelige kanaler. Vi anbefaler Hurtig installation af abonnementspakker. Hvis du har flere satellitter, der ikke er en del af din

abonnementspakke, anbefaler vi en Fuld installation. Alle installerede kanaler placeres på kanallisten Alle.

### Opsætning af Unicable

#### Unicable-systemet

Du kan anvende et enkeltkabelsystem eller Unicablesystem\* til at tilslutte parabolantennen til TV'et. Et enkeltkabelsystem bruger ét kabel til at tilslutte parabolantennen til alle satellittunere i systemet. Et enkeltkabelsystem bruges typisk i

beboelsesejendomme. Hvis du bruger et Unicablesystem, beder TV'et dig om at tildele et

brugerbåndnummer og en tilhørende frekvens under installationen. Du kan installere op til 4 satellitter med Unicable på dette TV.

Hvis du opdager, at der mangler nogle kanaler efter en Unicable-installation, er der muligvis foretaget en anden installation på Unicable-systemet samtidig. Foretag installationen igen for at installere de manglende kanaler.

\* Bemærk: Understøtter Unicable 1 (EN50494) og Unicable 2 (EN50607/JESS).

#### User Band-nummer

De enkelte, tilsluttede satellittunere skal være nummereret (f.eks. 0, 1, 2 eller 3 osv.) i et Unicablesystem.

Du kan finde de tilgængelige brugerbånd og deres numre på Unicable-koblingsboksen. Brugerbånd forkortes af og til som UB. Der er Unicablekoblingsbokse, som tilbyder 4 eller 8 brugerbånd. Hvis du vælger Unicable i indstillingerne, beder TV'et dig om at tildele det unikke brugerbåndnummer for de enkelte, indbyggede satellittunere. En satellittuner kan ikke have det samme brugerbåndnummer som en anden satellittuner i Unicable-systemet.

#### User Band-frekvens

Ud over det unikke brugerbåndnummer skal satellitmodtageren bruge frekvensen for det valgte brugerbåndnummer. Disse frekvenser vises for det meste ved siden af brugerbåndnummeret på en Unicable-koblingsboks.

### Manuel kanalopdatering

Du kan altid starte en kanalopdatering selv.

Sådan starter du en kanalopdatering manuelt:

1 - Vælg **C**indstillinger > Kanaler og indgange > Kanaler > Satellitinstallation, og tryk på OK.

**2 -** Vælg Søg efter kanaler, og tryk på OK.

**3 -** Vælg Opdater kanaler, og tryk på OK. TV'et vil starte opdateringen. Opdateringen kan tage et par minutter.

**4 -** Følg anvisningerne på skærmen. Opdateringen kan tage et par minutter.

**5 -** Vælg Afslut, og tryk på OK.

### Manuel installation

Manuel installation er beregnet til superbrugere.

Du kan bruge Manuel installation til hurtigt at tilføje nye kanaler fra en satellittransponder. Du skal kende transponderens frekvens og polarisering. TV'et installerer alle transponderens kanaler. Hvis transponderen har været installeret før, flyttes alle dens kanaler - de tidligere og de nye - til slutningen af kanalisten Alle.

Du kan ikke bruge Manuel installation, hvis du vil ændre antallet af satellitter. Hvis dette er nødvendigt, skal du udføre en komplet installation ved hjælp af Installer satellitter.

Sådan installerer du en transponder:

1 - Vælg **C**indstillinger > Kanaler og indgange >

Kanaler > Satellitinstallation, og tryk på OK.

2 - Vælg Manuel installation, og tryk på  $\lambda$  (højre) for at åbne menuen.

**3 -** Hvis du har mere end 1 satellit installeret, skal du vælge den LNB, som du vil tilføje kanaler for.

**4 -** Indstil den Polarisering, du har brug for. Hvis du indstiller Symbolhastighedstilstand til Manuel, kan du angive symbolhastigheden i Symbolhastighed manuelt.

**5 -** Tryk på Pile-/navigationstasterne for at justere frekvensen, og vælg Udført.

**6 -** Vælg Søg, og tryk på OK. Signalstyrken vises på skærmen.

**7 -** Hvis du vil gemme kanalen for en ny transponder, skal du vælge Gem og trykke på OK.

**8 -** Tryk om nødvendigt på (venstre) gentagne gange for at lukke menuen.

### Homing Transponder og LNB

I nogle lande kan du tilpasse ekspertindstillingerne for homing transponder og hver enkelt LNB. Disse indstillinger skal kun bruges eller ændres, når en normal installation mislykkes. Hvis du har ikkestandardiseret satellitudstyr, kan du bruge disse indstillinger til at tilsidesætte standardindstillingerne. Nogle udbydere kan give dig nogle transponder- eller LNB-værdier, som du kan indtaste her.

#### LNB-strøm

Som standard er LNB-strøm sat til Automatisk.

#### 22 kHz tone

Som standard er Tone sat til Automatisk.

#### <span id="page-13-0"></span>Lav LO-frekvens/høj LO-frekvens

Lokaloscillatorfrekvenser er indstillet til standardværdier. Tilpas kun værdierne ved ekstraordinært udstyr, der kræver forskellige værdier.

### Problemer

#### TV'et kan ikke finde de satellitter, jeg ønsker, eller TV'et installerer den samme satellit to gange

• Kontroller, at det korrekte antal satellitter er angivet i Indstillinger i starten af installationen. Du kan indstille TV'et til at søge efter én, to eller 3/4 satellitter.

#### En dobbelthoved-LNB kan ikke finde satellit nummer to

• Hvis TV'et finder én satellit, men ikke kan finde nummer to, kan du dreje parabolantennen et par grader. Juster parabolen, så den får det stærkeste signal på den første satellit. Kontroller signalstyrkeindikatoren for den første satellit på skærmen. Med den første satellit indstillet til det stærkeste signal skal du vælge Søg igen for at finde den anden satellit.

• Kontroller, at indstillingen er angivet til To satellitter.

#### Ændring af installationen løste ikke problemet

• Alle indstillinger, satellitter og kanaler gemmes først, når du afslutter installationen.

#### Alle satellitkanaler er forsvundet

• Hvis du bruger et Unicable-system, skal du sørge for at tildele to unikke brugerbåndnumre til begge de indbyggede tunere i Unicable-indstillingerne. Det skyldes muligvis, at en anden satellitmodtager i Unicable-systemet anvender det samme brugerbåndnummer.

Nogle satellitkanaler ser ud til at være forsvundet fra kanallisten.

• Hvis nogle kanaler ser ud til at være forsvundet eller fejlplaceret, kan stationen have ændret transponderplaceringen for disse kanaler. For at gendanne positionerne på kanallisten kan du prøve at opdatere kanalpakken.

#### Jeg kan ikke fjerne en satellit

• Abonnementspakker tillader ikke fjernelse af en satellit. Hvis du vil fjerne satellitten, skal du udføre en komplet installation igen og vælge en anden pakke.

#### Modtagelsen er periodisk dårlig

• Kontroller, om satellitparabolen sidder godt fast.

- Stærk vind kan flytte parabolen.
- Sne og regn kan forringe modtagelsen.

### $\overline{52}$ Antenneinstallation

### Opdater kanaler

#### Automatisk kanalopdatering

Hvis du modtager digitale kanaler, kan du indstille TV'et til automatisk at opdatere disse kanaler.

En gang om dagen, kl. 7, opdaterer TV'et kanalerne og gemmer nye kanaler. Nye kanaler gemmes i Kanallisten og markeres med en  $\ast$ . Kanaler uden signal fjernes. TV'et skal være på standby for automatisk at kunne opdatere kanaler. Du kan slå automatisk kanalopdatering fra.

Sådan slår du automatisk opdatering fra:

- 1 Vælg **Canader** > Kanaler og indgange > Kanaler > Antenne-/kabelinstallation eller Antenneinstallation, og tryk på OK.
- **2** Indtast din PIN-kode, hvis det er nødvendigt.
- **3** Vælg Automatisk kanalopdatering, og tryk
- på OK.
- **4** Vælg Fra, og tryk på OK.
- **5** Tryk på (venstre) for at gå et trin tilbage, eller tryk på  $\leftarrow$  Tilbage for at lukke menuen.

Når nye kanaler er fundet, eller hvis kanaler opdateres eller fjernes, vises en meddelelse, når TV'et tændes. For at undgå, at denne meddelelse vises efter hver kanalopdatering, kan du slå den fra.

Sådan slås meddelelsen fra:

1 - Vælg **C**undstillinger > Kanaler og indgange > Kanaler > Antenne-/kabelinstallation eller Antenneinstallation, og tryk på OK.

- **2** Indtast din PIN-kode, hvis det er nødvendigt.
- **3** Vælg Opstartsmeddelelse, og tryk på OK.
- **4** Vælg Fra, og tryk på OK.
- **5** Tryk på (venstre) for at gå et trin tilbage, eller
- tryk på  $\leftarrow$  Tilbage for at lukke menuen.

I visse lande udføres den automatiske

kanalopdatering, mens du ser TV, eller når TV'et er på standby.

#### Manuel kanalopdatering

Du kan altid starte en kanalopdatering selv.

Sådan starter du en kanalopdatering manuelt:

1 - Vælg **C**undstillinger > Kanaler og indgange > Kanaler > Antenne-/kabelinstallation eller Antenneinstallation, og tryk på OK.

- **2** Indtast din PIN-kode, hvis det er nødvendigt.
- **3** Vælg Søg efter kanaler, og tryk på OK.
- **4** Vælg Start, og tryk på OK.

**5 -** Vælg Opdater digitale kanaler, vælg Næste, og tryk på OK.

**6 -** Vælg Start, og tryk på OK for at opdatere de digitale kanaler. Dette kan tage nogle få minutter. **7 -** Tryk på (venstre) for at gå et trin tilbage, eller tryk på  $\leftarrow$  Tilbage for at lukke menuen.

### Geninstaller kanaler

#### Geninstallerer alle kanaler

Du kan geninstallere alle kanaler og lade alle andre TV-indstillinger urørte.

Hvis der er angivet en PIN-kode, skal du indtaste denne kode, før du kan geninstallere kanaler.

Sådan geninstallerer du kanaler:

1 - Vælg  $\bullet$ Indstillinger > Kanaler og indgange > Kanaler > Antenne-/kabelinstallation Antenneinstallation, og tryk på OK.

- **2** Indtast din PIN-kode, hvis det er nødvendigt.
- **3** Vælg Søg efter kanaler, og tryk på OK.
- **4** Vælg Start, og tryk på OK.
- **5** Vælg Geninstallér kanaler, vælg Næste, og tryk på OK.

**6 -** Vælg det land, du befinder dig i nu, og tryk på OK.

**7 -** Vælg Næste, og tryk på OK.

**8 -** Vælg den ønskede installationstype, Antenne (DVB-T) eller Kabel (DVB-C), og tryk på OK.

**7 -** Vælg Næste, og tryk på OK.

**10 -** Vælg den kanaltype, du vil have, Digitale og analoge kanaler eller Kun digitale kanaler, og tryk på OK.

**7 -** Vælg Næste, og tryk på OK.

**12 -** Vælg Start, og tryk på OK for at opdatere de digitale kanaler. Dette kan tage nogle få minutter. **13 -** Tryk på (venstre) for at gå et trin tilbage, eller tryk på  $\leftarrow$  Tilbage for at lukke menuen.

#### Fabriksnulstilling

Du kan foretage en fuld TV-installation igen. TV'et bliver fuldt geninstalleret.

Sådan gentager du en fuld TV-installation:

#### 1 - Vælg  $\bigotimes$  Indstillinger > System > Om > Nulstil > Fabriksnulstilling, og tryk på OK.

**2 -** Indtast din PIN-kode, hvis det er nødvendigt. **3 -** TV'et vil foretage fuld geninstallering. Alle indstillinger nulstilles, og installerede kanaler vil blive erstattet. Installationen kan tage et par minutter. **4 -** Tryk på (venstre) for at gå et trin tilbage, eller tryk på  $\leftarrow$  Tilbage for at lukke menuen.

### DVB-indstillinger

#### DVB-T- eller DVB-C-modtagelse

Ved kanalinstallationen, lige før du skal søge efter kanaler, har du valgt Antenne (DVB-T) eller Kabel (DVB-C). Antenne DVB-T søger efter jordbaserede, analoge kanaler og digitale DVB-T/T2-kanaler. Kabel DVB-C søger efter analoge og digitale kanaler, der er tilgængelige fra en kabel DVB-C-operatør.

#### DVB-C-kanalinstallation

Af hensyn til brugervenligheden er alle DVB-Cindstillinger indstillet til automatisk.

Hvis din DVB-C-operatør har tildelt dig specifikke DVB-C-værdier, netværks-id eller netværksfrekvens, skal du indtaste disse værdier, når TV'et beder om dem i forbindelse med installation.

#### Sammenfaldende kanalnumre

I nogle lande kan forskellige TV-kanaler (udbydere) have samme kanalnummer. Under installation viser TV'et listen med sammenfaldende kanalnumre. Du skal vælge, hvilken TV-kanal du vil installere på et kanalnummer med flere TV-kanaler.

#### Netværksfrekvenstilstand

Hvis du har tænkt dig at bruge metoden Hurtig scanning i Frekvensscanning til at søge efter kanaler, skal du vælge Automatisk. Dit TV bruger 1 af de foruddefinerede netværksfrekvenser (eller HC - Homing Channel), som anvendes af de fleste kabeloperatører i dit land.

Hvis du har modtaget en specifik netværksfrekvensværdi til at søge efter kanaler, skal du vælge Manuelt.

#### Netværksfrekvens

Med Netværksfrekvenstilstand indstillet til Manuelt kan du her indtaste den netværksfrekvensværdi, du modtog fra din kabeloperatør. Brug taltasterne til at indtaste værdien.

#### Frekvensscanning

Vælg metoden til søgning af kanaler. Du kan vælge den hurtigere metode Hurtig scanning og bruge de foruddefinerede indstillinger, som bruges af de fleste kabeloperatører i dit land.

Hvis det betyder, at der ikke er installeret nogen kanaler, eller hvis der mangler nogen kanaler, kan du vælge den udvidede metode Fuld scanning. Med denne metode tager det lidt længere tid at søge efter og installere kanaler.

#### Frekvenstrinstørrelse

TV'et søger efter kanaler i trin på 8 MHz.

Hvis det betyder, at der ikke er installeret nogen kanaler, eller hvis der mangler nogen kanaler, kan du søge i mindre trin af 1 MHz. Med trin på 1 MHz tager det længere tid at søge efter og installere kanaler.

#### Digitale kanaler

Hvis du ved, at din kabeloperatør ikke tilbyder digitale kanaler, kan du springe over søgning efter digitale kanaler.

#### Analoge kanaler

Hvis du ved, at din kabeloperatør ikke tilbyder analoge kanaler, kan du springe over søgning efter analoge kanaler.

#### Gratis / kodet

Hvis du har et abonnement og et CAM-modul – Conditional Access Module til betalings-TV-tjenester, skal du vælge Gratis + kodet. Hvis du ikke har abonnement til betalings-TV-kanaler, kan du vælge Kun gratis kanaler.

Du kan få flere oplysninger ved at trykke på farvetasten - Søgeord i Hjælp og finde CAM, Conditional Access Module.

### Modtagekvalitet

Du kan kontrollere en digital kanals kvalitet og signalstyrke. Har du din egen antenne, kan du ændre antennens placering for at forsøge at forbedre modtagelsen.

Sådan kontrollerer du modtagekvaliteten for en digital kanal:

**1 -** Stil ind på kanalen.

2 - Vælg **C**tindstillinger > Kanaler og indgange > Kanaler > Antenne-/kabelinstallation eller Antenneinstallation, og tryk på OK. Indtast din PINkode, hvis det er nødvendigt.

**3 -** Vælg Digital: Modtagelsestest, og tryk på OK. **4 -** Vælg Søg, og tryk på OK. Den digitale frekvens vises for denne kanal.

**5 -** Vælg Søg igen og tryk på OK for at kontrollere signalets kvalitet på denne frekvens. Testresultatet vises på skærmen. Du kan flytte antennen eller kontrollere tilslutningerne for at forbedre modtagelsen.

**6 -** Du kan også selv ændre frekvensen. Vælg frekvensnummeret ét ad gangen, og brug Pile-/ navigationstasterne til at ændre værdien. Vælg Søg, og tryk på OK for at teste modtagelsen igen. **7 -** Tryk om nødvendigt på (venstre) gentagne gange for at lukke menuen.

### Manuel installation

Analoge TV-kanaler kan installeres manuelt en efter en.

Sådan installerer du analoge kanaler manuelt:

1 - Vælg **C**undstillinger > Kanaler og indgange > Kanaler > Antenne-/kabelinstallation eller Antenneinstallation, og tryk på OK. Indtast din PINkode, hvis det er nødvendigt.

**2 -** Vælg Analoge: Manuel installation, og tryk på OK.

#### • System

Konfigurer TV-systemet ved at vælge System. Vælg dit land eller den del af verden, hvor du befinder dig nu, og tryk på OK.

#### • Søg efter

Du finder en kanal ved at vælge Søg efter kanal og trykke på OK. Du kan selv indtaste en frekvens for at finde en kanal. Tryk på  $\lambda$  (højre) for at vælge Søg, og tryk på OK for automatisk at søge efter en kanal. Den fundne kanal vises på skærmen, og hvis der er dårlig modtagelse, skal du trykke på Søg igen. Hvis du vil gemme kanalen, skal du vælge Udført og trykke på OK.

#### • Gem

Du kan gemme kanalen på det aktuelle kanalnummer eller som et nyt kanalnummer.

Vælg Gem aktuel kanal eller Gem som ny kanal, og tryk på OK. Det nye kanalnummer vises kortvarigt.

Trinene kan gentages, indtil du har fundet alle tilgængelige, analoge TV-kanaler.

#### <span id="page-16-0"></span> $\overline{53}$

# Kopiering af kanalliste

### Introduktion

Kopiering af kanalliste er beregnet til forhandlere og superbrugere.

Med Kopiering af kanalliste, kan du kopiere de installerede kanaler på et TV til et andet Philips-TV i samme serie. Med Kopiering af kanalliste undgår du en tidskrævende kanalsøgning ved at uploade en foruddefineret kanalliste på et TV. Brug et USBflashdrev med mindst 1 GB.

#### Betingelser

• Begge TV er fra det samme årsline-up.

• Begge TV'er har samme hardwaretype. Kontroller hardwaretypen på TV'ets identifikationsplade bag på TV'et.

• Begge TV har kompatible softwareversioner.

• For Holland eller nogen af disse kabeloperatører (Sc hweiz:Sunrise/Østrig:Magenta/Polen:UPC/Rumænien :Vodafone/Ungarn:Vodafone/Irland:VirginMedia) er kanallistekopien begrænset til kopi af satellitkanallisten. Listen over jord- og kabelkanaler kopieres eller slettes ikke.

#### Aktuel kanalversion

Sådan får du vist den nuværende version af kanallisten:

1 - Vælg  $\bullet$ Indstillinger > Kanaler og indgange > Kanaler, vælg Kopiering af kanalliste, vælg Nuværende version, og tryk på OK.

**2 -** Tryk på OK for at lukke.

#### Aktuel softwareversion

Du kan gå til  $\bigstar$  Indstillinger > System > Om > Softwareversion for at se versionsnummeret for den aktuelle TV-software.

### Kopiering af en kanalliste

Sådan kopierer du en kanalliste:

**1 -** Tænd for TV'et. Dette TV bør have kanaler installeret.

**2 -** Sæt et USB-flashdrev i.

**3 -** Vælg Indstillinger > Kanaler og indgange > Kanaler > Kopiering af kanalliste, og tryk på OK. **4 -** Vælg Kopier til USB, og tryk på OK. Du vil muligvis blive bedt om at indtaste PIN-koden til børnesikringen for at kopiere kanallisten.

**5 -** Når kopieringen er færdig, skal du USB-

flashdrevet ud igen.

**6 -** Tryk om nødvendigt på (venstre) gentagne gange for at lukke menuen.

Du kan nu uploade den kopierede kanalliste til et andet Philips TV.

### Kanallistens version

Se den nuværende version af kanallisten:

1 - Vælg **C**undstillinger > Kanaler og indgange > Kanaler, og tryk på  $\rightarrow$  (højre) for at åbne menuen.

**2 -** Vælg Kopiering af kanalliste, vælg Nuværende version, og tryk på OK.

**3 -** Tryk om nødvendigt på (venstre) gentagne gange for at lukke menuen.

### Upload en kanalliste til TV

#### Til TV'er, der ikke er installeret

Afhængigt af, om TV'et allerede er installeret eller ej, skal du bruge en anden metode til at uploade en kanalliste.

#### Til et TV, som endnu ikke er installeret

**1 -** Tilslut strømstikket for at starte installationen, og vælg sprog og land. Du kan springe kanalsøgningen over. Afslut installationen.

**2 -** Tilslut USB-flashdrevet, der indeholder kanallisten til det andet TV.

3 - Vælg  $\bigtriangleup$  Indstillinger > Kanaler og indgange > Kanaler > Kopiering af kanalliste > Kopier til TV, og tryk på OK for at starte upload af kanallisten. Indtast din PIN-kode, hvis det er nødvendigt.

**4 -** En meddelelse bekræfter, når kanallisten er kopieret til TV'et. Tag USB-flashdrevet ud.

#### Til TV, der allerede er installeret

Afhængigt af, om TV'et allerede er installeret eller ej, skal du bruge en anden metode til at uploade en kanalliste.

#### Et allerede installeret TV

**1 -** Bekræft TV'ets landeindstillinger. (Se kapitlet Geninstaller alle kanaler for at bekræfte denne indstilling. Start denne procedure, indtil du når til landeindstillingen. Tryk på  $\leftarrow$  Tilbage for at annullere installationen).

Hvis landet er korrekt, fortsættes med trin 2. Hvis landet ikke er korrekt, skal du påbegynde en geninstallation. Se kapitlet Geninstaller alle kanaler, og start installationen. Vælg det korrekte land, og spring kanalsøgning over. Afslut installationen. Fortsæt med trin 2, når installationen er udført.

**2 -** Tilslut USB-flashdrevet, der indeholder

kanallisten til det andet TV.

**3 -** Vælg Indstillinger > Kanaler og indgange > Kanaler > Kopiering af kanalliste > Kopier til TV, og tryk på OK for at starte upload af kanallisten. Indtast din PIN-kode, hvis det er nødvendigt.

**4 -** En meddelelse bekræfter, når kanallisten er kopieret til TV'et. Tag USB-flashdrevet ud.

# <span id="page-18-0"></span> $\overline{6}$ Kanaler

# <span id="page-18-1"></span> $\overline{61}$

# Installer kanaler

Tryk på farvetasten Søgeord i Hjælp, og find Kanal, Antenneinstallation eller Kanal, Installation for at få flere oplysninger.

### <span id="page-18-2"></span> $\overline{62}$ Kanallister

### Om kanallister

Efter en kanalinstallation vises alle kanaler på listen Alle kanaler. Kanalerne på listen Alle kanaler vises efter genre\*. For eksempel: Premium, Premiumnyheder, Premium-lokalt, Børn, Sport og lignende. Premium-genren er de bedste udsendelseskanaler med en markedsandel på over 3 %. Kanaler er vist med deres navn og logo, hvis disse oplysninger er tilgængelige.

Når der er valgt en kanalliste, skal du trykke på pilene  $\land$  (op) eller  $\lor$  (ned) for at vælge en kanal og derefter trykke på OK for at se den valgte kanal. Du kan kun indstille kanalerne på listen ved hjælp af tasterne  $\equiv$  + eller  $\equiv$  -.

\* Bemærk: Funktionen til visning efter genre gælder kun for Tyskland.

### Kanalikoner

Efter en automatisk kanalopdatering af kanallisten markeres nyligt fundne kanaler med en  $\star$  (stjerne). Hvis du låser en kanal, markeres den med en  $\theta$  (lås).

### Radiostationer

Hvis der er digitale udsendelser tilgængelige, installeres de digitale radiostationer i forbindelse med installationen. Du kan skifte til en radiostation på samme måde, som du skifter til en TV-kanal.

<span id="page-18-3"></span>Dette TV kan modtage den digitale TV-standard DVB. TV'et er muligvis ikke kompatibelt med visse udbydere af digitalt TV, som ikke fuldt ud overholder kravene for standarden.

# Åbn en kanalliste

Ved siden af listen med alle kanaler kan du vælge en filtreret liste, eller du kan vælge en af de foretrukne lister, du har lavet.

Sådan åbner du den aktuelle kanalliste:

- **1** Tryk på for at skifte til TV.
- **2** Tryk på OK for at åbne den aktuelle kanalliste.
- **3** Alternativt kan du trykke et langt tryk på TVguide for at åbne kanallisten.
- **4** Tryk på Tilbage for at lukke kanallisten.

Sådan vælger du en af kanallisterne:

- **1** Når kanallisten ses på skærmen, skal du trykke på + OPTIONS.
- **2** Vælg Vælg kanalliste, og tryk på OK.

**3 -** I menulisten skal du vælge en af de tilgængelige kanallister og trykke påOK.

Du kan også vælge navnet på listen øverst på kanallisten og trykke på OK for at åbne menulisten.

### Søg efter en kanal

Du kan søge efter en kanal for at finde den i en lang liste af kanaler.

TV'et kan søge efter en kanal på en af hovedkanallisterne – listen Satellit, Antenne eller kabel.

Sådan søger du efter en kanal:

- $1 -$  Tryk på  $\blacksquare$ .
- **2** Tryk på OK for at åbne den aktuelle kanalliste.
- 3 Tryk på **+ OPTIONS**.
- **4** Vælg Vælg kanalliste, og tryk på OK.
- **5** Vælg Filtrer ikke satellittransmitterede

kanaler eller Filtrer kabeltransmitterede kanaler, og tryk på OK.

**6 -** Vælg Søg efter kanal, og tryk på OK for at åbne et tekstfelt. Du kan bruge tastaturet på fjernbetjeningen (hvis der er tilgængeligt) eller

tastaturet på skærmen til at indtaste tekst.

**7 -** Indtast et navn eller en del af et navn, og vælg Anvend, og tryk på OK. TV'et vil søge efter matchende kanalnavne på den liste, du har valgt.

Søgeresultaterne vises som en kanalliste – se listens navn øverst. Søgningen returnerer det matchende kanalnavn med resultatet arrangeret i alfabetisk rækkefølge. Søgeresultaterne forsvinder, når du vælger en anden kanalliste eller lukker listen med søgeresultater.

### $\overline{63}$ Kanalliste, sortering

Du kan sortere i en kanalliste med alle kanaler. Du kan indstille kanallisten til kun at vise TV-kanaler eller radiostationer. Med hensyn til

satellit-/antenne-/kabelkanaler kan du indstille listen til at vise de gratis eller kodede kanaler.

Sådan indstiller du et filter på en liste med alle kanaler:

 $1 -$  Tryk på  $\blacksquare$ .

**2 -** Tryk på OK for at åbne den aktuelle kanalliste.

- 3 Tryk på + OPTIONS.
- **4** Vælg Vælg kanalliste, og tryk på OK.

**5 -** Vælg Filtrer antennekanaler eller Filtrer kabeltransmitterede kanaler alt efter, hvilken liste du vil filtrere, og tryk på OK.

**6 -** I menuen Indstillinger vælger du dit filter og trykker på OK for at aktivere det. Navnet på filteret vises som en del af kanallistens navn øverst på kanallisten.

**7 -** Tryk på (venstre) for at gå et trin tilbage, eller tryk på  $\leftarrow$  for at lukke menuen.

### <span id="page-19-0"></span>6.4 Se kanaler

### Stil ind på en kanal

For at se TV-kanaler skal du trykke på  $\blacksquare$ . TV'et stiller ind på den kanal, du sidst har set.

#### Skift kanaler

Skift kanaler ved at trykke på  $\equiv +$  eller  $\equiv -$ . Hvis du kender kanalnummeret, kan du indtaste nummeret med taltasterne. Tryk på OK, når du har indtastet nummeret, for at skifte kanal.

Hvis der findes information fra internettet, viser TV'et det aktuelle programnavn og dets oplysninger efterfulgt af det næste programnavn og dets oplysninger.

#### Forrige kanal

For at gå tilbage til den forrige indstillede kanal skal du trykke på  $\leftarrow$  Tilbage.

Du kan også stille ind på kanaler fra en kanalliste.

### Lås en kanal

Sådan låser og åbner du en kanal

Hvis du vil forhindre, at dine børn ser en kanal, kan du låse kanalen. Visning af en låst kanal kræver, at den 4-cifrede PIN-kode til Børnesikringen indtastes først. Du kan ikke låse programmer fra tilsluttede enheder.

Sådan låser du en kanal:

**1 -** Tryk på .

**2 -** Tryk på OK for at åbne kanallisten. Skift om nødvendigt kanallisten.

**3 -** Vælg den kanal, du ønsker at låse.

**4 -** Tryk på OPTIONS, vælg Lås kanal, og tryk på OK.

**5 -** Indtast din 4-cifrede PIN-kode, hvis TV'et beder om det. En låst kanal markeres med en  $\bigoplus$  (lås).

**6 -** Tryk på (venstre) for at gå et trin tilbage, eller tryk på  $\leftarrow$  Tilbage for at lukke menuen.

Sådan låser du en kanal op:

 $1 -$  Tryk på  $\blacksquare$ 

**2 -** Tryk på OK for at åbne kanallisten. Skift om nødvendigt kanallisten.

**3 -** Vælg den kanal, du ønsker at låse op.

**4 -** Tryk på OPTIONS, vælg Lås kanal op, og tryk på OK.

**5 -** Indtast din 4-cifrede PIN-kode, hvis TV'et beder om det.

**6 -** Tryk på (venstre) for at gå et trin tilbage, eller tryk på  $\leftarrow$  Tilbage for at lukke menuen.

Hvis du låser eller åbner kanaler i en kanalliste, skal du blot indtaste PIN-koden én gang, indtil du lukker kanallisten.

Tryk på farvetasten Søgeord i Hjælp, og find Børnesikring for at få flere oplysninger.

#### Forældrevurdering

Hvis du vil forhindre børn i at se et program, der ikke passer til deres alder, kan du angive en aldersgrænse.

Digitale kanaler har aldersbestemt deres programmer. Hvis aldersgrænsen for et program er lig med eller højere end den alder, du har angivet for dit barn, låses programmet. Hvis du vil se et låst program, skal du først indtaste koden til Forældrevurdering (kun tilgængelig i visse lande).

Sådan indstiller du en aldersgrænse:

1 -  $Vælg \triangleq$  > System > Børnesikring > Forældrevurdering, og tryk på OK. **2 -** Indtast en 4-cifret børnesikringskode. Hvis du endnu ikke har angivet en kode, skal du vælge Indstil kode i Børnesikring. Indtast en 4-cifret børnesikringskode og bekræft. Nu kan du angive en

#### aldersgrænse.

**3 -** Tilbage i Forældrevurdering skal du vælge alderen og trykke på OK.

**4 -** Tryk om nødvendigt på (venstre) gentagne gange for at lukke menuen.

Vælg Ingen for at deaktivere forældrevurderingen. I nogle lande skal du angive en aldersgrænse.

Hos nogle TV-stationer/-operatører låser TV'et kun programmer med en højere

grænse. Forældrevurderingen foretages for alle kanaler.

### Kanalindstillinger

#### Åbn Indstillinger

Mens du ser en kanal, kan du angive nogle indstillinger.

Afhængig af hvilken type kanal du ser (analog eller digital), eller afhængig af de TV-indstillinger du har angivet, vil nogle indstillinger være tilgængelige. Indstillingen Skærm fra er f.eks. kun tilgængelig for radiokanaler. Det anbefales at slukke TV-skærmen for at spare energi og beskytte skærmen.

Sådan åbner du menuen Indstillinger:

**1 -** Mens du ser en kanal, skal du trykke på OPTIONS.

2 - Tryk på + OPTIONS igen for at lukke den.

#### Undertekster

#### Tænd

Digitale udsendelser kan have undertekster til deres programmer.

Sådan viser du underteksterne:

Tryk på + OPTIONS, og vælg Undertekster.

Du kan slå undertekster Til eller Fra. Du kan også vælge Automatisk.

#### Automatisk

Hvis sproginformation er en del af den digitale udsendelse, og det udsendte program ikke er på dit sprog (sproget, der er indstillet på TV), kan TV'et vise undertekster automatisk på et af dine foretrukne undertekstsprog. Et af disse undertekstsprog skal også være en del af udsendelsen.

Du kan vælge dit foretrukne sprog for undertekstsprog i Undertekstsprog.

#### Undertekster fra tekst-TV

Hvis du stiller ind på en analog kanal, skal du gøre undertekster tilgængelige for hver kanal manuelt.

**1 -** Skift til en kanal, og tryk på TEXT for at åbne tekst-TV.

- **2** Tast sidenummeret for undertekster.
- **3** Tryk på TEXT igen for at lukke tekst-TV.

Vælger du Til i menuen Undertekst, mens du ser denne analoge kanal, vises der undertekster, hvis de er tilgængelige.

Du kan tjekke, om en kanal er analog eller digital, ved at skifte til kanalen og

åbne Oplysninger under + OPTIONS.

#### Undertekstsprog

#### Foretrukne undertekstsprog

En digital udsendelse kan tilbyde flere undertekstsprog for et program. Du kan indstille et foretrukket primært og sekundært undertekstsprog. Hvis undertekster på et af disse sprog er tilgængelige, viser TV'et de undertekster, ud har valgt.

Sådan indstiller du et primært og sekundært undertekstsprog:

#### 1 - Gå til  $\clubsuit$  Indstillinger > Kanaler og indgange > Kanaler.

**2 -** Vælg Primære undertekster eller Sekundære undertekster.

**3 -** Vælg det ønskede sprog, og tryk på OK.

**4 -** Tryk på (venstre) for at gå et trin tilbage, eller tryk på  $\leftarrow$  Tilbage for at lukke menuen.

#### Vælg et undertekstsprog

Hvis ingen af de foretrukne undertekstsprog er tilgængelige, kan du muligvis vælge et andet undertekstsprog. Hvis intet undertekstsprog er tilgængeligt, kan du ikke vælge denne funktion.

Sådan vælger du et undertekstsprog, når ingen af dine foretrukne sprog er tilgængelige:

1 - Tryk på **+ OPTIONS**.

**2 -** Vælg Undertekstsprog, og vælg et af sprogene som undertekster midlertidigt.

#### Lydsprog

#### Foretrukne lydsprog

En digital udsendelse kan tilbyde flere lydsprog (sprog) til et program. Du kan angive et primært og sekundært lydsprog. Hvis et af disse lydsprog er tilgængelige, skifter TV'et til lydsproget.

Indstilling af primært og sekundært lydsprog:

1 - Gå til  $\bullet$  Indstillinger > Kanaler og indgange > Kanaler.

- **2** Vælg Primær lyd eller Sekundær lyd.
- **3** Vælg det ønskede sprog, og tryk på OK.

**4 -** Tryk på (venstre) for at gå et trin tilbage, eller tryk på  $\leftarrow$  Tilbage for at lukke menuen.

#### Vælg et lydsprog

Hvis ingen af de foretrukne lydsprog er tilgængelige, kan du muligvis vælge et andet lydsprog. Hvis ingen lydsprog er tilgængelige, kan du ikke vælge denne funktion.

Sådan vælger du et lydsprog, når ingen af dine foretrukne sprog er tilgængelige:

1 - Tryk på + OPTIONS.

**2 -** Vælg Lydsprog, og vælg et af sprogene som lyd midlertidigt.

#### Universaladgang

#### $\bigstar$  Indstillinger > Kanaler og indgange > Kanaler > Universel adgang.

Med Universaladgang slået til er TV'et forberedt til brug for døve, hørehæmmede, blinde eller svagtseende personer.

#### Universaladgang til hørehæmmede

#### $\bigstar$ Indstillinger > Kanaler og indgange > Kanaler > Universel adgang > Hørehæmmede.

• Visse digitale TV-kanaler udsender speciallyd og -undertekster, der er tilpasset hørehæmmede eller døve personer.

• Når den er aktiveret, skifter TV'et automatisk til den tilpassede lyd og de tilpassede undertekster, såfremt disse er tilgængelige.

#### Universaladgang for blinde og svagtseende

Indstillinger > Kanaler og indgange > Kanaler > Universel adgang > Lydbeskrivelse.

Digitale TV-kanaler kan udsende særlige lydkommentarer, der beskriver, hvad der sker på skærmen.

Indstillinger > Kanaler og indgange > Kanaler > Universel adgang > Lydbeskrivelse > Blandet lydstyrke, Lydeffekter, tale.

• Vælg Kombineret lydstyrke for at kombinere lydstyrken for normal lyd med lydkommentarer. • Slå Lydeffekter til for ekstra lydeffekter i lydkommentarer, f.eks. stereo eller nedtoning.

• Vælg Tale for at angive

talepræference, Beskrivende eller Undertekst.

#### Dialogforbedring

 $\bigotimes$ Indstillinger > Kanaler og indgange > Kanaler > Universel adgang > dialogforbedring.

Gør dialog og kommentarer mere tydelig, hvis det er tilgængeligt. Kun til rådighed når audioindstillingen Clear dialogue er aktiveret og audiostrøm er AC-4.

#### Indstillinger for HbbTV og betjeningsapps

Få vist eller juster indstillingerne for HbbTV og betieningsapps.

Tænd eller sluk HbbTV

 $\bigstar$  Indstillinger > Kanaler og indgange > Kanaler > Indstillinger for HbbTV og betjeningsapps > HbbTV.

Hvis du ønsker at undgå adgang til HbbTV-sider på en bestemt kanal, kan du blokere for HbbTV-siderne specifikt for denne kanal.

#### Slå sporing af historik fra

 Indstillinger > Kanaler og indgange > Kanaler > Indstillinger for HbbTV og betjeningsapps > Sporing.

Hvis den er tændt, har du ingen personlige præferencer med hensyn til sporing. Hvis den er slået fra, tillader du ikke sporing af siderne HbbTV og betjeningsapps (hvis relevant).

#### Fjern cookies

 $\bullet$  Indstillinger > Kanaler og indgange > Kanaler > Indstillinger for HbbTV og betjeningsapps > Cookies.

Slå lagring af cookies fra HbbTV- eller betjeningsappssider (hvis relevant) til eller fra.

#### Ryd liste med godkendte apps

 $\bigstar$  Indstillinger > Kanaler og indgange > Kanaler > Indstillinger for HbbTV og betjeningsapps > Ryd liste med godkendte apps.

For at rydde alle brugerens godkendte programmer.

#### Nulstilling af HbbTV-enheds-ID

 $\bullet$  Indstillinger > Kanaler og indgange > Kanaler > Indstillinger for HbbTV og betjeningsapps > Nulstilling af id for HbbTV-enhed.

Du kan nulstille dit TV's unikke enhedsidentifikator. Der oprettes et nyt ID. Dette vil erstatte dit enheds-ID med en ny identifikator.

#### Common Interface

Hvis du har installeret et CAM i det Fælles interfacestik, kan du se CAM og udbyderinformation eller udføre nogle CAM-relaterede indstillinger.

Sådan ser du CAM-oplysninger:

- **1** Tryk på SOURCES.
- **2** Vælg den kanaltype, du bruger CAM til Se TV.
- **3** Tryk på OPTIONS, og vælg Fælles interface.

**4 -** Vælg TV-udbyder for CAM, og tryk på OK. Følgende skærmbilleder kommer frem fra TVudbyderen.

<span id="page-22-0"></span>CAM-indstillinger

Angiv profilnavn for det installerede CI+/CAM

 $\bigstar$  Indstillinger > Kanaler og indgange > Kanaler > CAM-indstillinger > CAM-profilnavn.

#### Vælg typen af CI+/CAM

 $\bullet$  Indstillinger > Kanaler og indgange > Kanaler > CAM-indstillinger > CAM-grænseflade.

Vælg USB for at aktivere USB CAM. Derefter vil PCMCIA CAM blive deaktiveret. Vælg PCMCIA for at aktivere PCMCIA CAM. Derefter vil USB CAM blive deaktiveret.

#### Programoplysninger

#### Vis programoplysninger

Sådan henter du oplysningerne om det valgte program:

**1 -** Stil ind på kanalen.

2 - Tryk på **+ OPTIONS**, vælg Programoplysninger, og tryk på OK.

**3 -** Tryk på OK for at lukke denne skærm.

På Programoplysninger skal du trykke på farvetasten **- OVERVIEW** for at se oplysningerne i kanaloversigten. Farvetasten - OVERSIGT er kun tilgængelig i den komplette kanalliste og er ikke tilgængelig i listen Favoritter.

#### Vis programoplysninger fra kanallisten

Sådan får du vist programoplysninger fra kanallisten:

1 - Stil ind på kanalen, tryk på OK eller **Kanalliste** for at åbne kanallisten.

2 - Tryk på **+ OPTIONS**, vælg Programoplysninger, og tryk på OK for at få vist generelle oplysninger om programmet.

- **3** For at lukke dette skærmbillede skal du trykke på
- $\leftarrow$  Tilbage for at gå tilbage til kanallisten.

#### Mono/stereo

Du kan skifte lyden på en analog kanal til mono eller stereo.

Sådan skifter du til mono eller stereo:

**1 -** Stil ind på en analog kanal.

2 - Tryk på + OPTIONS, vælg Mono/stereo, og tryk på (højre).

**3 -** Vælg Mono eller Stereo, og tryk på OK.

**4 -** Tryk på (venstre) for at gå et trin tilbage, eller tryk på  $\leftarrow$  Tilbage for at lukke menuen.

### 6.5 Favoritkanaler

### Om favoritkanaler

På en liste over foretrukne kanaler kan du samle de kanaler, du ønsker.

Du kan oprette 8 forskellige lister over favoritkanaler for at skifte nemt mellem kanalerne. Du kan navngive hver Liste over foretrukne individuelt. Kun på en Liste over foretrukne kan du omarrangere kanalerne.

Når der er valgt en Liste over foretrukne, skal du trykke på pilene  $\land$  (op) eller  $\lor$  (ned) for at vælge en kanal og derefter trykke på OK for at se den valgte kanal. Du kan kun indstille kanalerne på listen ved hjælp af tasterne  $\mathbf{w}$  + eller  $\mathbf{w}$  -

### Opret en Liste over foretrukne

Sådan opretter du en liste over favoritkanaler:

- **1** Tryk på for at skifte til TV.
- **2** Tryk på OK for at åbne den aktuelle kanalliste.
- **3** Tryk på OPTIONS.
- **4** Vælg Opret Liste over foretrukne, og tryk på OK.
- **5** På listen til venstre vælger du en kanal, du vil

have som foretrukket, og trykker påOK. Kanaler vises på listen til højre i den rækkefølge, du tilføjer dem. Hvis du fortryder, skal du vælge kanalen på listen til venstre og trykke på OK igen.

**6 -** Hvis det er nødvendigt, kan du vælge og tilføje kanaler som foretrukne.

7 - Tryk på  $\leftarrow$ Tilbage for at afslutte tilføjelsen af kanaler.

TV'et beder dig om at omdøbe Listen over foretrukne. Du kan bruge tastaturet på skærmen.

**1 -** Brug tastaturet på skærmen til at slette det aktuelle navn og indtaste et nyt.

**2 -** Når det er gjort, skal du vælge Luk og trykke på OK.

TV'et vil skifte til den nyoprettede Liste over foretrukne.

Du kan tilføje et udvalg af kanaler på én gang eller starte en Liste over foretrukne ved at duplikere kanallisten med alle kanaler og fjerne de kanaler, du ikke ønsker.

Kanalerne på Listen over foretrukne omnummereres.

### Rediger favoritter

Du kan tilføje et fortløbende udvalg af kanaler til en Liste over foretrukne med funktionen Rediger favoritter.

<span id="page-23-0"></span>Sådan tilføjer du et udvalg af kanaler:

**1 -** Åbn Listen over foretrukne, hvor du ønsker at tilføje et udvalg af kanaler.

2 - Tryk på + OPTIONS, vælg Rediger favoritter, og tryk på OK.

**3 -** På listen til venstre vælger du den første kanal i det område, du vil tilføje, og trykker på OK.

4 - Tryk på  $\vee$  (ned) for at vælge den sidste kanal i det område, du vil tilføje. Kanalerne er markeret til højre.

**5 -** Tryk på OK for at tilføje dette udvalg af kanaler, og bekræft det.

Du kan også oprette en Liste over foretrukne fra Rediger favoritter.

### Omdøb en Liste over foretrukne

Sådan omdøber du en Liste over foretrukne:

**1 -** Åbn den Liste over foretrukne, du vil omdøbe.

2 - Tryk på + OPTIONS, vælg Omdøb liste over foretrukne, og tryk på OK.

**3 -** Brug tastaturet på skærmen til at slette det aktuelle navn og indtaste et nyt.

**4 -** Når det er gjort, skal du vælge Luk og trykke på OK.

5 - Tryk på  $\leftarrow$  Tilbage for at lukke kanallisten.

### Fjern en Liste over foretrukne

Sådan fjerner du en Liste over foretrukne:

- **1** Åbn den Liste over foretrukne, du vil fjerne.
- 2 Tryk på **+ OPTIONS**, vælg Fjern liste over foretrukne, og tryk på OK.
- **3** Bekræft for at fjerne listen.
- 4 Tryk på  $\leftarrow$  Tilbage for at lukke kanallisten.

### Omplacer kanaler

Kun på en Liste over foretrukne kan du ændre rækkefølgen af kanaler (omplacere).

Sådan ændrer du rækkefølgen af kanaler:

- **1** Åbn den Liste over foretrukne, du vil omplacere.
- 2 Tryk på + OPTIONS, vælg Omplacer kanaler, og tryk på OK.

**3 -** På Listen over foretrukne skal du vælge den kanal, du vil omplacere, og trykke på OK.

4 - Brug tasten  $\land$  (op) eller  $\lor$  (ned) for at bevæge kanalen hen, hvor du ønsker den.

**5 -** Tryk på OK for at bekræfte den nye placering. **6 -** Du kan omplacere kanalerne med samme metode, indtil du lukker Listen over favoritprogrammer med tasten  $\leftarrow$  Tilbage.

### 6.6 Tekst/tekst-TV

### Tekst-TV-sider

Hvis fjernbetjeningen har tasten TEXT, kan du trykke på TEXT for at åbne tekst/tekst-TV, mens du ser TVkanaler. Hvis du vil lukke Tekst, skal du trykke på TEXT-tasten igen.

Hvis fjernbetjeningen ikke har tasten TEXT, skal du trykke på + OPTIONS, mens du ser TV-kanaler, og vælge Tekst-TV for at åbne tekst/tekst-TV.

#### Vælg en tekst-TV-side

Sådan vælger du en side:

- **1** Indtast sidenummeret med taltasterne.
- **2** Brug piletasterne til at navigere.
- **3** Tryk på en farvetast for at vælge et af de

farvekodede punkter nederst på skærmen.

#### Tekst-TV-undersider

En tekst-TV-side kan indeholde adskillige undersider. Undersidenumrene vises på bjælken ud for hovedsidenummeret. Vælg en underside ved at trykke på  $\triangle$  eller  $\triangleright$ .

#### T.O.P. Tekst-TV-sider

Visse TV-stationer udbyder T.O.P.- tekst-TV. Åbner T.O.P.- tekst-TV-sider i tekst-TV ved at trykke på + OPTIONS og vælge T.O.P.- oversigt.

#### Tekst-TV fra en tilsluttet enhed

Visse enheder, der modtager TV-kanaler, tilbyder muligvis også tekst-TV. Sådan åbner du tekst-TV fra en tilsluttet enhed:

**1 -** Tryk på SOURCES vælg enheden, og tryk på OK.

**2 -** Mens du ser en kanal på enheden, skal du trykke

på + OPTIONS, vælge Vis enhedstaster, vælge tasten  $\blacksquare$  og trykke på OK.

**3 -** Tryk på Tilbage for at skjule enhedstasterne.

4 - Tryk på  $\leftarrow$  Tilbage igen for at lukke tekst-TV.

\* Tekst-TV kan kun nås, når kanalerne installeres direkte på TV'ets indbyggede tuner, og der er tændt for TV-tilstand. Hvis der anvendes en set-top-boks, er tekst-TV utilgængelig via TV'et. Hvis det er tilfældet, kan set-top boksens tekst-TV bruges i stedet.

#### Indstillinger for tekst-TV

Tryk på + OPTIONS i Tekst/tekst-TV for at vælge følgende:

#### • Frys siden / Aktiver siden

Starter eller stopper automatisk rotation af undersider. • Dobbeltskærm/Fuld skærm

Viser TV-kanalen og tekst-TV ved siden af hinanden.

• T.O.P.-oversigt

Åbner T.O.P.- tekst-TV.

• Forstør/Normal visning

Forstørrer tekst-TV-siden for at lette læsningen.

• Afslør

Afslører skjulte oplysninger på siden.

• Sprog

Skifter den gruppe tegn, som tekst-TV anvender, for at få vist teksten korrekt.

### Opsætning af tekst-TV

#### Sprog for tekst-TV

Visse digitale TV-stationer har flere forskellige tekst-TV-sprog tilgængelige.

Sådan indstiller du det primære og sekundære tekst-TV-sprog:

**1 -** Vælg Indstillinger > Kanaler og indgange > Kanaler.

**2 -** Vælg Primært tekst-tv eller Sekundært tekst-tv, og tryk på OK.

**3 -** Vælg dine foretrukne tekst-TV sprog.

**4 -** Tryk om nødvendigt på (venstre) gentagne gange for at lukke menuen.

### <span id="page-24-0"></span> $\overline{67}$ Interaktivt TV

### Om iTV

Med interaktivt TV kombinerer visse digitale TVselskaber deres normale TV-programmer med oplysnings- eller underholdningssider. På nogle sider kan du reagere på et program eller en afstemning, foretage onlineshopping eller betale for et video-ondemand-program.

#### HbbTV

TV-selskaberne bruger forskellige interaktive TVsystemer, f.eks. HbbTV (Hybrid Broadband TV). Interaktivt TV refererer nogle gange til digital tekst eller rød knap. Men hvert system er adskilt.

Besøg TV-selskabets internet-websted for yderligere oplysninger.

### Det skal du bruge

Interaktivt TV er kun tilgængeligt på digitale TVkanaler. De fulde fordele ved interaktivt TV får du ved en højhastigheds (bredbånd) internetforbindelse til TV'et.

#### HbbTV

Hvis en TV-kanal tilbyder HbbTV-sider, skal du først aktivere HbbTV i TV-indstillingerne for at kunne se siderne.

Indstillinger > Kanaler og indgange > Kanaler > Indstillinger for HbbTV og betjeningsapps > HbbTV > Til.

### Brug af iTV

#### Åbn iTV-sider

I forbindelse med de fleste kanaler, der tilbyder HbbTV eller iTV, kan du trykke på farvetasten  $\bullet$  (rød) eller OK for at åbne deres interaktive program.

#### Navigere i iTV-sider

Du kan bruge pile- og farvetasterne, taltasterne og tasten  $\leftarrow$  BACK for at navigere til iTV-siderne. Du kan også bruge afspilningstasterne på fjernbetjeningen til at se videoer på iTV-sider.

#### Luk iTV-sider

De fleste iTV-sider oplyser dig om, hvilken tast du skal bruge for at lukke.

For at gennemtvinge en lukning af en iTV-side skal du skifte til næste TV-kanal og trykke på  $\leftarrow$  Tilbage.

# <span id="page-25-0"></span>7 TV-guide

### <span id="page-25-1"></span>71 TV-guidedata

Med TV-guide kan du se en oversigt over aktuelle og planlagte TV-programmer for dine kanaler. Afhængig af hvor TV-guideoplysningerne (data) kommer fra, vises analoge og digitale kanaler eller kun digitale kanaler. Ikke alle kanaler tilbyder TVguideoplysninger. TV'et kan indsamle TVguideoplysninger for de kanaler, der er installeret på TV'et. TV'et kan ikke indsamle TV-guideoplysninger fra kanaler, der ses fra en digital modtager eller dekoder.

### <span id="page-25-2"></span> $\overline{72}$ Brug af TV-guiden

### Åbn TV-guiden

Tryk på  $:=$  TV GUIDE for at åbne TV-guiden. TVguiden viser kanalerne på den valgte tuner.

Tryk på **III** TV GUIDE igen for at lukke.

Første gang du åbner TV-guiden, scanner TV'et alle TV-kanalerne for programoplysninger. Dette kan tage flere minutter. TV-guidens data gemmes på TV'et.

### Stil ind på et program

Fra TV-guiden kan du stille ind på et aktuelt program.

For at skifte program (kanal) skal du vælge programmet og trykke på OK.

#### Vis programoplysninger

Sådan henter du oplysningerne om det valgte program:

1 - Tryk på **+ OPTIONS**, vælg Programoplysninger, og tryk på OK.

 $2$  -  $Tryk$  på  $\leftarrow$  **Tilbage** for at lukke.

### Skift dag

TV-guiden kan vise de planlagte programmer for de kommende dage (maksimalt op til 8 dage).

Tryk på farvetasten Dag, og vælg den dag, du ønsker.

### Søg efter genre

Hvis oplysningerne er tilgængelige, kan du søge efter planlagte programmer efter genre som f.eks. film, sport osv.

Sådan søger du efter programmer efter genre:

- 1 Tryk på **:≃TV GUIDE**.
- 2 Tryk på **+ OPTIONS**.
- **3** Vælg Søg efter genre, og tryk på OK.
- **4** Vælg den ønskede genre, og tryk på OK. Der vises en liste med de fundne programmer.
- 5 Tryk på  $\leftarrow$  Tilbage for at lukke menuen.

\* Bemærk: Funktionen Søg efter genre er kun tilgængelig i visse lande.

# <span id="page-26-0"></span>8 Tilslut enheder

<span id="page-26-1"></span> $\overline{81}$ 

# Om tilslutninger

### Tilslutningsvejledning

Slut altid en enhed til TV'et med tilslutningen med den bedste tilgængelige kvalitet. Brug også kabler af god kvalitet, så du kan sikre en god overførsel af billede og lyd.

Når du tilslutter en enhed, genkender TV'et dens type og giver hver enhed et korrekt typenavn. Du kan ændre typenavnet efter behov. Hvis et korrekt typenavn er indstillet for en enhed, skifter TV'et automatisk over til de mest ideelle TV-indstillinger, når du skifter over til enheden i kildemenuen.

### Antennestik

Har du en set-top-boks (en digital modtager) eller optager, skal du tilslutte antennekablerne, således at antennesignalet går gennem set-top-boksen og/eller optageren, før det når TV'et. På den måde kan antennen og set-top-boksen sende ekstra kanaler, som optageren kan optage.

### HDMI-porte

#### HDMI-kvalitet

En HDMI-forbindelse har den bedste billed- og lydkvalitet. Et HDMI-kabel kombinerer video- og lydsignaler. Brug et HDMI-kabel til High Definition (HD) TV-signaler.

For at få den bedste signaloverførsel skal du bruge et Ultra High Speed-certificeret HDMI-kabel og ikke bruge et HDMI-kabel, der er længere end 5 m.

Hvis en enhed, der er tilsluttet HDMI, ikke fungerer korrekt, skal du kontrollere, om en anden HDMI Ultra HD-indstilling kan løse problemet. Under Hjælp skal du trykke på farvetasten - Søgeord og finde HDMI Ultra HD.

#### Kopibeskyttelse

HDMI-porte understøtter HDCP (High-bandwidth Digital Content Protection). HDCP er et kopibeskyttelsessignal, der forhindrer kopiering af indhold fra en DVD eller Blu-ray-disk. Løsningen kaldes også DRM (Digital Rights Management).

#### HDMI ARC og eARC

På TV'et er det kun HDMI 2, der understøtter HDMI ARC (Audio Return Channel – lydreturkanal) og HDMI eARC.

Hvis enheden, typisk et HTS (Home Theatre System), en soundbar eller en AV-modtager, også har HDMI ARC-tilslutning, skal du slutte den til HDMI 2 på TV'et. Med HDMI ARC-tilslutningen behøver du ikke at tilslutte det ekstra lydkabel, som sender TV-billedets lyd til HTS. HDMI ARC-tilslutningen kombinerer begge signaler.

Du kan bruge alle HDMI-tilslutningerne på dette TV til at tilslutte HTS, men ARC er kun tilgængelig for 1 enhed/tilslutning ad gangen.

HDMI eARC (Enhanced Audio Return Channel) er en forbedring i forhold til den tidligere ARC. Den dækker alle ARC-funktioner, men med højere båndbredde og hastighed. eARC understøtter lydtransmission i høj kvalitet op til 192 kHz, 24-bit, ukomprimeret 5.1 og 7.1 og 32-kanals ukomprimeret lyd.

Bemærk: HDMI eARC er kun til rådighed på HDMI 2. Brug et HDMI-kabel med ultrahøj hastighed til eARC. Kun én eARC-enhed er tilgængelig ad gangen.

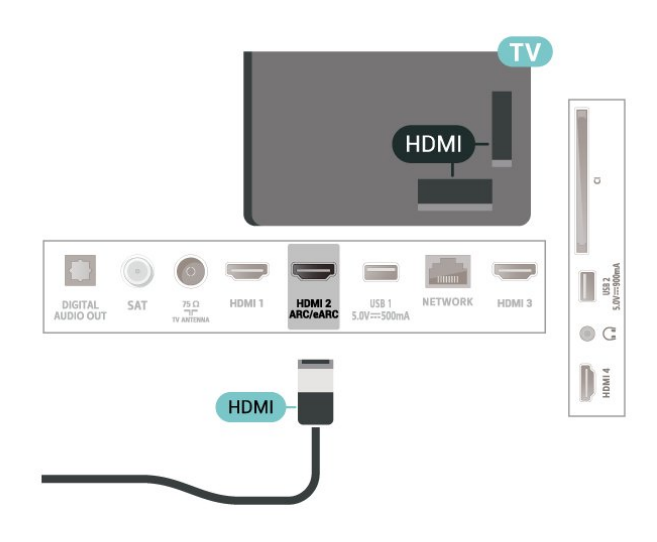

#### HDMI CEC – EasyLink

Ved at slutte HDMI CEC-kompatible enheder til TV'et kan du betjene det med TV-fjernbetjeningen. EasyLink HDMI CEC skal være aktiveret på TV'et og den tilsluttede enhed.

Tænd for EasyLink

 Indstillinger > Kanaler og indgange>Indgange > EasyLink > EasyLink > Til.

Betjen HDMI CEC-kompatible enheder med TVfjernbetjeningen

#### $\bigstar$  Indstillinger > Kanaler og indgange > Indgange > EasyLink > EasyLink-fjernbetjening > Til.

Sådan tændes eller slukkes EasyLink-funktionen på fjernbetjeningen. Bemærk, at du altid kan styre lydstyrken på tilsluttede HDMI CEC-kompatible enheder uanset denne indstilling.

Sæt HDMI-enheder til at slukkes samtidig med TV'et.

 $\bigstar$  Indstillinger > Kanaler og indgange > Indgange > EasyLink > EasyLink til automatisk slukning.

Vælg Til for at tillade TV'et at sætte HDMI-enhederne på standby. Vælg Fra for at deaktivere denne funktion.

Sæt TV'et til at tændes samtidig med HDMI-enheder.

 $\bullet$  Indstillinger > Kanaler og indgange > Indgange > EasyLink > EasyLink til automatisk tænding af TV.

Vælg Til for at tillade HDMI-enhederne at aktivere TV'et fra standby-status. Vælg Fra for at deaktivere denne funktion.

#### Tænd for HDMI-lydsystemet med TV

 $\bigstar$  Indstillinger > Kanaler og indgange > Indgange > EasyLink > EasyLink til automatisk tænding af ARC.

Vælg Til for at tillade TV'et at aktivere det tilsluttede HDMI-lydsystem fra standbystatus. Vælg Fra for at deaktivere denne funktion.

#### EasyLink 2.0-lydstyring

 $\bigstar$  Indstillinger > Kanaler og indgange > Indgange > EasyLink > EasyLink 2.0-lydstyring.

Vælg Til for at styre lydindstillingerne på HDMIlydsystemet. Du kan justere disse indstillinger via Hyppige indstillinger  $\clubsuit$  Indstillinger > Skærm og lyd > Lyd. Dette gælder kun for EasyLink 2.0-kompatibelt HDMI-lydsystem.

#### Bemærk:

• EasyLink fungerer muligvis ikke sammen med enheder fra andre producenter.

• HDMI CEC-funktionaliteten har forskellige navne hos forskellige producenter. Eksempler: Anynet, Aquos Link, Bravia Theatre Sync, Kuro Link, Simplink og Viera Link. Ikke alle fabrikater er fuldt kompatible med EasyLink. Eksemplerne på HDMI CECvaremærker tilhører de respektive ejere.

#### HDMI Ultra HD

Dette TV kan vise Ultra HD-signaler. Nogle enheder – tilsluttet via HDMI – genkender ikke et TV med Ultra HD og fungerer muligvis ikke korrekt eller viser forvrænget billede eller lyd.

For at undgå funktionsfejl i en sådan enhed kan du justere indstillingen HDMI Ultra HD, når TV'et er i HDMI-kilden. Den anbefalede indstilling for ældre enheder er Standard.

Indstil signalkvaliteten for hver enkelt HDMI-stik

#### $\bullet$  Indstillinger > Kanaler og

indgange > Indgange > INDGANGSENHEDER > HDMI (port) > HDMI Ultra HD > Standard, Optimal eller Optimal (automatisk spil) / Optimal (automatisk spil xxxHz Pro).

Hvis du vil ændre indstillingerne, skal du først skifte til HDMI-kilden. Vælg Optimal for at aktivere HDMIsignal af højeste kvalitet til 4K program- eller filmvisning (f.eks. Ultra HD 4K set-top-boks, 4K Bluray-afspiller eller streamingboks).

• Indstillingen Optimal giver mulighed for op til maks. Ultra HD (50 Hz eller 60 Hz) RGB 4:4:4- eller YCbCr 4:4:4/4:2:2/4:2:0-signaler.

• Indstillingen Standard giver mulighed for op til maks. Ultra HD (50 Hz eller 60 Hz) YCbCr 4:2:0-signaler.

Indstillinger for maksimalt understøttet videotidsformat for HDMI Ultra HD:

- Opløsning: 3840 x 2160
- Billedhastighed (Hz): 50 Hz, 59.94 Hz, 60 Hz
- Undersampling af videodata (bitdybde)

 – 8 bit: YCbCr 4:2:0, YCbCr 4:2:2\*, YCbCr 4:4:4\*, RGB 4:4:4\*

- 10 bit: YCbCr 4:2:0\*, YCbCr 4:2:2\*, RGB 4:4:4\*
- 12 bit: YCbCr 4:2:0\*, YCbCr 4:2:2\*

\* Understøttes kun, når HDMI Ultra HD er indstillet til Optimal, Optimal (automatisk spil) eller Optimal (automatisk spil 120Hz Pro).

Vælg Standard, hvis billede eller lyd forvrænges.

• Indstil Optimal (automatisk spil) for at aktivere TV'et til at understøtte Variabel HDMIopdateringshastighed\* og FreeSync Premium\*-video (kun på nogle modeller), og indstil lydtypen til Spil, når det bliver oplyst af den HDMI-enhed, der er sluttet til TV'et.

• Vælg Optimal (automatisk spilxxxHz Pro) for at aktivere spil med HDR10+ og 120Hz høj billedhastighed (herunder 48-120Hz variabel opdateringshastighed) med maksimal indgangsopløsning op til 3840 x 2160p (kun HDMI 1 og HDMI 2) og 1920 x 1080p.

Når indgangsbilledhastigheden for video er mere end 60Hz (inklusive maks. billedhastighed på 120Hz for VRR-video), aktiverer TV'et automatisk Meget klare og tydelige bevægelser. I denne tilstand understøtter

TV'et en høj opdateringshastighed med en effektiv lodret skærmopløsning begrænset til 1080p. Det anbefales at bruge med ny spilcomputer eller -konsol.

\* Med understøttelse af Variabel HDMI-

opdateringshastighed og FreeSync Premium ændrer TV'et sin opdateringshastighed i realtid i henhold til billedhastighedssignalet oven på alle funktioner, der understøttes i optimal (automatisk spil) for at synkronisere med hvert billede. Den anvendes til at reducere forsinkelse, sløring og billedforvrængning for at opnå en bedre spiloplevelse.

#### Bemærk:

For at kunne se HDR10+ eller Dolby Vision-indhold fra HDMI-kilde kan det være nødvendigt at slukke afspilleren og tænde igen, når afspilleren, der er tilsluttet TV'et, afspiller sådant indhold for første gang. HDR10+-indhold understøttes kun, når HDMI Ultra HD er indstillet til Optimal eller Optimal (automatisk spil 120Hz Pro). Dolby Vision+-indhold understøttes kun, når HDMI Ultra HD er indstillet til Optimal, Optimal (automatisk spil) eller Optimal (automatisk spil 120Hz Pro).

<span id="page-28-1"></span><span id="page-28-0"></span> $\overline{82}$ 

# Home Theatre System - HTS

### Opret forbindelse med HDMI ARC/eARC

Brug et HDMI-kabel for tilslutning af et Home Theatre System (HTS) til TV'et. Du kan tilslutte en Philips Soundbar eller et HTS med en indbygget diskafspiller.

#### HDMI ARC

#### Kun HDMI 2 på TV'et kan overføre

lydreturkanalsignalet (ARC). Når du har tilsluttet dit Home Theatre System, kan TV'et kun sende ARCsignalet til denne HDMI-tilslutning. Med HDMI ARC behøver du ikke tilslutte det ekstra lydkabel. HDMI ARC-tilslutningen kombinerer begge signaler.

#### HDMI eARC

HDMI eARC (Enhanced Audio Return Channel) er en forbedring i forhold til den tidligere ARC. Den understøtter de nyeste lydformater med høj bithastighed op til 192 kHz, 24-bit og ukomprimeret 5.1 og 7.1 samt 32-kanals ukomprimeret lyd. HDMI eARC er kun til rådighed på HDMI 2.

#### <span id="page-28-2"></span>Audio- og videosynkronisering (synk)

Hvis lyden ikke passer til billedet på skærmen, kan du angive en forsinkelse på de fleste Home Theatre Systems med en diskafspiller, så lyd og billede kommer til at passe sammen.

### Problemer med lydstyrken i HTS

#### Lyd med høje lyde

Hvis du ser en video fra et tilsluttet USB-flashdrev eller tilsluttet computer, kan lyden fra dit Home Theatre System være forvrænget. Lyden høres, når lyd- eller videofilen har DTS-lyd, men Home Theatre System ikke har nogen DTS-lydbehandling. Du kan løse dette ved at indstille TV'ets Digitale udgangsformat til Stereo.

#### Vælg  $\bullet$  Indstillinger > Skærm og lyd > Lydudgang > Digitalt udgangsformat.

#### Ingen lyd

Hvis du ikke kan høre lyden fra TV'et på dit Home Theatre System, skal du kontrollere, om du har sluttet HDMI-kablet til en HDMI ARC-/eARC-tilslutning på dit Home Theatre System. HDMI ARC/eARC er kun til rådighed på HDMI 2.

### $\overline{R}$ Digital lydudgang - optisk

Lydudgang - optisk er en lydtilslutning af høj kvalitet.

Denne optiske tilslutning kan bære 5.1-lydkanaler. Hvis din enhed, typisk et hjemmebiografsystem, ikke har en HDMI ARC-tilslutning, kan du bruge denne tilslutning med en optisk lydindgang på hjemmebiografsystemet. Den optiske lydudgangsforbindelse sender lyden fra TV'et til hjemmebiografsystemet.

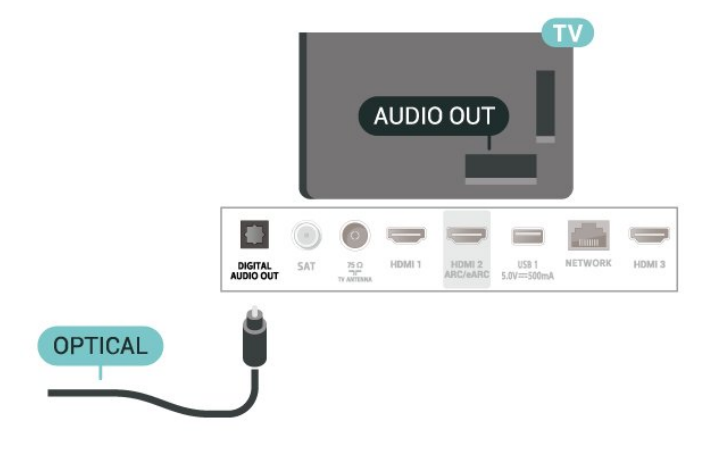

8.4

CAM med smartkort – CI+

### $\bigcap +$

Dette TV er klar til CI+ Conditional Access.

Med CI+ kan du se premium-HD-programmer, f.eks. film og sport, som udbydes af digital-TV-udbydere i din region. Disse programmer er kodet af TVoperatøren og skal afkodes med et forudbetalt CI+-modul.

Udbydere af digital-TV leverer et CI+-modul (Conditional Access Module - CAM) og et medfølgende smartkort, når du abonnerer på deres premium-programmer. Disse programmer har et højt niveau af kopibeskyttelse.

Med understøttelse af CI+ 2.0 kan dette TV acceptere CAM-modulet i både PCMCIA- og USB-formfaktor (til alle USB-porte).

Kontakt en udbyder af digital-TV for at få flere oplysninger om vilkår og betingelser.

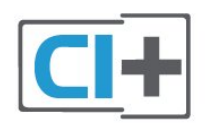

### <span id="page-29-0"></span>**Smartkort**

Udbydere af digital-TV leverer et CI+-modul (Conditional Access Module - CAM) og et medfølgende smartkort, når du abonnerer på deres premium-programmer.

<span id="page-29-1"></span>Sæt smartkortet i CAM-modulet. Se vejledningen, du har modtaget fra udbyderen.

Sådan sætter du CAM-modulet i TV'et:

**1 -** Se CAM-kortet for at få oplysninger om den korrekte isætningsmetode. Ukorrekt isætning kan beskadige CAM-modulet og TV'et.

**2 -** Når du ser bag på TV'et, og forsiden af CAMmodulet vender ind imod dig selv, skal du forsigtigt sætte det i stikket COMMON INTERFACE.

**3 -** Skub CAM-modulet helt ind. Lad det sidde permanent i stikket.

<span id="page-29-2"></span>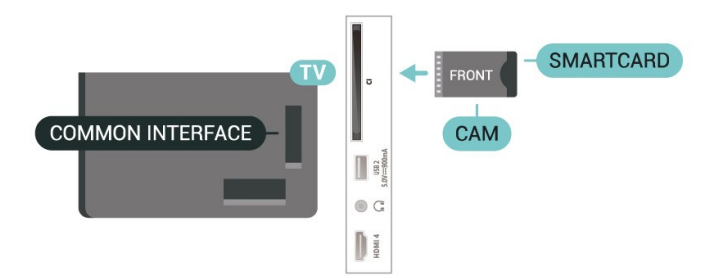

Når du tænder for TV'et, kan det tage nogle få minutter, før CAM-modulet aktiveres. Hvis et CAMmodul indsættes, og abonnementet er betalt

(abonnementsmetoderne kan variere), kan du se kodede kanaler, der understøttes af CAM-smartkortet.

CAM-modul og smartkort er udelukkende til dit TV. Hvis du tager CAM-modulet ud, vil du ikke længere kunne se kodede kanaler, der understøttes af CAMmodulet.

### Adgangskoder og PIN-koder

For nogle CAM-moduler skal du indtaste en PIN-kode for at kunne se kanalerne. Når du angiver PIN-koden til CAM-modulet, anbefaler vi, at du bruger samme kode som den, du bruger til at låse TV'et op med.

Sådan angiver du PIN-koden til CAM-modulet:

- 1 Tryk på **= SOURCES**.
- **2** Vælg den kanaltype, du bruger CAM til Se tv.
- **3** Tryk på OPTIONS, og vælg Fælles interface.

**4 -** Vælg CAM-modulets TV-udbyder. Følgende skærmbilleder kommer frem fra TV-udbyderen. Følg vejledningen på skærmen for at finde PINkodeindstillingen.

### 8.5 Smartphones og tablets

For at tilslutte en smartphone eller tablet til TV'et kan du bruge en trådløs forbindelse. Ønskes en trådløs forbindelse på din smartphone eller tablet, downloades Philips TV Remote App fra din foretrukne app-butik.

#### $\overline{86}$

# Blu-ray-afspiller

Brug et højhastigheds-HDMI-kabel til at tilslutte Bluray-afspilleren til TV'et.

Hvis Blu-ray-afspilleren har EasyLink HDMI CEC, kan du betjene afspilleren med TV-fjernbetjeningen.

Under Hjælp skal du trykke på farvetasten 
Søgeord og finde EasyLink HDMI CEC for at få flere oplysninger.

### $\overline{87}$ Øretelefoner

Du kan tilslutte et sæt hovedtelefoner til  $\Omega$ -stikket bag på TV'et. Stikket er et 3,5 mm mini-jackstik. Du kan regulere hovedtelefonernes lydstyrke separat.

Sådan regulerer du lydstyrken:

**1 -** Tryk på Lydstyrke , og vælg hovedtelefonikonet med pilene  $\langle$  (venstre) eller  $\rangle$  (højre).

2 - Tryk på pilene  $\land$  (op) eller  $\lor$  (ned) for at justere lydstyrken.

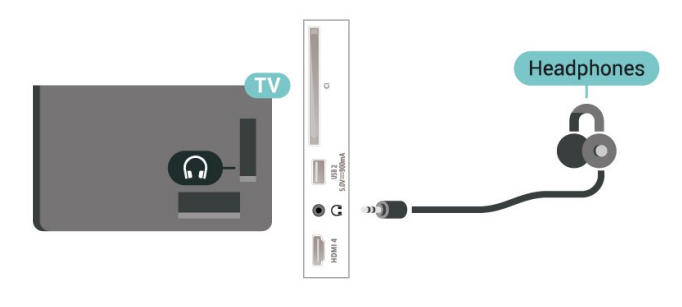

### <span id="page-30-0"></span> $\overline{88}$ Spillekonsol

### HDMI

Slut spilkonsollen til TV'et med et højhastigheds-HDMI-kabel for at opnå den bedste kvalitet.

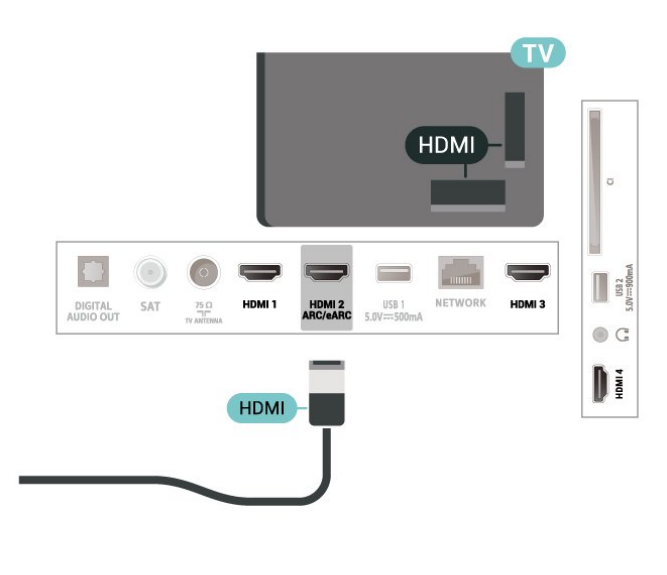

### <span id="page-30-2"></span><span id="page-30-1"></span> $\overline{89}$ USB-tastatur

### Connect

Tilslut et USB-tastatur (USB-HID-type) for at indtaste tekst på dit TV.

Brug én af de andre USB-tilslutninger for at tilslutte.

### Konfigurer

#### Installer tastaturet

For at installere USB-tastaturet skal du tænde for TV'et og slutte USB-tastaturet til én af USB-tilslutningerne på TV'et. Når TV'et registrerer tastaturet første gang, kan du vælge dit tastaturlayout og teste dit valg. Hvis du vælger kyrillisk eller græsk tastaturlayout først, kan du vælge et sekundært latinsk tastaturlayout.

Sådan ændrer du indstillingerne for tastaturlayout, når et layout er valgt:

- 1 Vælg  $\bullet$  Indstillinger > System > Tastatur.
- **2** Vælg Indstillinger for USB-tastatur, og tryk
- på OK for at starte opsætningen af tastaturet.

### Specialtaster

#### Taster til indtastning af tekst

- Enter-tasten = OK
- Tilbagetasten = sletter tegn før markøren
- Piletaster = navigerer indenfor et tekstfelt

• Du kan skifte mellem forskellige tastaturlayout, hvis et sekundært layout er angivet, ved samtidigt at trykke på tasterne Ctrl + mellemrumstasten samtidigt.

#### Taster til apps og internetsider

- Tabulator og Shift Tabulator = Næste og forrige
- Home = ruller til øverst på siden
- End = ruller til nederst på siden
- Page Up = hopper én side op
- Page Down = hopper én side ned
- \* = Tilpas webstedet til skærmbredden

### $\overline{8.10}$ USB-lagerenhed

Du kan se fotos eller afspille musik og videoer fra et tilsluttet USB-flashdrev eller en USB-harddisk.

Indsæt en USB-lagerenhed i en

af USB-tilslutningerne på TV'et, mens TV'et er tændt.

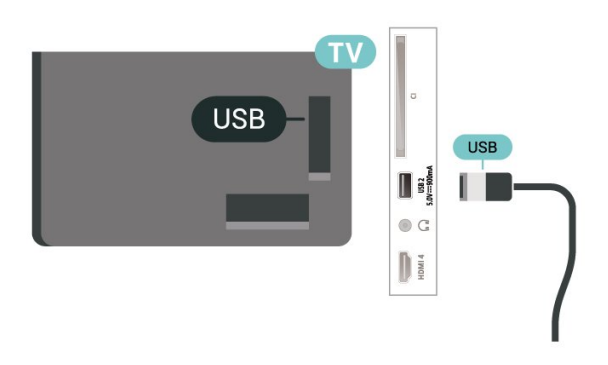

TV'et registrerer enheden og åbner en liste, der viser indholdet.

Hvis indholdslisten ikke vises automatisk, skal du trykke på **I SOURCES** og vælge USB.

Hvis du vil stoppe med at se USB-lagerenhedens indhold, skal du trykke på  $\blacksquare$  EXIT eller vælge en anden aktivitet.

Sådan fjerner du USB-lagerenheden sikkert:

#### **1 -** Tryk på HOME.

**2 -** Vælg det USB-drev, som befinder sig under Instrumentpanel > Meddelelser i øverste højre hjørne, og tryk på OK.

- **3** Vælg enheden, og tryk på OK.
- **4** Vælg Skub ud, og tryk på OK.

**5 -** Vent, indtil proceduren Skub ud er afsluttet, og træk derefter USB-lagerenheden ud.

#### Ultra HD på USB

<span id="page-31-1"></span>Du kan se fotos i Ultra HD-opløsning fra en tilsluttet USB-lagerenhed. TV'et nedskalerer opløsningen til Ultra HD, hvis fotoets opløsning er højere.

Hvis du vil have flere oplysninger om visning eller afspilning af indhold fra en USB-lagerenhed, skal du trykke på farvetasten - Søgeord i Hjælp og finde Fotos, videoer og musik.

### <span id="page-31-0"></span> $\overline{8.11}$ Fotokamera

For at se fotos, der er lagret på dit digitale fotokamera, kan du slutte kameraet direkte til dit TV.

Brug én af USB-tilslutningerne på TV'et til at tilslutte. Tænd kameraet, når du har tilsluttet.

Hvis indholdslisten ikke vises automatisk, skal du trykke på **ED** SOURCES og vælge USB. Kameraet skal muligvis indstilles til at overføre dets indhold med billedoverførselsprotokollen (Picture Transfer Protocol). Læs brugervejledningen til det digitale fotokamera.

#### <span id="page-31-2"></span>Ultra HD på USB

Du kan se fotos i Ultra HD-opløsning fra en tilsluttet USB-enhed eller et flashdrev. TV'et nedskalerer opløsningen til Ultra HD, hvis fotoets opløsning er højere. Du kan ikke afspille en video med en standardopløsning, der er højere end Ultra HD, via nogen af USB-forbindelserne.

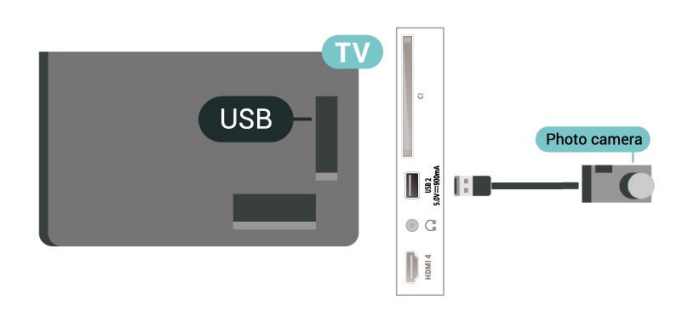

Hvis du vil have flere oplysninger om visning af fotos, skal du trykke på farvetasten - Søgeord i Hjælp og finde Fotos, videoer og musik.

### 8.12 Videokamera

For at få den bedst mulige kvalitet skal du tilslutte videokameraet til TV'et med et HDMI-kabel.

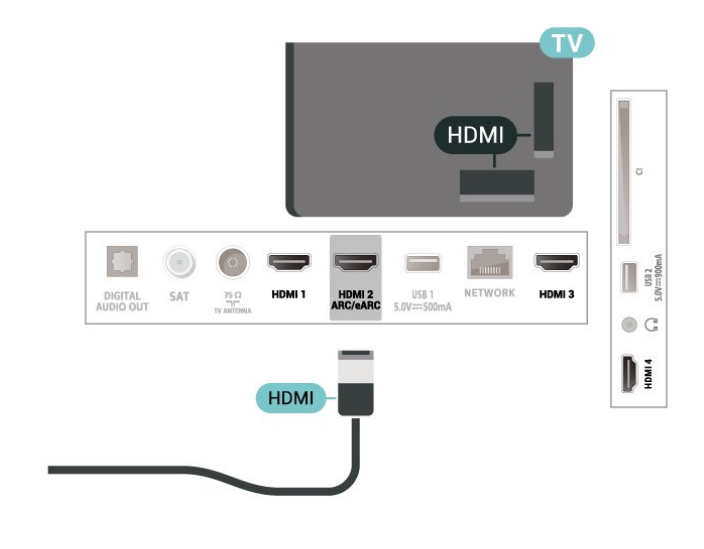

### 8.13 Computer

Du kan tilslutte computeren til TV'et ved hjælp af et HDMI-kabel af høj kvalitet og bruge TV'et som computerskærm.

\* Bemærk for brugere med Nvidia-grafikkort: Hvis du slutter computeren til TV'et via HDMI, kan Nvidia-kortet muligvis automatisk vise VRRvideo (Variable Refresh Rate) på TV'et, når TV'ets HDMI Ultra HD-indstilling er Optimal (automatisk spil) eller Optimal (automatisk spil 120Hz Pro). Sørg altid for at slå VRR-funktionen fra i grafikkortet, før du ændrer TV'ets HDMI Ultra HD til Optimal eller Standard. Når du vælger TV'ets UI som Optimal eller Standard, deaktiveres VRR-understøttelse i TV'et.

\* Bemærk for brugere med AMD-grafikkort: Hvis du tilslutter computeren til TV'et via HDMI, skal du sikre dig, at følgende indstillinger på grafikkortet bruges til at opnå den rigtige ydeevne. – Hvis grafikkortets outputvideo er 4096 x 2160p eller 3840 x 2160p, og RGB-pixelformatet anvendes, skal RGB 4:4:4-pixelformatet Studio (begrænset RGB) indstilles på computerens grafikkort.

# <span id="page-33-0"></span> $\overline{9}$ Slut dit TV til

#### <span id="page-33-1"></span> $\overline{91}$

# Netværk og internet

### Hjemmenetværk

For at få mest muligt ud af funktionerne i dit Philips Google TV skal dit TV være forbundet til internettet.

Opret forbindelse fra TV'et til et hjemmenetværk med en hurtig internetforbindelse. Du kan tilslutte dit TV trådløst eller kabelbaseret til din netværksrouter.

### Opret forbindelse til netværk

#### Trådløs forbindelse

#### Det skal du bruge

For at tilslutte TV'et trådløst til internettet skal du bruge en Wi-Fi-router med forbindelse til internettet.

Brug en højhastighedsforbindelse (bredbånd) til internettet.

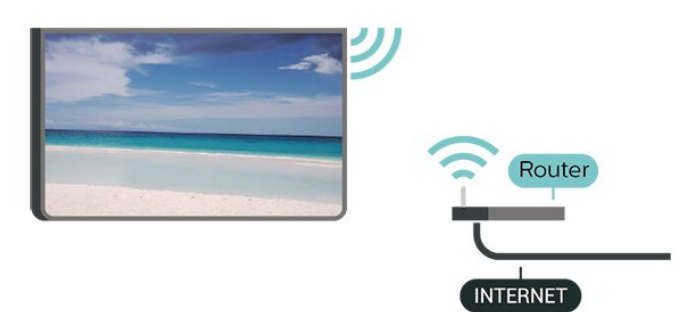

Slå Wi-Fi til eller fra

 Indstillinger > Netværk og internet > Wi-Fi > Til/Fra.

#### Opret forbindelse

#### Indstillinger > Netværk og internet > Wi-Fi > Til/Fra

**1 -** I listen over registrerede netværk skal du vælge dit trådløse netværk. Hvis dit netværk ikke findes på listen, fordi netværksnavnet er skjult (du har slået routerens SSID-udsendelse fra), skal du vælge Tilføj nyt netværk for selv at indtaste netværksnavnet. **2 -** Afhængigt af routertypen skal du nu angive din krypteringsnøgle – WPA2 eller WPA3. Hvis du har angivet krypteringsnøglen for dette netværk før, kan du vælge OK for at oprette forbindelsen med det samme.

**3 -** En meddelelse bekræfter, når forbindelsen er oprettet.

#### Problemer

#### Trådløst netværk blev ikke fundet eller er forvrænget

• Mikrobølgeovne, DECT-telefoner eller andre Wi-Fi 802.11b/g/n/ac-enheder kan forstyrre et trådløst netværk.

• Kontroller, at firewalls i dit netværk tillader adgang for den trådløse TV-forbindelse.

• Hvis det trådløse netværk i dit hjem ikke fungerer korrekt, kan du prøve med en kablet netværksinstallation.

#### Internettet fungerer ikke

• Hvis forbindelsen til routeren er OK, skal du kontrollere routeren, der er forbundet til internettet.

#### PC'en og internetforbindelsen er langsom

• Se brugervejledningen til den trådløse router for at få oplysninger om indendørs rækkevidde,

overførselshastighed og andre faktorer, der påvirker signalkvaliteten.

• Brug en internetforbindelse med høj hastighed (bredbånd) til din router.

#### DHCP

• Hvis forbindelsen mislykkes, kan du kontrollere routerens DHCP-indstilling (Dynamic Host Configuration). DHCP skal være sat på Til.

Under Hjælp skal du trykke på farvetasten - Søgeord og finde under Fejlfinding for at få flere oplysninger.

#### Kablet forbindelse

#### Det skal du bruge

For at tilslutte TV'et til internettet skal du bruge en netværksrouter med forbindelse til internettet. Brug en højhastighedsforbindelse (bredbånd) til internettet.

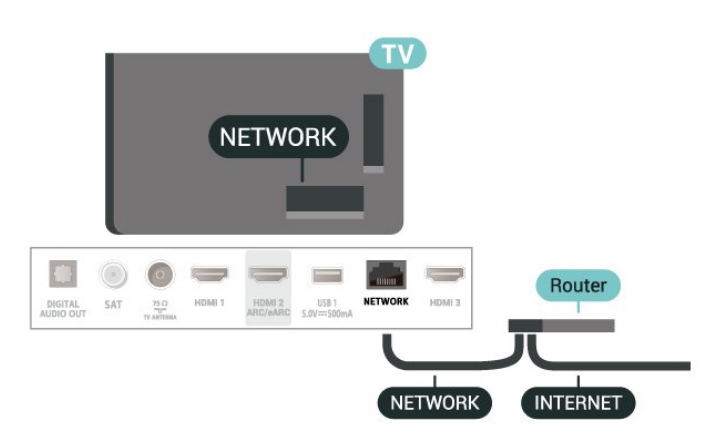

### Netværks- og internetindstillinger

Vis netværksindstillinger

#### Indstillinger > Netværk og internet > Vis netværksindstillinger.

Du kan se alle aktuelle netværksindstillinger her. IPog MAC-adresse, signalstyrke, hastighed, krypteringsmetode, adresse/netmaske/port/DNS for IPv4 eller IPv6 osv.

#### Tænd med Wi-Fi (WoWLAN)

#### Indstillinger > Netværk og internet>Tænd med Wi-Fi (WoWLAN).

Du kan tænde dette TV fra din smartphone eller tablet, hvis TV'et er i standby. Indstillingen Tænd med Wi-Fi (WoWLAN) skal være aktiveret.

#### Tænd med Chromecast

#### Indstillinger > Netværk og internet > Aktivér med Chromecast.

Slå funktionen Til, så TV'et kan tændes fra en Chromecast-app på din mobilenhed. TV'ets strømforbrug i standby vil være højere, når denne funktion er slået til. Wi-Fi-indstillingen (WoWLAN) skal først slås til, før du kan ændre indstillingen Tænd med Chromecast.

#### DMR - Digital Media Renderer

#### Indstillinger > Netværk og internet > Digital Media Renderer – DMR.

Hvis dine mediefiler ikke afspilles på TV'et, skal du kontrollere, at Digital Media Renderer er aktiveret. DMR er aktiveret som standard i fabriksindstillingerne.

### <span id="page-34-0"></span>9.2 Google-konto

### Log på

For at få mest muligt ud af funktionerne på dit Philips Google TV kan du logge på Google med din Googlekonto.

Når du logger på, kan du spille dine yndlingsspil på telefon, tablet og TV. Du får også tilpassede video- og musikanbefalinger på din TV-startskærm samt få adgang til YouTube, Google Play og andre apps.

#### Log på

Brug din eksisterende Google-konto for at logge på Google på dit TV. En Google-konto består af en emailadresse og en adgangskode. Hvis du ikke har en Google-konto, kan du bruge din computer eller tablet til at oprette en (accounts.google.com). Hvis du ikke loggede på under den første TV-installation, kan du altid logge på senere.

Sådan logger du på, efter du har installeret dit TV:

1 - Vælg  $\clubsuit$  Indstillinger > Konto og logon, og tryk på OK.

- **2** Vælg Log på, og tryk på OK.
- **3** Vælg Brug din fjernbetjening, og tryk på OK.

**4 -** Du skal indtaste din e-mailadresse med tastaturet på skærmen og trykke på OK.

**5 -** Indtast din adgangskode, og tryk på OK for at logge på.

**6 -** Tryk om nødvendigt på (venstre) gentagne gange for at lukke menuen.

# <span id="page-35-0"></span> $\overline{10}$ Internettet

#### <span id="page-35-1"></span> $\overline{10.1}$

# Start internettet

Du kan surfe på internettet på dit fjernsyn. Du kan se alle internet-websites, men de fleste er ikke egnet til visning på en TV-skærm.

• Visse tilføjelsesprogrammer (f.eks. til visning af sider eller videoer) er ikke til rådighed på dit TV.

• Du kan ikke sende eller downloade filer.

• Internetsider vises én side ad gangen og på fuldskærm.

Sådan starter du internetbrowseren:

**1 -** Tryk på HOME.

**2 -** Vælg Dine apps > WEBBROWSER (anden række

af ikoner i Basistilstand), og tryk på OK.

**3 -** Indtast en internetadresse, og vælg for at bekræfte.

**4 -** For at lukke internettet skal du trykke på TILBAGE og derefter bekræfte, at du vil forlade meddelelsesskærmen.

\* Bemærk: Hvis WEB BROWSER ikke findes i rækken Mine apps, kan du tilføje appen manuelt.
# 11 Kilder

### $\frac{1}{111}$ Skift til en enhed

Du kan skifte til en hvilken som helst af de tilsluttede enheder fra listen over kilder. Du kan skifte til en tuner for at se TV eller åbne indholdet af en tilsluttet USBlagerenhed. Du kan skifte til de tilsluttede enheder for at se deres program, en digital modtager eller en Bluray-afspiller.

Sådan skifter du til en tilsluttet enhed:

1 - Tryk på **II** SOURCES for at åbne menuen Kilder. **2 -** Vælg et af elementerne i kildelisten, og tryk på OK. TV'et vil vise programmet eller indholdet fra enheden.

\* Bemærk: En HDMI-enhed, der er angivet i kildelisten som ikke-registreret, kan ikke styres med TV'ets fjernbetjening, da kommunikationsprotokollen er begrænset.

# $\overline{12}$ Hurtigmenu og Hyppige indstillinger

I Hurtigmenu og Hyppige indstillinger kan du hurtigt få adgang til TV-funktioner eller indstillingsmenuer.

Sådan åbnes Hurtigmenu og Hyppige indstillinger og en element:

1 - Tryk på **BPHurtigmenu/MENU** for at åbne Hurtigmenu.

2 - Tryk på pilene < (venstre) eller > (højre) for at skifte mellem Hurtigmenu og Hyppige indstillinger. **3 -** Vælg et element, og tryk på OK for at åbne eller starte det.

4 - Tryk på  $\leftarrow$  Tilbage for at lukke Hurtigmenu eller Hyppige indstillinger uden at starte noget.

\* Bemærk: Hurtig menu og Hyppige indstillinger er ikke tilgængelige med tredjeparts TV-apps.

# 13 Skærm og lyd

### $13.1$ Billede

### Billedindstillinger

#### Om menuen Billedindstillinger

Menuen Billedindstilling giver et let flow til at få adgang til billedindstillinger på flere niveauer fra generelt til avanceret. For nogle billedindstillinger kan værdierne ændres ved at afbryde menuen, så du kan se alle indstillingsværdierne og få vist de effekter, der vil blive anvendt.

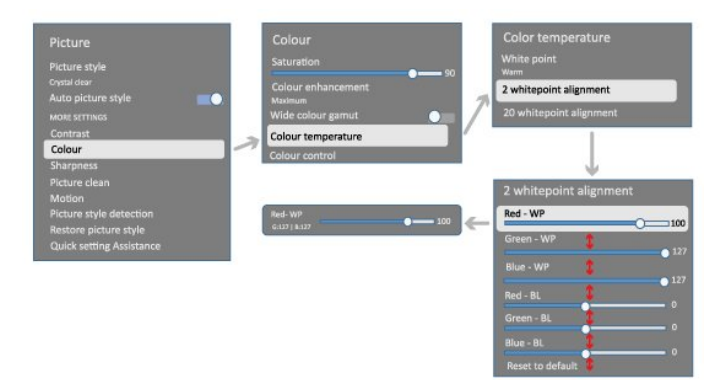

På det første niveau i menuen Billedindstillinger kan du altid vælge et element og trykke på OK for at gå til næste niveau. Hvis der vises en afbrydelsesmenu, kan du skubbe eller markere for at vælge

indstillingsværdierne og få vist effekten og derefter trykke på OK for at bekræfte ændringen. Hvis der er andre indstillingsmuligheder på samme niveau, kan du trykke på tasten  $\land$  (op) eller  $\lor$  (ned) for at rulle til andre indstillinger og fortsætte indstillingen uden at forlade afbrydelsesmenuen. Når alle

indstillingsændringer er udført, kan du blive ved med at trykke på  $\leftarrow$  og Tilbage-tasten for at forlade eller lukke indstillingsmenuerne.

#### Billedtype

#### Vælg en type

Indstillinger > Skærm og lyd > Billede > Billedtype. Du kan også vælge fra **A** HOME > Instrumentpanel > Billede > Billedtype.

For nem billedjustering kan du vælge en foruddefineret billedtype.

• Personlig - De billedpræferencer, du indstiller, første gang du tænder.

- Krystalklar Ideel til visning i dagslys.
- Hjemmebiograf Ideel til en daglig

hjemmeunderholdningsoplevelse.

- ECO Den mest energibevidste indstilling.
- Film Ideel til film med original studieeffekt.
- Spil\* Ideel til spil.

• Skærm\*\* – Ideel til visning af computerskærm. Den

- originale video vises med minimal behandling.
- Calman Til Calman-farvekalibrering.

\* Billedtype - Spil er kun tilgængeligt i HDMI-videoog streamingvideoapps.

\*\* Billedtype - Skærm er kun tilgængelig, når HDMIkildevideo er beregnet til PC-program.

Når TV'et modtager et HDR-signal (Hybrid Log Gamma, HDR10 og HDR10+), skal du vælge en billedtype nedenfor:

- HDR Personlig
- HDR-krystalklar
- HDR-hjemmebiograf
- HDR Film
- $\cdot$  HDR Spil
- HDR-skærm

• HDR Calman – Til Calman-farvekalibrering, kun tilgængelig for relevante modeller.

Når TV'et modtager et Dolby Vision HDR-signal, skal du vælge en billedtype nedenfor:

- HDR Personlig
- HDR-krystalklar
- Dolby Vision lys
- Dolby Vision mørk
- Dolby Vision-spil

#### Gendan billedtype

Indstillinger > Skærm og lyd > Billede > Gendan billedtype.

Vælg for at gendanne billedtypen.

### Automatisk filmbilledtype

#### Foretrukken filmbilledtype

 Indstillinger > Skærm og lyd > Billede > Automatisk filmbilledtype > Foretrukken filmbilledtype.

Du kan vælge, hvilken billedtype der automatisk skal indstilles, når der registreres filmindhold. Den foretrukne indstilling for filmbilledtype afhænger af tilgængeligheden af  $\bigstar$  Indstillinger > Skærm og lyd > Billede > Billedtype.

\*Bemærk: For automatisk at registrere filmindhold og indstille din foretrukne billedtype, Du skal aktivere Automatisk filmbilledtype fra  $\bigstar$  Indstillinger > Skærm og lyd > Billede > Automatisk filmbilledtype > Automatisk filmbilledtype.

#### Slå Automatisk filmbilledtype til/fra

 Indstillinger > Skærm og lyd > Billede > Automatisk filmbilledtype > Automatisk filmbilledtype.

Tænd eller sluk for automatisk at registrere filmindhold, og indstil dine præferencer i  $\bullet$ Indstillinger > Skærm og lyd > Billede > Automatisk filmbilledtype > Foretrukken filmbilledtype.

### Flere billedindstillinger

Kontrast

Kontrast, lysstyrke

Optimering af omgivende lysniveau

 $\bigstar$  Indstillinger > Skærm og lyd > Billede > Kontrast > Lysstyrke > Optimering af omgivende lysniveau.

Slå til for automatisk at justere billedindstillingerne efter lysforholdene i rummet.

#### Baggrundslyskontrast

 $\bigstar$  Indstillinger > Skærm og lyd > Billede > Kontrast > Lysstyrke > Baggrundslyskontrast.

Juster billedets kontrastværdi. Du kan mindske kontrasten for at reducere strømforbruget.

#### Kontrasttilstande

 $\bullet$  Indstillinger > Skærm og lyd > Billede > Kontrast > Lysstyrke > Kontrasttilstand.

Vælg Normal, Optimeret til billede, Optimeret til energibesparende for at indstille TV'et til automatisk at reducere kontrasten og opnå det bedste strømforbrug eller den bedste filmoplevelse, eller vælg Fra for at afslutte justeringen.

#### Videoniveau

 $\bullet$  Indstillinger > Skærm og lyd > Billede > Kontrast > Lysstyrke > Videoniveau.

Juster kontrastniveauet for video.

Mørke detaljer

#### Gamma

 Indstillinger > Skærm og lyd > Billede > Kontrast > Mørke detaljer > Gamma.

Indstil en ikke-lineær indstilling for billedets lysstyrke og kontrast.

Bemærk: Ikke tilgængelig på nogle modeller, når Optimering af omgivende mørke detaljer eller Optimering af mørke detaljer er slået Til.

#### Sortniveau

 $\bigstar$  Indstillinger > Skærm og lyd > Billede > Kontrast > Mørke detaljer > Sort niveau.

Sådan indstilles sort niveau for billede.

Bemærk: Indstilling af sortniveau for langt væk fra referenceværdien (50) kan medføre lavere kontrast (mørke detaljer forsvinder, eller sort billede bliver gråt).

#### Kontrastforbedring

Dynamisk forstærkningsniveau

 Indstillinger > Skærm og lyd > Billede > Kontrast > Kontrastforbedring > Dynamisk forbedringsniveau.

Vælg Fra, Maksimum, Middel eller Minimum for at angive det niveau, hvor TV'et automatisk forbedrer detaljerne i billedets mørke, mellemmørke og lyse områder.

Bemærk: Ikke til rådighed, når HDR-signalet registreres. Ikke til rådighed i Skærm-tilstand

#### HDR-styring

HDR-farvetoneindstilling

 $\bigstar$  Indstillinger > Skærm og lyd > Billede > Kontrast > HDR-styring > HDR-farvetoneindstilling.

Angiv den metode, der bruges i behandlingen HDRfarvetoneindstilling. Fra, Fra/HGiG bruges til at deaktivere TV'ets interne farvetoneindstilling eller følge HDR-standarden for HGiG (HDR Gaming Interest Group) til den matchende spilenhed. Standard er at følge HDR-standardmetadata.

Bemærk: Tilgængelig, når signalet HDR10 eller HDR10+ registreres.

#### HDR-effektindstillinger

 Indstillinger > Skærm og lyd > Billede > Kontrast > HDR-kontrol >

HDR10-effekt/HDR10+-effekt/HLG-effekt.

Når signalet for HDR10/HDR10+/HLG er registreret, og HDR-farvetoneindstilling ikke er indstillet til Fra eller Fra/HGiG, kan du justere HDR-effektniveauet til Minimum, Middel eller Maksimum for hver type HDRindhold.

#### Farve

 $\spadesuit$  Indstillinger > Skærm og lyd > Billede > Farve.

#### Mætning

 $\bigstar$  Indstillinger > Skærm og lyd > Billede > Farve > Mætning.

Sådan justeres værdien for farvemætning.

Bemærk: Ikke tilgængelig, når billedtypen er skærm eller HDR-skærm.

#### Juster farveforbedring

 $\bullet$  Indstillinger > Skærm og lyd > Billede > Farve > Farveforbedring.

Vælg Maksimum, Middel, Minimum eller Fra for at indstille farveintensitetsniveauet og detaljerne i klare farver.

Bemærk: Ikke tilgængelig, når Dolby Vision-signalet registreres, og billedtypen er skærm / HDR-skærm

#### Juster den brede farveskalaen

 $\bullet$  Indstillinger > Skærm og lyd > Billede > Farve > Bred farveskala.

Sådan tænder/slukker du for et bredt farveområde. Gælder kun for visse TV-modeller.

#### Juster farvetemperaturen

 $\bigstar$  Indstillinger > Skærm og lyd > Billede > Farve > Farvetemperatur > Hvidt punkt.

Vælg Varm, Normal, Kold eller Brugerdefineret for at indstille farvetemperaturen efter dine præferencer.

 $\bigstar$ Indstillinger > Skærm og lyd > Billede > Farve > Farvetemperatur > 2-hvidpunktsjustering eller 20-hvidpunktsjustering.

Tilpas justering af hvidt punkt baseret på den valgte farvetemperatur i billedet.

#### Farvestyring

 $\bullet$  Indstillinger

> Billede > Avanceret > Farve > Farvestyring.

Indstilling af farvestyring er kun tilgængelig, når Farveforbedring er slået fra. Sådan justeres eller nulstilles til standardværdien for Hue, Mætning og Intensitet for farven rød, gul, grøn, cyan, blå og magenta. Hvis du vil nulstille alle værdier til standard, skal du vælge Nulstil alle til standard.

#### Skarphed

#### Forbedring

 $\bigstar$  Indstillinger > Skærm og lyd > Billede > Skarphed > Forbedring.

Sådan justeres billedets skarphedsværdi.

#### **Teksturforbedring**

 $\bigstar$  Indstillinger > Skærm og lyd > Billede > Skarphed > Teksturforbedring.

Slå til for at få en enestående skarphed i linjernes kanter og detaljer. Ikke tilgængelig, når Billedformat er indstillet til Udfyld skærm.

#### Skarpere billedkvalitet

Støjreduktion

 Indstillinger > Skærm og lyd > Billede > Skarpere billedkvalitet > Støjreduktion.

Vælg Fra, Maksimum, Middel eller Minimum for at indstille niveauet for fjernelse af støj i videoindhold. Støj ses for det meste som små bevægelige prikker på billederne på skærmen.

#### MPEG artefakt-reduktion

 Indstillinger > Skærm og lyd > Billede > Skarpere billedkvalitet > Reduktion af artefakter.

Vælg Fra, Maksimum, Middel eller Minimum for at få forskellige grader af udglatning af artefaktet i digitalt videoindhold.

MPEG-artefakt ses mest som små blokke eller takkede kanter på billederne på skærmen.

#### Bevægelse

#### Bevægelsestyper

 $\bigstar$  Indstillinger > Skærm og lyd > Billede >

#### Bevægelse > Bevægelsestyper.

Bevægelsestyper giver optimerede tilstande for bevægelsesindstillinger til forskelligt videoindhold.

Vælg en af bevægelsestyperne for at få en anden billedoplevelse i forbindelse med video. (Fra, Ægte biografoplevelse, Film, Standard, Glidende, Personlig)

Ikke tilgængelig i følgende tilfælde:

 $\cdot$   $\bullet$  Indstillinger > Skærm og lyd > Billede > Billedtype > Skærm

 $\cdot$   $\bullet$  Indstillinger > Skærm og lyd > Billede > Billedtype > Spil

#### Jævnhed

 Indstillinger > Skærm og lyd > Billede > Bevægelse > Jævnhed.

Sådan gøres billeder med bevægelse jævne ved at minimere sløring.

Vælg fra 0 til 10 for at få forskellige grader af reduktion i den sløring, der ses i film på TV. Vælg 0, når støj forekommer ved afspilning af levende billeder på skærmen.

Bemærk: Kun tilgængelig, når Bevægelsestyper er indstillet til Personlig.

#### Hurtig billedindstilling

Ved den første installation foretog du nogle billedindstillinger i nogle få enkle trin. Du kan gennemgå disse trin igen med Hurtig billedindstilling.

Sådan indstiller du billedet i nogle få enkle trin:

#### 1 - Vælg  $\bullet$  Indstillinger > Skærm og lyd > Billede.

**2 -** Vælg Hurtig billedindstilling, og tryk på OK.

**3 -** Brug navigationstasterne til at vælge dine foretrukne indstillinger for kilde, skarphed, kontrast, farve og bevægelse.

**4 -** Vælg Afslut, eller tryk om nødvendigt

på < (venstre) gentagne gange for at lukke menuen.

### $13.2$ Skærm

### Billedformat

Hvis billedet ikke udfylder hele skærmen, hvis der vises sorte bjælker i top og bund eller i begge sider, kan du indstille billedet, så det passer i fuldt skærmformat.

Sådan vælger du en af grundindstillingerne for udfyldning af skærmen:

**1 -** Tryk på Indstillinger > Skærm og lyd > Skærm > Billedformat > Udfyld skærm, Tilpas til skærm, Bredformat og Original, og tryk på OK. **2 -** Tryk om nødvendigt på (venstre) gentagne gange for at lukke menuen.

• Udfyld skærm – forstørrer automatisk billedet, så det udfylder skærmen. Billedforvrængningen er minimal, og undertekster forbliver synlige. Ikke velegnet til pc-indgang. For noget ekstremt billedindhold kan der stadig være sorte bjælker. Aspektforholdet for billedindholdet ændres.

• Tilpas til skærm – zoomer automatisk ind på billedet, så det fylder så meget af skærmen som muligt uden forvrængning. Der vil muligvis være sorte bjælker. Ikke velegnet til pc-indgang.

• Bredformat – zoomer automatisk ind på billedet, så det vises i fuld 16:9-format. Aspektforholdet for billedindholdet ændres.

• Original- zoomer automatisk ind på billedet, så det passer til skærmen med det originale billedformat. Intet indhold tabt synlig.

Sådan formaterer du billedet manuelt:

**1 -** Tryk på Indstillinger > Skærm og lyd > Skærm > Billedformat > Avanceret, og tryk på OK.

**2 -** Brug Skift, Zoom og Stræk for at tilpasse billedet.

**3 -** Vælg alternativt Fortryd for at vende tilbage til den indstilling, billedet havde, da du åbnede Billedformat.

• Skift – Klik på pilene for at skifte billede. Du kan kun skifte billede, når det er zoomet ind.

- Zoom Klik på pilene for at zoome ind.
- Stræk Klik på pilene for at trække billedet ud lodret eller vandret.

• Fortryd – Klik for at vende tilbage til det billedformat, du startede med.

Nogle indstillinger for billedformat er muligvis ikke tilgængelige under visse forhold. For eksempel ved videostreaming, Android-apps, spiltilstand osv.

### Meget klare og tydelige bevægelser

Meget klare og tydelige bevægelser

 Indstillinger > Skærm og lyd > Skærm > Meget klare og tydelige bevægelser.

Tænd for Meget klare og tydelige bevægelser for at få en skærmfunktion til høj genindlæsning, der gør det muligt for TV'et at vise videoindhold med høj billedhastighed. Det vil understøtte 120Hz\* VRR-spil. Når du ser normal video eller film, kan TV'et anvende bevægelsestyper for at give en jævn og tydelig bevægelseseffekt.

#### Bemærk:

• Funktionen aktiver begrænser den maksimale

effektive lodrette opløsning til 1080p. • Funktionen kan muligvis ikke anvendes til visse videokilder eller programmer.

\* HDMI 1 og HDMI 2 tillader op til 4K2K 120Hz indgang. HDMI 3 og HDMI 4 tillader kun op til 2560 x 1440p 120Hz.

### 13.3 Lyd

### Lydtype

#### Vælg en type

#### $\bigstar$  Indstillinger > Skærm og lyd > Lyd > Lydtype.

For nem justering af lyd kan du vælge en foruddefineret indstilling med lydtype.

• AI-tilstand - Der er ideelle lydtyper til film, musik og spil. Vælg AI-tilstand, der giver intelligent omskiftning af lydtype baseret på lydindhold.

- Original Den mest neutrale lydindstilling
- Underholdning Ideel til at se film
- Musik Ideel til afspilning af musik
- Rumlig musik Ideel til spil
- Dialog Ideel til tale

• Personlig – Adgang til mere dybdegående lydindstillinger.

Tilpas personlige indstillinger

**1 -** Indstil lydtypen til Personlig.

2 - Gå til  $\clubsuit$  Indstillinger > Skærm og lyd > Lyd > Personlige indstillinger for at ændre personlige lydindstillinger.

Gendan personlige indstillinger

 $\bigstar$  Indstillinger > Skærm og lyd > Lyd > Personlige indstillinger > Gendan personlig tilstand.

Vælg for at gendanne personlige lydindstillinger.

### Personlige indstillinger

#### Højttalervirtualisator

 $\bigstar$  Indstillinger > Skærm og lyd > Lyd > Personlige indstillinger > Højttalervirtualisator.

Vælg Til eller Automatisk for at aktivere Dolby Atmos, der kan tilføje en højdedimension i lyden. Med højdedimension kan lyd placeres og flyttes nøjagtigt i et tredimensionelt rum. Vælg Fra for at slå funktionen fra.

#### Tydelig dialog

 $\bigstar$  Indstillinger > Skærm og lyd > Lyd > Personlige indstillinger > Tydelig dialog.

Vælg Til for at få en bedre lydkvalitet i taleprogrammer.

#### AI-equalizer

 Indstillinger > Skærm og lyd > Lyd > Personlige indstillinger > AI-equalizer.

Vælg Til for at aktivere intelligent indstilling af equalizer baseret på lydindhold og brugerdefinerede indstillinger.

#### Brugerdefineret AI-equalizer

 $\bullet$  Indstillinger > Skærm og lyd > Lyd > Personlige indstillinger > Brugerdefineret AI-equalizer.

Tryk på Pile-/navigationstasterne for at justere AIequalizerniveauet.

Gendan personlige indstillinger

 Indstillinger > Skærm og lyd > Lyd > Personlige indstillinger > Gendan personlig tilstand.

Vælg for at gendanne personlige lydindstillinger.

### TV-placering

TV-placering

 $\bigstar$  Indstillinger > Skærm og lyd > Lyd > TV-placering.

Vælg På en TV-stander eller På væggen for at opnå den bedste lydgengivelse i henhold til indstillingen.

### DTS Play-Fi

DTS Play-Fi trådløs surround

#### DTS Play-Fi

#### $\clubsuit$  Indstillinger > Skærm og lyd > Lyd > DTS Play-Fi.

Med DTS Play-Fi på dit Philips-TV kan du tilslutte kompatible højttalere for at streame lyd trådløst til andre rum i dit hjem.

Bemærk: Indstillinger for TV-lyd i flere rum er ikke tilgængelige, når der er forbindelse til appen DTS Play-Fi Headphones, eller når der afspilles musik fra appen DTS Play-Fi.

Hvis du vil streame lyd trådløst til højttalere, skal du bruge:

- Philips Smart TV, der understøtter DTS Play-Fi
- DTS Play-Fi-kompatibel enhed
- DTS Play-Fi-app på dit Philips-TV

• En mobilenhed som f.eks. din telefon eller tablet

• Philips Sound-app installeret på din telefon eller tablet

• Et Wi-Fi-netværk

#### Opsætning til tilslutning af DTS Play-Fi-kompatibel enhed

**1 -** Download Philips Sound-appen, og installer appen på din telefon eller tablet.

**2 -** Brug Philips Sound-appen til at søge efter og konfigurere en DTS Play-Fi-kompatibel enhed. Sørg for, at DTS Play-Fi-enheden er tilsluttet det samme Wi-Fi-netværk som dit TV.

**3 -** På dit Philips TV skal du åbne den

forudinstallerede DTS Play-Fi-app og vælge Tilslut højttalere for at søge efter DTS Play-Fi-kompatible enheder.

**4 -** Når DTS Play-Fi-enhederne er tilsluttet dit TV, kan du vælge enhederne på enhedslisten og justere lydstyrken.

**5 -** Nu kan du begynde at streame lyd fra dit TV til flere DTS Play-Fi-enheder.

#### DTS Play-Fi trådløs surround

Med Play-Fi-appen på dit TV kan du konfigurere surroundlyd med TV-højttalere, soundbar og subwoofer.

**1 -** Start DTS Play-Fi-appen på TV'et

**2 -** Gå til fanen DTS Play-Fi trådløs surround, og vælg "Begynd opsætning...".

**3 -** Følg instruktionerne på skærmen for at indstille TV-højttalere og DTS Play-Fi-kompatible enheder som et surroundlydsystem.

#### DTS Play-Fi-hjemmebiograf

Oplev medrivende hjemmebiograflyd med trådløse subwoofere med Play-Fi, soundbars, fronthøjttalere, surroundhøjttalere eller en Play-Fi-modtager, der driver hjemmebiografhøjttalere.

#### Play-Fi-højttalere som front-TV-højttalere

• Du kan sende TV-lyd til et par Play-Fi-højttalere såsom TAW6205, TAW6505 eller TAFW1.

• TV-højttalerne slås fra, når de er sluttet til Play-Fihøjttalere.

• Brug Play-Fi-appen på TV'et til at sætte Play-Fihøjttalerne op.

**1 -** Vælg Trådløs hjemmebiograf med Play-Fi

**2 -** Vælg To som fronthøjttalere

**3 -** Følg opsætningsguiden for at gennemføre opsætningen.

#### Opsætning af Home Theatre System med dine TV-

#### og Play-Fi-højttalere

**1 -** I Play-Fi-appen skal du vælge DTS Play-Fihjemmebiograf > Opsætning > Tilslut højttalere for at tilslutte alle dine Play-Fi-enheder. Hvis enhederne

allerede er tilsluttet, kan du vælge Mine højttalere er tilsluttet… for at gå til næste trin.

**2 -** Opsætning for at tildele fronthøjttaler,

surroundhøjttalere, subwoofer til tilsluttede Play-Fienheder. Grafikken i venstre side viser højttalernes placering.

**3 -** Vi foreslår at bruge TV+ To , da det giver en dedikeret centerkanal for at gøre dialogen mere tydelig.

**4 -** Når enhederne er tildelt, skal du vælge Fortsæt… for at fuldføre opsætningen af Home Theatre System

I menuen Indstillinger i Home Theatre System. Du kan vælge Afstand til højttalere for at vælge den korrekte afstand eller vælge Deaktiver hjemmebiograf, Afbryd opsætning, hvis det er nødvendigt.

Bemærk:

1. Trådløs surround/stereopar skal fortsætte under Play-Fi hjemmebiograf.

2. Funktionerne afhænger af TV-modellen og de anvendte Play-Fi-højttalere.

### Indstillinger for Mimi Sound Personalization

Indstillinger for Mimi Sound Personalization

 $\bullet$  Indstillinger > Skærm og lyd > Lyd > Mimi Sound Personalization.

#### Mimi Sound Personalization

Mimi Sound Personalization er en teknologi, der tilpasser lydsignalet fra TV'et i realtid til brugerens hørelse. Funktionen gendanner detaljer i lydsignalet, som ellers ikke ville blive hørt af brugere med nedsat hørelse, så de kan høre mere og opleve bedre lyd, hvilket forbedrer TV-oplevelsen.

#### Hvordan tester jeg min hørelse og konfigurerer min høreprofil?

Åbn Mimi Sound Personalization under  $\bigstar$ Indstillinger > Skærm og lyd > Lyd > Mimi Sound Personalization > Konfigurer. Opret dit hørelses-id med en kort høretest med Mimi-høretest-appen, eller opret en profil baseret på dit fødselsår. Hørelses-id'et kan føjes til TV'et med en QR-kode, som synkroniserer din høretest-app med TV'et.

### EasyLink 2.0

Kontrollér lydindstillingerne for HDMI-lydsystemet via EasyLink 2.0

 $\bigstar$  Indstillinger > Skærm og lyd > Lyd > EasyLink 2.0.

Du kan justere lydindstillingerne individuelt på HDMIlydsystemet via Hyppige indstillinger eller Skærm og lyd > Lyd. Dette gælder kun for EasyLink 2.0-kompatibelt HDMI-lydsystem. For at tænde for betjeningselementet skal du sørge for, at EasyLink 2.0-lydstyringsmenupunktet er slået Til under Kanaler og indgange > Indgange.

#### Vælg lydtype

 $\ddot{\bullet}$  Indstillinger > Skærm og lyd > Lyd > EasyLink 2.0 > Lydtype.

Vælg mellem de forudindstillede lydtyper. Der er dedikerede lydtyper til at se film, lytte til musik eller andet lydindhold.

- Film lydtype velegnet til film.
- Musik optimeret til musik.
- Stemme forbedret dialog.

• Stadion - giver en fornemmelse af et stort udendørs stadion.

• Brugerdefineret - tilpasset lyd. Indstillingen er kun tilgængelig, når den tilsluttede enhed er kompatibel med TV'et for funktionen.

#### Juster basniveauet.

 $\clubsuit$  Indstillinger > Skærm og lyd > Lyd > EasyLink 2.0 > Bas.

Tryk på Pile-/navigationstasterne for at justere basniveauet.

Juster diskantniveauet

 $\bigstar$  Indstillinger > Skærm og lyd > Lyd>EasyLink 2.0>Diskant.

Tryk på Pile-/navigationstasterne for at justere diskantniveauet.

#### Brugerdefineret equalizer

 $\bullet$  Indstillinger > Skærm og lyd > Lyd > EasyLink 2.0 > Brugerdefineret equalizer.

Justerbare frekvensbånd, når lydtypen er indstillet til Brugerdefineret. Tryk påPile-/navigationstasterne for at justere AI-equalizerniveauet. Indstillingen er kun tilgængelig, når den tilsluttede enhed er kompatibel med TV'et for funktionen.

#### Surround-lyd

 Indstillinger > Skærm og lyd > Lyd > EasyLink 2.0>Surround-lyd.

Vælg en surround-lydeffekt fra de forudindstillede typer.

- Upmix Upmix udnytter alle højttalere fuldt ud.
- Standard Højttalerens output følger de
- oprindelige kanaler.
- Surround AI Optimal surround-lydeffekt ved hjælp af AI-analyse.

#### DRC

#### $\bigstar$  Indstillinger > Skærm og lyd > Lyd > EasyLink 2.0>DRC.

Vælg den foretrukne DRC (Dynamic Range Control).

- Automatisk dynamisk område justeres automatisk.
- Til optimer det dynamiske område.
- Fra slå dynamisk områdeindstilling fra.

#### Højdehøjtalere

 $\bullet$  Indstillinger > Skærm og lyd > Lyd > EasyLink 2.0 > Højdehøjttalere.

Vælg den foretrukne bevægelse for højdehøjtaler. Indstillingen er kun tilgængelig, når den tilsluttede enhed er kompatibel med TV'et for funktionen.

- Automatisk dynamisk bevægelse følger indholdet.
- Til altid hævet.
- Fra flad position.

#### Vælg lydbillede

#### $\bullet$  Indstillinger > Skærm og lyd > Lyd > EasyLink 2.0 > Soundstage.

Vælg en lytteoplevelse. Indstillingen er kun tilgængelig, når den tilsluttede enhed er kompatibel med TV'et for funktionen.

- Automatisk dynamisk indstilling følger indholdet.
- Til fordybende lydbillede, velegnet til film.

• Fra - krystalklart lydbillede, velegnet til musik og dialog.

#### Nulstil alle til standard

#### $\bullet$  Indstillinger > Skærm og lyd > Lyd > EasyLink 2.0>Nulstil alle til standard.

Nulstil alle EasyLink 2.0-lydindstillinger til de oprindelige fabriksindstillinger.

### Kalibrering i rum

#### Kalibrering i rum

 Indstillinger > Skærm og lyd > Lyd > Kalibrering i rum.

Denne kalibrering gør TV'et i stand til at bestemme akustikken i rummet og levere den optimerede lydkvalitet i TV-højttalerne, der passer bedst til akustikken.

Du skal parre din fjernbetjening med TV'et, før du starter opsætningen, og sørge for, at TV'ets Lydudgang er indstillet som TV-højttalere. Sørg for, at rummet er stille, for at opnå et mere nøjagtigt resultat.

Sådan starter du kalibreringen i rummet:

**1 -** Hold fjernbetjeningen mod lyttepositionen, og peg den mod TV'et under indstillingsprocessen. **2 -** Vælg Kalibrer nu eller Kalibrer igen for at starte kalibreringen.

**3 -** En testlyd afspilles og måles via fjernbetjeningen. Hold fjernbetjeningen, og peg den hen mod TV'et. Det kan tage flere sekunder.

**4 -** Når TV-højttalerne er kalibreret, skal du vælge Test for at lytte til lyden, før og efter TV-højttalerne er kalibreret. Vælg Anvend for at acceptere indstillingen, eller vælg Prøv igen for at gentage kalibreringen. **5 -** Når opsætningen af kalibrering i rum er gennemført og anvendt, vender TV'et tilbage til menuen Indstillinger. Gå nu til  $\bigstar$  Indstillinger > Skærm og lyd > Lyd > Kalibrering i rum, og vælg Anvend kalibrering for at indstille lydudgangen fra TVhøjttalerne.

### Avancerede lydindstillinger

Lydstyrkeregulering

Automatisk lydstyrke

 $\bigstar$  Indstillinger > Skærm og lyd > Lyd > Avanceret > Automatisk lydstyrke.

Vælg Til eller Fra for at slå automatisk lydstyrke til eller fra.

Vælg Natindstilling for at få en mere behagelig, rolig lytteoplevelse.

#### Delta-lydstyrke

 $\bigstar$  Indstillinger > Skærm og lyd > Lyd > Avanceret > Delta-lydstyrke.

Indstillingen for Delta-lydstyrke kan bruges til at afbalancere lydniveauforskellen mellem TV-kanalen og HDMI-kildeindgangen. Tryk på Pile-/ navigationstasterne for at justere delta-værdien for

lydstyrken for TV-højttaleren.

\* Bemærk: Delta-lydstyrke er til rådighed, når inputkilden er indstillet til HDMI eller Analoge kilder, og Lydudgangen er indstillet til TV-højttalere eller HDMI-lydsystem.

### Dolby Atmos-meddelelse

#### $\bullet$  Indstillinger > Skærm og lyd > Lyd > Dolby Atmosmeddelelse.

Tænd eller sluk for Dolby Atmos-meddelelsen, når Dolby Atmos-indhold begynder at blive afspillet på dit TV.

### 13.4 Lydudgang

### Højttalere og eARC

Lydudgang

 $\bullet$  Indstillinger > Skærm og lyd > Lydudgang.

Indstil TV'et til at afspille lyden på TV eller på det tilsluttede lydsystem.

Du kan vælge, hvor du vil høre TV-lyden, og hvordan du vil styre den.

• Hvis du vælger TV-højttalere slukket, slår du permanent TV-højttalerne fra.

• Hvis du vælger TV-højttalere, er TV-højttalerne altid tændt.

Med en lydenhed tilsluttet via HDMI CEC vælges HDMI-lydsystem. TV'et slår TV-højttalerne fra, når enheden afspiller lyden.

Når den DTS Play-Fi-kompatible enhed er konfigureret korrekt og tændt, kan du vælge Trådløs hjemmebiograf med Play-Fi for at indstille den som en lydudgangsenhed.

#### eARC

 $\bigstar$  Indstillinger > Skærm og lyd > Lydudgang > eARC.

Indstil eARC-tilstand til Automatisk eller Fra.

### Indstillinger for digital udgang

Indstillinger for digital udgang er tilgængelige for optiske lydsignaler og HDMI ARC-lydsignaler.

Digitalt udgangsformat

 $\bullet$  Indstillinger > Skærm og lyd > Lydudgang > Digitalt udgangsformat.

Indstil TV'ets lydudgangssignal, så det passer til det tilsluttede Home Theater Systems egenskaber.

• Stereo (ukomprimeret): Hvis dine lydafspilningsenheder ikke har multikanalslydbehandling, skal du vælge kun at overføre stereoindhold til dine lydafspilningsenheder. • Multikanal: Vælg at overføre lydindhold (komprimeret multikanalslydsignal) eller stereolydindhold til dine lydafspilningsenheder. • Multikanal (bypass): Vælg at overføre Dolby Digital Plus- eller DTS-indhold til dine lydafspilningsenheder eller til dit Home Theatre System.

- Kontroller, at dine lydafspilningsenheder understøtter Dolby Atmos-funktionen.

- SPDIF-udgangen (DIGITAL AUDIO OUT) deaktiveres, når der streames Dolby Digital Plusindhold.

#### Justering af digital udgang

#### $\bullet$  Indstillinger > Skærm og lyd > Lydudgang > Justering af digital udgang.

Juster lydstyrkeniveauet på HDMI-lydsystemet.

• Vælg Mere for at få højere lydstyrke.

• Vælg Mindre for at få lavere lydstyrke.

#### Forsinkelse af digital udgang

 $\bigstar$  Indstillinger > Skærm og lyd > Lydudgang > Forsinkelse af digital udgang.

På visse Home Theatre Systems kan det være nødvendigt at justere forsinkelsen af lydsynkroniseringen for at synkronisere lyd og billede. Vælg Fra, hvis der er indstillet en lydforsinkelse i dit Home Theatre System.

Forskydning af digital udgang (kun tilgængelig, når Forsinkelse af digital udgang er slået Til)

#### $\bigstar$  Indstillinger > Skærm og lyd > Lydudgang > Forskydning af digital udgang.

Hvis du ikke kan indstille en forsinkelse på Home Theatre System, kan du indstille TV'et til at synkronisere lyden. Du kan indstille en forskydning, som kompenserer for den tid, det tager for Home Theatre System at frembringe lyden til TV-billedet. Du kan indstille værdien i trin på 5 ms. Den maksimale indstilling er 60 ms.

13.5

# Ambilight

### Slå Ambilight Til eller Fra

#### Slå Ambilight til

Tryk på AMBILIGHT for at aktivere. Du kan også aktivere funktionen ved at vælge  $\clubsuit$  Indstillinger > Skærm og lyd > Ambilight > Ambilight-stil > Aktiver.

Sådan slukker du Ambilight:

**1 -** Tryk på AMBILIGHT.

**2 -** Tryk på OK ud for Aktiver for at tænde eller slukke for Ambilight.

**3 -** Tryk på (venstre) for at gå et trin tilbage, eller tryk på  $\leftarrow$  Tilbage for at lukke menuen.

### Ambilight, Til eller Fra.

#### Skift video

Du kan indstille Ambilight, så den følger videoens eller lydens dynamik i et TV-program. Du kan også indstille Ambilight til at vise en forudindstillet farvestil, eller du kan slå Ambilight fra.

Hvis du vælger Skift video, kan du vælge én af de typer, der skifter dynamikken på billedet på TVskærmen.

Sådan indstiller du Ambilight-stil:

- **1** Tryk på AMBILIGHT.
- **2** Rul for at vælge Følg video.
- **3** Vælg den ønskede stil, og tryk på OK.

**4 -** Tryk på (venstre) for at gå et trin tilbage, eller tryk på  $\leftarrow$  Tilbage for at lukke menuen.

De tilgængelige typer for Skift video er:

- Standard Ideel til at se TV til daglig
- Naturlig Følger billedet eller lyden så nøjagtigt som muligt
- Sport Ideel til sportsprogrammer
- Livagtig Ideel til visning i dagslys
- Spil Ideel til spil

#### Skift lyd

Du kan indstille Ambilight, så den følger videoens eller lydens dynamik i et TV-program. Du kan også indstille Ambilight til at vise en forudindstillet farvestil, eller du kan slå Ambilight fra.

Hvis du vælger Skift lyd, kan du vælge én af de typer, der følger lydens dynamik.

Sådan indstiller du Ambilight-stil:

- **1** Tryk på AMBILIGHT.
- **2** Rul for at vælge Følg lyd.
- **3** Vælg den ønskede stil, og tryk på OK.

**4 -** Tryk på (venstre) for at gå et trin tilbage, eller tryk på  $\leftarrow$  Tilbage for at lukke menuen.

De tilgængelige typer for Skift lyd er:

- Belysning ideel til at se musikvideoer
- Disco Ideel til at lytte til høj retro-musik
- $\cdot$  Rytme ideel til at lytte til rytmisk musik

#### Skift farve

Du kan indstille Ambilight, så den følger videoens eller lydens dynamik i et TV-program. Du kan også indstille Ambilight til at vise en forudindstillet farvestil, eller du kan slå Ambilight fra.

Hvis du vælger Skift farve, kan du vælge en af de foruddefinerede farvetyper.

Sådan indstiller du Ambilight-stil:

- **1** Tryk på AMBILIGHT.
- **2** Rul for at vælge Følg farve.
- **3** Vælg den ønskede stil, og tryk på OK.
- **4** Tryk på (venstre) for at gå et trin tilbage, eller tryk på  $\leftarrow$  Tilbage for at lukke menuen.

De tilgængelige typer for Skift farve er:

- Rød lava Statisk rød farve
- Blåt hav Statisk blå farve
- Grøn natur Statisk grøn farve
- Varm hvid Statisk varm hvid farve
- Kold hvid Statisk kold hvid farve

• Personlig farve – Statisk farve efter eget valg. Hvis du vil indstille farven for statisk Ambilight-lys, skal du gå til  $\bullet$  IndstillingerSkærm og lys > Ambilight > Personlig farve og vælge en farve, du kan lide.

#### Støt dit hold

Du kan indstille Ambilight til at følge flaget for det land, du vælger.

Sådan indstiller du Ambilight-stil:

- **1** Tryk på AMBILIGHT.
- **2** Vælg Støt dit hold, og tryk på OK.

**3 -** Gå til Indstillinger > Skærm og lyd > Ambilight > Støt dit team, vælg det ønskede flag, og tryk på OK. **4 -** Tryk på (venstre) for at gå et trin tilbage, eller tryk på  $\leftarrow$  Tilbage for at lukke menuen.

#### Skift app

Indstillingen Skift app er tilgængelig, når du betjener Ambilight med Philips TV Remote App.

### Personlig farve

Personlig farve

 Indstillinger > Skærm og lyd > Ambilight > Personlig farve.

Sådan indstiller du farven for statisk Ambilight-lys efter eget valg. Du kan vælge en farve, du kan lide, fra farvepaletten. Denne indstilling er kun tilgængelig, når Ambilight-stilen er indstillet til Skift farve, og Personlig farve derefter vælges.

### Ambisleep

Ambisleep simulerer solnedgang, så du kan slappe af, før du falder i søvn. Når simulationen er færdig, skifter TV'et automatisk til standby.

#### Start Ambisleep

 $\bullet$  Indstillinger > Skærm og

lyd > Ambilight > Ambisleep > Start Ambisleep.

Vælg for at aktivere Ambisleep.

#### Varighed

 Indstillinger > Skærm og lyd > Ambilight > Ambisleep > Varighed.

Indstil varigheden (i minutter) af Ambisleep.

#### Kontrast, lysstyrke

 $\bigstar$  Indstillinger > Skærm og lyd > Ambilight > Ambisleep > Lysstyrke.

Indstil den indledende lysstyrke for Ambisleep.

#### Farve

 $\bigstar$  Indstillinger > Skærm og lyd > Ambilight > Ambisleep > Farve.

Vælg den lysfarve, du ønsker.

#### Lyd

#### $\bigstar$  Indstillinger > Skærm og lyd > Ambilight > Ambisleep > Lyd.

Vælg den naturlyd, du vil bruge under Ambisleep.

De tilgængelige naturlyde er:

• Lejrbål

- Regn
- Regnskov
- Tropisk strand
- Vandfald
- Lydløs

### Lounge Light-tilstand

Med TV'ets Lounge Light-tilstand kan du tænde for Ambilight, når TV'et er i standby. På den måde kan du tænde lys i lokalet med Ambilight.

#### Aktiver Lounge Light-tilstand

 Indstillinger > Skærm og lyd > Ambilight > Lounge Light > Aktiver ved standby.

Tænd for at aktivere Lounge Light-tilstand, når TV'et er på standby.

Når du har slår TV'et over på standby og ønsker at tænde for Ambilight Lounge Light, følges disse trin:

**1 -** Tryk på AMBILIGHT-tasten på fjernbetjeningen for at aktivere Ambilight Lounge Light-tilstand. 2 - Tryk på navigationstasterne < (venstre) eller > (højre) for at ændre forskellige lyseffekter. **3 -** Tryk på navigationstasterne (op) eller  $\vee$  (ned) for at justere lysstyrken.

**4 -** Tryk på AMBILIGHT-tasten igen for at slukke for Ambilight Lounge Light.

#### Varighed

 Indstillinger > Skærm og lyd > Ambilight > Lounge light > Varighed.

Indstil varigheden (i minutter) af Lounge Lighttilstanden.

### Avancerede Ambilight-indstillinger

#### Kontrast, lysstyrke

 $\bigstar$  Indstillinger > Skærm og lyd > Ambilight > Avanceret > Lysstyrke.

Tryk på Pile-/navigationstasterne for at indstille niveauet for Ambilight-lysstyrken.

#### Mætning

 $\bigstar$  Indstillinger > Skærm og lyd > Ambilight > Avanceret > Mætning.

Tryk på Pile-/navigationstasterne for at indstille niveauet for Ambilight-mætning.

Neutraliser en farvet vægs indvirkning på Ambilightfarverne

 Indstillinger > Skærm og lyd > Ambilight > Avanceret > Vægfarve.

Vælg farven på væggen bag TV'et, så tilpasser TV'et Ambilight-farverne, som de var tænkt.

Indstil Ambilight til at slukke straks eller langsomt tone ud, når du slukker TV'et

 $\bullet$  Indstillinger > Skærm og lyd > Ambilight > Avanceret > TV'et slukker > Tone ud til sluk/Sluk øjeblikkeligt.

Varm hvid indstilling

 $\bigstar$  Indstillinger > Skærm og lyd > Ambilight > Avanceret > Varm hvid indstilling.

Den varme hvide indstilling indstiller og låser din foretrukne farve for Ambilight. Når Ambilight-stil > Skift farve > Varm hvid låses op, kan du indstille og låse hvide farvevariationer for Ambilight.

### Ambilight-udvidelse

#### Philips Wireless Home Speakers

Bemærk: Før du starter konfigurationen, skal du kontrollere, at TV'et og dine Philips Wireless Home Speakers er tilsluttet det samme Wi-Fi-netværk.

Med Ambilight-udvidelsen kan du indstille dine Philips Wireless Home Speakers til at følge Ambilightfarverne. Før du starter opsætningen, skal du sørge for, at dine Philips Wireless Home-højttalere er tændt og tilsluttet samme Wi-Fi-netværk som TV'et. Vent lidt på, at højttalerne bliver klar, før du starter, hvis du lige har tændt for dem.

Tryk og hold nede på LED-tilknytningsknappen på højttaleren nede i 3 sekunder for at starte forbindelsen. Hvis du har mere end 1 højttaler, skal du gentage den samme handling for hver højttaler og trykke på TILBAGE-tasten, når du er færdig. Knappen LED link findes på Philips Wireless Home Speakers.

Tænd/sluk Philips Wireless Home Speakers, der fungerer med Ambilight

 Indstillinger > Skærm og lyd > Ambilight > Philips Wireless Home Speakers > Aktiver/Deaktiver.

Konfigurer

#### $\bigstar$  Indstillinger > Skærm og lyd > Ambilight > Philips Wireless Home Speakers > Konfigurer.

Konfigurer Philips Wireless Home Speakers til at fungerer sammen med Ambilight. Følg instruktionerne på skærmen for at forbinde maksimalt 10 højttaler-LED'er til dit TV. For hver tilsluttet højttaler-LED kan du vælge den farvezone, der skal følges i forhold til TV'et, og justere lysstyrken.

#### Vis konfiguration

 $\bigstar$  Indstillinger > Skærm og lyd > Ambilight > Philips Wireless Home Speakers > Vis konfiguration.

Se den aktuelle opsætning af Philips Wireless Home Speakers, der fungerer med Ambilight, netværk og højttaler-LED'er.

Nulstil konfiguration

 $\bigstar$  Indstillinger > Skærm og lyd > Ambilight > Philips Wireless Home Speakers > Nulstil konfiguration.

Nulstil den aktuelle konfiguration af Philips Wireless Home Speakers.

#### Solopgangsalarm

Solopgangsalarm benytter Ambilight, musik og vejrudsigter til en ny vækningsoplevelse.

• TV'et vågner op på et tidspunkt og en dag, som du har angivet.

• Tænder Ambilight med nedtonet farveskærm og musik.

• Slår langsomt over til vejrudsigten med matchende baggrund.

Sådan åbner du menuen Indstillinger for solopgangsalarm:

1 - Tryk på **BPHurtigmenu/MENU** for at åbne Hurtigmenu.

**2 -** Vælg Solopgangsalarm, og tryk på OK for at åbne den.

- Alarm: Indstil flere alarmer, op til 5, for gentagne/udvalgte dage, tænd/sluk-indstillinger. - Baggrundstema: Følg vejret, eller vælg blandt fotokategorier.

- Musik: Musiknummer, der skal afspilles under vækningen.

- Tænd lydstyrke: Musikkens lydstyrke under vækningen.

- Vejret: Indstillinger for den lokale vejrudsigt.

- Forhåndsvisning: Du kan få forhåndsvist vækningseffekten.

Hvis TV'et er i standby, og alarmtidspunktet er nået, vil TV'et vågne fra standby. Opvågningsskærmen

nedtones, Ambilight er tændt, musik nedtones og viser derefter vejroplysninger med baggrundstema.

Hvis du vil afslutte Solopgangsalarm, skal du trykke på tasten $\bullet$  Standby / tændt,  $\leftarrow$  Tilbage eller  $\bigcirc$ HOME på fjernbetjeningen.

– **O** Standby / tændt: Afslutter Solopgangsalarm og sætter TV'et på standby.

 $-\leftarrow$  Tilbage : Afslutter Solopgangsalarm og skifter til den sidst viste TV-kilde.

 $-\bigtriangleup$  HOME : Afslutter Solopgangsalarm og skifter til start.

– Hvis Solopgangsalarm ikke afsluttes til andre applikationer efter 30 minutter efter solopgangsalarm, vil TV'et automatisk lukke ned til standby.

#### Bemærk:

Sluk ikke for netværksforbindelsen, for at Sunrisealarmen fungerer korrekt. Solopgangsalarm kan ikke køre, når TV'ets urfunktion er indstillet til manuel. Gå til indstillingsmenuen, og ændr urfunktionen til automatisk. Alarmen virker ikke, hvis Placering er indstillet til Butik.

### Aurora

Aurora-appen er en applikation, der forbedrer stemningen i TV-stuen med mønstre og farverigt Ambilight. Aurora bruger billeder, animation, lyd og Philips' karakteristiske Ambilight til at forbedre din stue, så den passer til din nye livsstil.

Sådan starter du Aurora-appen:

1 - Tryk på  $\mathbb{B}^*$  Hurtigmenu/MENU for at åbne Hurtigmenu, vælg Aurora og tryk på OK for at åbne. 2 - Alternativt kan du trykke på △ HOME for at gå til startskærmen. Vælg Aurora-appen fra rækken med Dine apps, og tryk på OK for at åbne.

#### Kategorier

Der er fire kategorier af temaer: Stemning, Scener, Galleri og Ure. Du kan downloade flere temaer, når dit TV har forbindelse til internettet. Brug navigationstasterne til at gennemse vandret/lodret i menuen. Tryk på OK på et tema for at starte afspilningen. Tryk på OK på Afspil alle for at afspille alle elementer på denne kategoriliste, startende med det første element. Tryk på  $\leftarrow$  Tilbage for at afslutte Aurora-applikationen.

#### Sæt TV'et på standby

Du kan indstille varigheden af Auroratemaafspilningen. TV'et går i standby, når tidsgrænsen er nået.

Sådan sætter du TV'et på standby:

**1 -** Når Aurora-appen er aktiveret, skal du trykke på + OPTIONS.

**2 -** Vælg 1 time, 2 timer eller 4 timer til at sætte TV'et på standby.

**3 -** To minutter, før timeren udløber, viser TV'et en dialogboks, hvor du kan skifte til standby med det samme eller udskyde den til 1 eller 2 timer senere. Timeren, der er indstillet til nedtælling eller udsættelse, må ikke overskride det maksimalt tilladte tidsrum på 4 timer.

# $\overline{14}$ Apps

### $\frac{1}{41}$ Om Apps

Du kan finde dine foretrukne apps i rækken Dine apps i startmenuen.

Ligesom apps på din smartphone eller tablet giver apps på dit TV mulighed for særlige funktioner, der fremmer TV-oplevelsen. Du kan bruge WEBBROWSEREN til at surfe på internettet.

Apps kan komme fra Google Play™ Store. For at du kan komme i gang, er nogle praktiske apps forudinstalleret på dit TV.

For at installere apps via Google Play™ Store skal TV'et have forbindelse til internettet. Du skal logge på med en Google-konto for at bruge apps fra Google Play og Google Play™--butikken. Vælg den app, du vil installere, og vælg knappen Installer for at starte installationen. Når appinstallationen er færdig, kan du vælge Åbn-knappen for at åbne appen eller knappen Fjern for at afinstallere appen.

### $\overline{14.2}$ Google Play

### Film og TV

Med Google TV-appen kan du leje eller købe film og TV-programmer, som du kan se på TV'et.

#### Det skal du bruge

• dit TV skal have forbindelse til internettet

• du skal logge på TV'et med din Google-konto • føj et kreditkort til din Google-konto for at kunne

købe film og TV-serier

Sådan lejer eller køber du film eller TV-serier:

- **1** Tryk på HJEM, og vælg fanen Apps.
- **2** Vælg Google TV-appen, og åbn den.
- **3** Vælg en film eller en TV-serie, og tryk på OK.

**4 -** Vælg den ønskede mulighed, og tryk på OK. Du bliver ledt gennem købsproceduren.

Sådan ser du en lejet eller købt film eller TV-serie:

- **1** Tryk på HJEM, og vælg fanen Apps.
- **2** Vælg Google TV-appen, og åbn den.

**3 -** Vælg filmen eller TV-udsendelsen fra dit bibliotek i appen, vælg titlen, og tryk på OK.

**4 -** Du kan bruge tasterne Stop, Pause, Spol tilbage eller Hurtigt frem på fjernbetjeningen.

**5 -** For at stoppe appen Film & TV skal du trykke på Tilbage gentagne gange eller trykke på **EXIT**.

\* Bemærk: Hvis Google TV ikke findes i rækken med Dine apps, du kan søge det frem i søgefeltet for at Åbne eller Installere det.

Find flere oplysninger på www.support.google.com/googletv

### Musik

Med YouTube Music kan du afspille din yndlingsmusik på TV'et.

Du kan købe ny musik på din computer eller mobile enhed. Du kan også tilmelde dig Fri adgang, abonnementet til Google Play Musik, på dit TV. Alternativt kan du afspille den musik, du allerede ejer, og som er gemt på din computer.

#### Det skal du bruge

- dit TV skal have forbindelse til internettet
- du skal logge på TV'et med din Google-konto
- føj et kreditkort til din Google-konto for at kunne købe et musikabonnement

Sådan starter du YouTube Music:

- **1** Tryk på HJEM, og vælg fanen Apps.
- **2** Vælg YouTube Music-appen, og åbn den.
- **3** Vælg den ønskede mulighed, og tryk på OK.
- **4** For at stoppe appen Music skal du trykke på Tilbage gentagne gange eller trykke på **EXIT**.

\* Bemærk: Hvis YouTube Music ikke er på rækken med Dine apps, kan du søge i det i søgefeltet for at åbne eller installere den.

Find flere oplysninger på www.support.google.com/googletv eller support.google.com/youtubemusic

### Spil

Med Google Play Spil kan du spille spil på TV'et. Online eller offline.

Du kan se, hvad dine venner spiller i øjeblikket, eller du kan være med i spillet og konkurrere. Du kan spore dine resultater eller starte, hvor du slap.

#### Det skal du bruge

- dit TV skal have forbindelse til internettet
- du skal logge på TV'et med din Google-konto

• føj et kreditkort til din Google-konto for at kunne købe nye spil

Start app'en Google Play Spil for at vælge og installere nye spil-apps på dit TV. Nogle spil er gratis. Der vises en meddelelse, hvis et bestemt spil kræver en controller for at blive spillet.

Sådan starter eller stopper du Google Play Spil:

**1 -** Tryk på HJEM, og vælg fanen Apps.

**2 -** Vælg Google Play Games-appen, og åbn den.

**3 -** Vælg et spil, du ønsker at spille, eller vælg et nyt

spil, du ønsker at installere, og tryk på OK.

**4 -** Når du er færdig, skal du trykke på Tilbage gentagne gange eller trykke på **III** EXIT eller stoppe appen med den dertil beregnede afslut-/stopknap.

\* Bemærk: Hvis Google Play Games ikke er på rækken med Dine apps, du kan søge det frem i søgefeltet for at åbne eller installere den.

Find flere oplysninger på www.support.google.com/googletv

### Google Play Butik

Du kan downloade og installere nye apps fra Google Play-butikken. Nogle apps er gratis.

#### Det skal du bruge

• dit TV skal have forbindelse til internettet

• du skal logge på TV'et med din Google-konto

• føj et kreditkort til din Google-konto for at kunne købe apps

Sådan installerer du en ny app:

- **1** Tryk på HJEM, og vælg fanen Apps.
- **2** Vælg Google Play Store-appen, og åbn den.
- **3** Vælg den app, du vil installere, og tryk på OK.

**4 -** For at lukke Google Play Butik skal du trykke gentagne gange på Tilbage eller trykke på **EXIT**.

#### Forældrekontrol

I Google Play-butikken kan du skjule apps ud fra brugers/købes alder. Du skal indtaste en PIN-kode for at vælge og ændre alder.

#### Sådan indstiller du forældrekontrol:

- **1** Tryk på HJEM, og vælg fanen Apps.
- **2** Vælg Google Play Store-appen, og åbn den.
- **3** Vælg Indstillinger > Forældrekontrol.
- **4** Vælg den ønskede alder.
- **5** Indtast PIN-koden, når du bliver bedt om det.

**6 -** For at lukke Google Play Butik skal du trykke

gentagne gange på Back eller trykke på **EXIT**.

\* Bemærk: Hvis Google Play Store ikke er på rækken med Dine apps, du kan søge det frem i søgefeltet for at åbne eller installere den.

Find flere oplysninger på www.support.google.com/googletv

### Betalinger

For at foretage en betaling på Google Play på TV'et, skal du tilføje en betalingsmåde – et kreditkort (uden for USA) – til din Google-konto. Når du køber en film eller en TV-serie, vil beløbet blive trukket på dette kreditkort.

#### Sådan tilføjer du et kreditkort:

**1 -** Gå til accounts.google.com på din computer og log på med den Google-konto, du vil bruge til Google Play på TV'et.

**2 -** Gå til wallet.google.com for at føje et kort til din Google-konto.

**3 -** Indtast dine kreditkortoplysninger, og accepter vilkårene og betingelserne.

### $\frac{1}{4}$

## Start eller stop en App

Du kan starte en app fra startskærmen.

Sådan starter du en app:

**1 -** Tryk på HOME.

**2 -** Gå til rækken Dine apps, vælg den ønskede app, og tryk på OK.

**3 -** Du kan også søge efter appen i søgefeltet for at åbne eller installere den.

**4 -** Du kan også gå til Indstillinger > Apps > Se alle apps eller Vis systemapps for at vælge en app, der skal åbnes.

**5 -** For at stoppe en app skal du trykke på Tilbage, trykke på **III** EXIT eller stoppe appen med den dertil beregnede afslut-/stopknap.

### 14.4 Administrer apps

#### $\bigstar$  Indstillinger > Apps.

Hvis du stopper en app og vender tilbage til Startmenuen, er app'en ikke helt stoppet. App'en kører stadig i baggrunden, så den er let tilgængelig, når du starter den igen. For at køre problemfrit skal de fleste apps gemme data i TV'ets cachehukommelse. Det kan være en god idé helt at stoppe en app eller at rydde cachedata for en bestemt app for derved at optimere den samlede ydeevne for dine apps og for at holde hukommelsesforbruget lavt på dit TV. Det er også bedst at afinstallere apps, du ikke længere bruger. Du kan vælge Apps > Vis alle apps eller Ubrugte apps for at få vist dine installerede eller brugte apps.

For hver installeret app kan du også angive tilladelserne for Administrer opdateringer, Apptilladelser, Adgang til særlige apps og Sikkerhed. Find flere oplysninger på www.support.google.com/googletv

# 15 System

#### 15.1

# Tilgængelighed

#### Indstillinger > System > Tilgængelighed.

Med Tilgængelighed slået til er TV'et forberedt til brug for døve, hørehæmmede, blinde eller svagtseende personer.

#### Tekst med høj kontrast

#### Indstillinger > System > Tilgængelighed > Tekst med høj kontrast.

Aktivér for at vise tekst med højere kontrast, så den er nemmere at læse.

#### Tekst til tale

 $\bigstar$  Indstillinger > System > Tilgængelighed > Tekst til tale.

Indstil til at konvertere teksten til tale for blinde eller svagtseende personer.

#### Genvej til Tilgængelighed

 $\spadesuit$  Indstillinger > System > Tilgængelighed > Genvej til Tilgængelighed.

Hurtig adgang til indstillinger for Tilgængelighed.

Der er flere tjenester, der leveres af Google, f.eks. Undertekster, TalkBack, Skift adgang for at gøre dit TV mere tilgængeligt. Du kan finde flere oplysninger om tjenesterne på www.support.google.com/googletv/an swer/10070337

### $15.2$ Om

### Opdatering af systemsoftware

#### Opdater fra internettet

Hvis TV'et har forbindelse til internettet, vil du muligvis modtage en meddelelse om at opdatere TVsoftwaren. Du skal bruge en

højhastighedsinternetforbindelse (bredbånd). Hvis du modtager denne meddelelse, anbefaler vi, at du udfører opdateringen.

Vælg Opdater, mens meddelelsen er på skærmen,

og følg anvisningerne på skærmen.

Du kan også selv søge efter en opdatering af software.

Under opdateringen af software er der ikke noget billede, og TV'et slukkes og tændes igen. Dette kan ske flere gange. Opdateringen kan tage et par minutter. Vent, indtil TV-billedet kommer tilbage. Undlad at trykke på tænd/sluk-knappen  $\Phi$  på TV'et eller på fjernbetjeningen under opdateringen af software.

Sådan finder du selv en softwareopdatering:

1 - Vælg  $\bullet$  Indstillinger > System > Om > Systemopdatering > Internet (anbefales), og tryk på OK.

**2 -** TV'et søger efter en opdatering på internettet.

**3 -** Hvis en opdatering er tilgængelig, kan du opdatere softwaren med det samme.

**4 -** En opdatering af software kan tage flere minutter. Tryk ikke på tasten  $\bullet$  på TV'et eller fjernbetjeningen. **5 -** Når opdateringen er udført, vender TV'et tilbage til den kanal, du så.

#### Opdater fra USB

Du får muligvis brug for at opdatere TV'ets software.

Du skal bruge en computer med en hurtig internetforbindelse og et USB-flashdrev til upload af softwaren på TV'et. Brug et USB-flashdrev med mindst 2 Gb ledig plads. Kontroller, at skrivebeskyttelsen er deaktiveret.

Sådan opdaterer du TV-softwaren:

1 - Vælg  $\clubsuit$  Indstillinger > System > Om > Systemopdatering.

**2 -** Vælg USB, og tryk på OK.

#### Identificer TV'et

**1 -** Isæt USB-flashdrevet i ét af USB-stikkene på TV'et.

**2 -** Vælg Skriv til USB, og tryk på OK. En identifikationsfil skrives på USB-flashdrevet.

#### Download softwaren

**1 -** Sæt USB-flashdrevet i computeren.

**2 -** Find filen update.htm på USB-flashdrevet, og dobbeltklik på den.

**3 -** Klik på Send ID.

**4 -** Hvis der er ny software tilgængelig, downloades den pakkede fil (.zip-filen).

**5 -** Efter download pakkes filen ud, og

filen autorun.upg kopieres over på USB-

flashdrevet. Læg ikke filen i en mappe.

#### Opdatering af TV-softwaren

**1 -** Sæt USB-flashdrevet i TV'et igen. Opdateringen starter automatisk.

**2 -** En opdatering af software kan tage flere minutter. Tryk ikke på tasten  $\bullet$  på TV'et eller fjernbetjeningen. Fjern ikke USB-flashdrevet.

**3 -** Når opdateringen er udført, vender TV'et tilbage til den kanal, du så.

Hvis der opstår strømsvigt i forbindelse med opdateringen, må du aldrig fjerne USB-flashdrevet fra TV'et. Når strømmen kommer igen, forsætter opdateringen.

Slet filen autorun.upg fra USB-flashdrevet for at undgå utilsigtet opdatering af TV-softwaren.

#### Automatisk softwareopdatering

Aktiver automatisk softwareopdatering for at opdatere dit TV's software automatisk. Lad TV'et være på standby.

#### 1 - Vælg  $\bullet\bullet$  Indstillinger > System > Om >

#### Systemopdatering > Automatisk softwareopdatering.

- **2** Følg anvisningerne på skærmen.
- **3** Tryk om nødvendigt på (venstre) gentagne gange for at lukke menuen.

Når indstillingen er aktiveret, downloades opgraderingen, når fjernsynet tændes, og installeres, 15 min. efter TV'et er gået i standby (forudsat der ikke er planlagt alarmer).

Når indstillingen er deaktiveret, vises "Opgrader nu" / "Senere" på skærmen.

#### Vis historik over softwareopdateringer

Vis liste med softwareversioner, der er blevet opdateret på TV'et.

Sådan viser du historikken over softwareopdateringer:

1 - Vælg  $\bullet$  Indstillinger > System > Om > Systemopdatering > Vis historik over softwareopdateringer.

**2 -** Historikken over softwareopdateringer på dette TV vil blive vist.

#### Nulstil

#### Geninstaller TV

 Indstillinger > System > Om > Nulstil > Fabriksnulstilling.

Geninstaller og gentag hele TV-installationen.

Nulstil alle indstillingsværdier til oprindelige TVindstillinger

 $\bullet$  Indstillinger > System > Om > Nulstil > Fabriksindstillinger.

Nulstil alle indstillinger til fabriksindstillingerne.

#### **Status**

#### Vis TV-statusoplysninger

#### $\bullet$  Indstillinger > System > Om > Status.

Sådan vises TV-status for IP-adresse, enhed, MACadresse, Bluetooth-adresse, serienummer osv.

#### Juridiske oplysninger

#### Open source-software

Dette TV indeholder open source-software. TP Vision Europe B.V. tilbyder hermed at levere, efter anmodning, en kopi af den komplette, tilsvarende kildekode for de ophavsretligt beskyttede open source-softwarepakker, der anvendes i dette produkt, for hvilke der anmodes om et sådant tilbud af de respektive licenser.

Dette tilbud er gyldigt i op til tre år efter køb af produktet for alle, der har modtaget disse oplysninger.

Kildekoden kan fås ved at sende en meddelelse på engelsk til...

#### open.source@tpv-tech.com

#### Open Source-licens

#### Om Open Source-licens

VIGTIGT med hensyn til kildekoden for de dele af TVsoftwaren fra TP Vision Europe B.V., der henhører under open source-licenser.

Dette er et dokument, der beskriver distributionen af kildekoden anvendt på TV'et fra TP Vision Europe B.V., som enten henhører under GNU General Public License (GPL) eller GNU Lesser General Public License (LGPL), eller enhver anden open sourcelicens. Vejledning til at få fat i kopier af denne software finder du i brugsvejledningen.

TP Vision Europe B.V. FREMSÆTTER INGEN GARANTIER AF NOGEN ART, HVERKEN UDTRYKKELIGE ELLER STILTIENDE, HERUNDER GARANTIER FOR SALGBARHED ELLER EGNETHED TIL ET BESTEMT FORMÅL, FOR DENNE SOFTWARE. TP Vision Europe B.V. understøtter ikke denne software. Det foregående påvirker ikke dine garantier og lovmæssige rettigheder, hvad angår købte TP Vision Europe B.V.-produkter. Det gælder kun for denne kildekode stillet til din rådighed.

#### Systemoplysninger

Sådan ser du den nuværende TV-softwareversion:

**1 -** Vælg Indstillinger > System > Om > Model, Android TV OS-version, Androidsikkerhedsrettelsesniveau, Kerneversion, Android TV OS-build, Softwareversion, Netflix ESN, Nagra-enheds-id.

**2 -** Versionen, frigivelsesnoterne og oprettelsesdatoen vises. Netflix ESN-nummeret og andre oplysninger vises også, hvis de er tilgængelige. **3 -** Tryk om nødvendigt på (venstre) gentagne gange for at lukke menuen.

### 15.3 Dato og klokkeslæt

 $\bullet$  Indstillinger > System > Dato og tid.

Automatisk dato og klokkeslæt

 $\bullet$  Indstillinger > System > Dato og tid > Automatisk dato og klokkeslæt.

Slå til for at bruge netværkstid, eller slå fra for at bruge systemtid.

Indstil dato

 $\bigstar$  Indstillinger > System > Dato og tid > Indstil dato.

Indstil aktuel dato.

#### Indstil tid

 $\bullet$  Indstillinger > System > Dato og tid > Indstil tid. Indstil aktuel tid.

#### Indstil tidszone

 $\bigstar$  Indstillinger > System > Dato og tid > Indstil tidszone.

Indstil aktuel tidszone.

#### Brug 24-timers format

 $\bigstar$  Indstillinger > System > Dato og tid > Brug 24-timers format.

Indstil til at vise tiden i 24-timers format.

### 15.4

### Sprog

Skift sprog for TV-menu og meddelelser

 $\bullet$  Indstillinger > System > Sprog.

Vælg det sprog, som TV-menuen og meddelelser vises på.

#### $155$

# Indstillinger for USB-tastatur

Indstil tastaturlayout for det installerede USBtastatur

 $\bigstar$  Indstillinger > System > Tastatur > Indstillinger for USB-tastatur.

Slut USB-tastaturet til et af USB-stikkene på TV'et. Når TV'et registrerer tastaturet første gang, kan du vælge dit tastaturlayout og teste dit valg.

### 15.6

# Lagring

#### Internt delt lager

Du kan se, hvor meget lagringsplads – den interne TVhukommelse – du bruger til dine apps, videoer, musik osv. Du kan se, hvor meget ledig plads du stadig har til rådighed til at installere nye apps. Kontroller din lagringsplads, hvis apps begynder at køre langsomt, eller i tilfælde af problemer med apps.

Vælg  $\bigotimes$  Indstillinger > System > Lagring for at se, hvor meget lager du bruger.

### 15.7

## Stemningstilstand

Indstillinger for Stemningstilstand

 $\bigstar$  Indstillinger > System > Stemningstilstand.

Stemningstilstand er pauseskærmen for at undgå, at stillbilleder vises i længere tid. Du kan indstille fotokilden, få vist vejr- eller tidsoplysninger og justere hastigheden af diasshowet.

### $15.8$ Strøm og energi

#### Indstil funktionen, når der tændes

 Indstillinger > System > Strøm og energi > Funktion, når der tændes.

Indstil TV'et til at forblive på Startskærmen eller på Sidste indgang, når der tændes for TV'et.

#### Indstil Strømsparer

#### Indstillinger > System > Strøm og energi > Energisparer.

Indstil tiden, til der automatisk slukkes TV-skærmen for at spare energi. Du kan indstille tiden til 15 minutter, 30 minutter, 1 time, 4 timer, 8 timer , 12 timer, 24 timer eller aldrig.

Indstil Skærm fra for at spare på energiforbruget

■ Hurtigmenu/MENU > Hyppige

indstillinger > Skærm.

Alternativt kan du gå til  $\bigstar$  Indstillinger > System > Strøm og energi > Skærm fra. Du kan også trykke på +OPTIONS-tasten for at få adgang til Skærm fra under TV- og HDMI-kilder.

Vælg Skærm fra. Derefter slukkes TV-skærmen. For at tænde for Tv-skærmen igen skal du trykke på en vilkårlig tast (undtagen AMBILIGHT<sup>\*</sup>, (a) Lydstyrke + eller – og navigationstasterne) på fjernbetjeningen.

Indstil TV'et til automatisk at skifte til standby efter et forudindstillet tidsrum

#### ■ Hurtigmenu/MENU > Hyppige indstillinger > Sleep-timer.

Alternativt kan du gå til  $\bigstar$  Indstillinger > System > Strøm og energi > Sleep-timer.

TV'et skifter automatisk til standbytilstand efter et forudindstillet tidsrum. Du kan stoppe timeren, når meddelelses-pop-up-vinduet vises i mindst to minutter.

#### Indstil TV'ets timer for slukning

 $\spadesuit$  Indstillinger > System > Strøm og energi > Timer for slukning.

Tryk på Pile-/navigationstasterne for at justere værdien. Værdien 0 (Fra) deaktiverer den automatiske slukning.

Vælg Timer for slukning, hvorefter TV'et slukker automatisk for at spare på strømmen.

• TV'et slukker, hvis det modtager et TV-signal, og der

ikke trykkes på en tast på fjernbetjeningen i 4 timer. • TV'et slukker, hvis det ikke modtager et TV-signal eller en kommando fra fjernbetjeningen i 10 minutter. • Hvis du bruger TV'et som skærm eller bruger en digital modtager til at se TV (en set-top-boks - STB) uden at bruge TV-fjernbetjeningen, skal du deaktivere denne automatiske slukning for at indstille værdien til 0.

### 15.9 Cast

### Det skal du bruge

Hvis en app på din mobile enhed har Google Cast, kan du sende app'en til dette TV. Find ikonet for Google Cast på mobil-appen. Du kan bruge din mobile enhed til at styre, hvad der kommer på TV'et. Google Cast virker på Android og iOS.

Din mobile enhed skal være tilsluttet det samme Wi-Fi-hjemmenetværk som TV'et.

#### Apps med Google Cast

Der kommer nye Google Cast apps hver dag. Du kan allerede prøve det med YouTube, Chrome, Netflix, Photowall… eller Big Web Quiz til Chromecast. Se også google.com/cast

Visse Google-Play produkter og -funktioner er ikke tilgængelige i alle lande.

Find flere oplysninger på www.support.google.com/googletv

### Send til dit TV

Sådan caster du en app til din TV-skærm:

**1 -** Åbn en app, der understøtter Google Cast, på din smartphone eller tablet.

- **2** Tryk på Google Cast-ikonet.
- **3** Vælg det TV, du ønsker at caste til.

**4 -** Tryk på afspil på din smartphone eller tablet. Det valgte bør begynde afspilning på TV'et.

### 15.10 Systemlyde

Indstillinger for systemlyd

#### $\bigstar$  Indstillinger > System > Systemlyde.

Aktiver eller deaktiver systemlyde.

58

### 15.11 Børnesikring

### Indstil kode og Ændre kode

Indstil en ny kode, eller nulstil ændringskoden

 Indstillinger > System > Børnesikring > Indstil kode/Ændre kode.

Koden til børnesikring bruges til at låse kanaler eller programmer eller låse dem op.

#### Bemærk:

Hvis du har glemt din PIN-kode, kan du tilsidesætte den nuværende kode ved at bruge 8888 og indtaste en ny kode.

### Lås til program

Indstil en minimumsalder for aldersbestemte programmer (kun tilgængelig i visse lande)

 $\bullet$  Indstillinger > System > Børnesikring > Forældrevurdering.

#### 15.12

# Indstillinger for forhandlertilstand

### Hjem eller butik

#### Vælg TV'ets placering

 $\bigstar$  Indstillinger > System > Indstillinger for forhandlertilstand > Lokalitet.

Vælg Butik, hvorefter indstillinger for billedtypen skifter tilbage til standard, og du kan justere butiksindstillingerne. Butikstilstand er til reklame i butikken.

### Butikskonfiguration

#### Juster butiksindstillinger

 $\bigstar$  Indstillinger > System > Indstillinger for forhandlertilstand > Butikskonfiguration.

Hvis TV'et er indstillet til Butik, kan du indstille tilgængeligheden for en bestemt demo til brug i butikken.

Justering af billede og lyd

 $\bigstar$  Indstillinger > System > Indstillinger for

forhandlertilstand > Butikskonfiguration > Billede og lyd.

Vælg Optimeret til butik eller Brugerdefineret for billed- og lydindstillinger.

Angiv logoer og banner

 $\bullet$  Indstillinger > System > Indstillinger for forhandlertilstand > Butikskonfiguration > Logoer og banner.

Indstil til at vise Funktionslogoer eller Reklamebanner, eller indstil til fra for at slå det fra.

Automatisk start af Demomenu og automatisk start af Demonstration af Ambilight

 $\bigstar$  Indstillinger > System > Indstillinger for forhandlertilstand > Butikskonfiguration > Autostart Demo Me/Autostart Demonstration af Ambilight.

Tænd/Sluk for automatisk start af Demomenu eller Demonstration af Ambilight.

### 15.13 Genstart

 $\bigstar$  Indstillinger > System > Genstart

#### Bemærk:

• Frakobl den eksterne USB-harddisk, før du genstarter.

• Vent et par sekunder, TV'et genstarter automatisk.

Dette vil fjerne unødvendige data og oplysninger i hukommelsen.

Hvis dit TV kører med lav ydeevne, når du bruger apps, f.eks. video og lyd, og det ikke er synkroniseret, eller hvis appen kører langsomt, skal du genstarte TV'et for at få bedre ydeevne.

# Fjernbetjening og tilbehør

#### 16.1

# Bluetooth® til eller fra

### Par tilbehør

Placer Bluetooth®-enheden inden for 5 meters afstand af TV'et. Læs enhedens brugervejledning for at få særlige oplysninger om parring og trådløs rækkevidde. Sørg for, at Bluetooth®-indstillingen på TV'et er tændt.

Når en Bluetooth®-enhed er parret, kan du vælge den til afspilning af TV-lyden. Når en enhed er parret, behøver du ikke at parre den igen, medmindre du fierner enheden.

Sådan parrer du en Bluetooth®-enhed med TV'et:

**1 -** Tænd for Bluetooth®-enheden, og placer den inden for TV'ets rækkevidde.

**2 -** Vælg Indstillinger > Fjernbetjening og tilbehør>Par tilbehør.

**3 -** Vælg Søg, og tryk på OK. Følg anvisningerne på skærmen. Du parrer enheden med TV'et, og TV'et gemmer forbindelsen. Du skal muligvis annullere en parret enhed først, hvis det maksimale antal parrede enheder er nået.

**4 -** Tryk om nødvendigt på (venstre) gentagne gange for at lukke menuen.

### Betjening af enhed

Sådan tilsluttes eller frakobles en Bluetooth-enhed:

1 - Vælg  $\bullet$  Indstillinger > Fjernbetjeninger og tilbehør.

**2 -** Vælg en Bluetooth®-enhed på listen.

**3 -** Vælg Tilslut eller Afbryd forbindelsen for at tilslutte eller frakoble en Bluetooth®-enhed. **4 -** Tryk om nødvendigt på (venstre) gentagne

gange for at lukke menuen.

Sådan omdøber du en Bluetooth®-enhed:

1 - Vælg  $\bullet$  Indstillinger > Fjernbetjeninger og tilbehør.

- **2** Vælg en Bluetooth®-enhed på listen.
- **3** Vælg Omdøb for at omdøbe en

Bluetooth®-enhed.

**4 -** Tryk om nødvendigt på (venstre) gentagne gange for at lukke menuen.

Du kan tilslutte eller frakoble en trådløs Bluetooth®-enhed. Du kan også fjerne en Bluetooth®-enhed. Hvis du fjerner en Bluetooth®-enhed, vil enhedens parring blive annulleret.

Sådan fjerner du Bluetooth®-enheden:

1 - Vælg  $\clubsuit$  Indstillinger > Fjernbetjeninger og tilbehør.

- **2** Vælg en Bluetooth®-enhed på listen.
- **3** Vælg Glem for at fjerne Bluetooth®-enheden. **4 -** Tryk om nødvendigt på (venstre) gentagne
- gange for at lukke menuen.

Sådan får du vist oplysninger om Bluetooth®-enheden:

1 - Vælg  $\bullet$  Indstillinger > Fjernbetjeninger og tilbehør.

**2 -** Vælg en Bluetooth®-enhed på listen.

**3 -** Oplysningerne om Bluetooth-enheden er angivet nederst.

**4 -** Tryk om nødvendigt på (venstre) gentagne gange for at lukke menuen.

### $16.2$ Fjernbetjening

### Foretag parring af fjernbetjening

#### Parring og parring igen

Når du starter den første TV-installation, beder TV'et dig om at trykke på tasten Hjem + Tilbage for at parre fjernbetjeningen. Hvis parringen med fjernbetjeningen gik tabt, kan du parre den igen ved at trykke på Home + Tilbage-tasten.

Du kan også gå til  $\clubsuit$  Indstillinger > Fjernbetjeninger og tilbehør > Indstillinger for fjernbetjening

> Foretag parring af fjernbetjening og derefter følge anvisningerne på skærmen.

Der vises en meddelelse, når parringen er lykkedes.

### Oplysninger om fjernbetjening

Se oplysninger om fjernbetjeningen

 $\bullet$  Indstillinger > Fjernbetjeninger og tilbehør > Indstillinger for fjernbetjening > Oplysninger om fjernbetjening.

Du kan vælge Version for at kontrollere den integrerede softwareversion for fiernbetieningen eller vælge Batteriniveau for at se det aktuelle batteriniveau.

### Opdater fjernbetjeningens software

Opdater fjernbetjeningens software

 Indstillinger > Fjernbetjeninger og tilbehør > Indstillinger for fjernbetjening > Opdater fjernbetjeningens software.

Kontroller, om der er tilgængelige opdateringer til fjernbetjeningens software. Hvis en ny softwareopdatering er tilgængelig til fjernbetjeningen, kan du starte opdateringen af softwaren. Indsæt nye batterier, eller oplad batteriet helt, og placer derefter fjernbetjeningen inden for en meter fra TV for at opdatere softwaren.

# Videoer, fotos og musik

#### 17.1

# Fra en computer eller en hukommelsesenhed tilsluttet netværket (NAS)

Du kan få vist dine fotos eller afspille din musik og dine videoer fra en computer eller en NAS på dit hjemmenetværk.

TV'et og computeren eller NAS skal være på samme hjemmenetværk. På computeren eller NAS skal du installere medieserversoftware. Din medieserver skal være indstillet til at dele filer med TV'et. TV'et viser dine filer og mapper, som de er organiseret af medieserveren, eller som de er struktureret på din computer eller på NAS.

Dette TV understøtter ikke undertekster på videostreams fra en computer eller NAS.

Hvis medieserveren understøtter søgning efter filer, vises et søgefelt.

Sådan gennemser og afspiller du filerne på din computer:

**1 -** Tryk på SOURCES, vælg Netværk, og tryk på OK.

2 - Vælg Netværksenheder og tryk på > (højre) for at vælge den ønskede enhed.

**3 -** Når en netværksenhed er tilsluttet, erstattes elementet Netværksenheder af navnet på den tilsluttede enhed.

**4 -** Du kan gennemse og afspille dine filer.

**5 -** Stop videoer, fotos og musik ved at trykke på **FXIT** 

#### 17.2

### Menuen Favorit-programmer

Føj en mappe eller en fil til menuen Favorit

**1 -** Tryk på SOURCES, vælg USB, og tryk på OK.

**2 -** Vælg USB-enheder, og vælg en mappe eller en fil.

**3 -** Tryk på Marker favorit (grøn) for at føje den valgte mappe eller fil til menuen Favorit.

#### Se foretrukne filer

- **1** Tryk på SOURCES, vælg USB, og tryk på OK.
- **2** Vælg Favorit-programmer.

**3 -** Du kan se alle dine foretrukne filer på listen.

#### $\overline{173}$

# Menuen Mest populære og menuen Sidst afspillet

Få vist de mest populære filer, eller ryd listen

- **1** Tryk på SOURCES, vælg USB, og tryk på OK.
- 2 Vælg USB-enheder, og vælg **★** Mest populære.
- **3** Vælg én af filerne, og tryk på OK for at få vist filer, eller tryk på **- Ryd alle** for at rydde listen.
- Se de sidst afspillede filer

1 - Tryk på **I SOURCES**, vælg **I** USB, og tryk på OK.

- 2 Vælg USB-enheder, og vælg **>** Sidst afspillet.
- **3** Vælg én af filerne, og tryk på OK for at få vist
- filer, eller tryk på  $\longrightarrow$  Ryd alle for at rydde listen.

### $\frac{174}{x}$ Fra en USB-forbindelse

Du kan se dine fotos eller afspille musik og videoer fra et tilsluttet USB-flashdrev eller en USB-harddisk.

Med TV'et tændt skal du sætte et USB-flashdrev eller en USB-harddisk i en af USB-tilslutningerne. TV'et registrerer enheden og viser dine mediefiler på en medieliste.

Gør følgende, hvis listen over filer ikke vises automatisk:

**1 -** Tryk på SOURCES, vælg USB, og tryk på OK.

**2 -** Vælg USB-enheder, og tryk derefter på (højre) for at vælge den ønskede USB-enhed.

**3 -** Du kan gennemse dine filer i mappestrukturen, som du har organiseret på drevet.

**4 -** Tryk på Afspil alle for at afspille alle filer i USB-mappen, eller tryk på  $\longrightarrow$  Marker favorit for at føje den valgte mappe til favoritmenuen

#### – Favorit-programmer.

**5 -** Stop videoer, fotos og musik ved at trykke på EXIT.

### 17.5 Afspil dine videoer

### Afspil videoer

#### Åbn mappe med videoer

**1 -** Tryk på SOURCES, vælg USB, og tryk på OK.

**2 -** Vælg USB-enheder, og tryk derefter på (højre) for at vælge den ønskede USB-enhed.

**3 -** Vælg Videoer, hvorefter du kan trykke

på Marker favorit for at føje videomappen til favoritmenuen –  $\bullet$  Favorit-programmer.

#### Afspil en video

**1 -** Tryk på SOURCES, vælg USB, og tryk på OK.

**2 -** Vælg USB-enheder, og tryk derefter på (højre) for at vælge den ønskede USB-enhed.

**3 -** Vælg Videoer, og vælg én af videoerne, hvorefter du kan trykke på  $\longrightarrow$  Afspil alle for at afspille alle filer i mappen eller trykke på - Marker som Foretrukken for at føje den valgte video til

favoritmenuen –  $\bullet$  Favorit-programmer.

#### Betjeningsbjælke

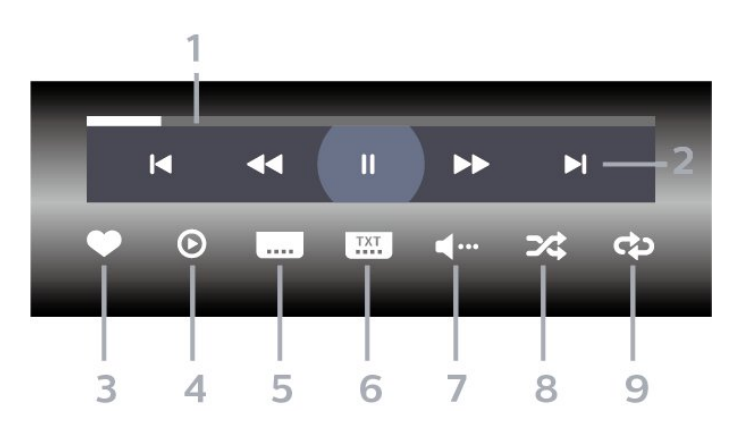

- **1** Statuslinje
- **2** Betjeningsbjælke til afspilning
- $\blacktriangleleft$ : Gå til den forrige video i en mappe
- $\blacktriangleright$ : Gå til den næste video i en mappe - : Tilbage
	- $\blacktriangleright$ : Hurtigt frem
	- $\parallel$ : Sæt afspilningen på pause

#### **3 -** Marker som foretrukne

- **4** Afspil alle videoer
- **5** Undertekst: Slå undertekster til, fra eller til under lydløs.
- **6** Undertekstsprog: Vælg et undertekstsprog
- **7** Lydsprog: Vælg et lydsprog
- **8** Shuffle: Afspil dine filer i tilfældig rækkefølge

**9 -** Gentag: Afspiller alle videoer i denne mappe én gang eller kontinuerligt

### Videoindstillinger

Gennemse videofiler:

- Liste/miniaturebilleder Visning af liste eller miniaturebilleder
- Shuffle Afspil filerne i tilfældig rækkefølge

• Gentag – Afspiller alle videoer i mappen én gang eller kontinuerligt

Afspilning af videofiler:

• Marker som foretrukne – Marker musikken som foretrukne

• Indstilling af undertekster – Angiv undertekstens skriftstørrelse, farve, position osv.

### 17.6 Se dine fotos

### Vis fotos

#### Åbn mappe med fotos

**1 -** Tryk på SOURCES, vælg USB, og tryk på OK.

- 2 Vælg USB-enheder, og tryk derefter på  $\blacktriangleright$  (højre) for at vælge den ønskede USB-enhed.
- **3** Vælg Fotos, hvorefter du kan trykke

på Marker favorit for at føje fotomappen til favoritmenuen.

#### Få vist et foto

- 1 Tryk på **I SOURCES**, vælg **I** USB, og tryk på OK.
- **2** Vælg USB-enheder, og tryk derefter på (højre) for at vælge den ønskede USB-enhed.

**3 -** Vælg Fotos, og vælg én af fotoerne, hvorefter du kan trykke på  $\bullet$  Diasshow for at afspille alle filer i

mappen eller trykke på Marker som

Foretrukken for at føje det valgte foto til

favoritmenuen –  $\blacklozenge$  Favorit-programmer.

Betjeningsbjælke

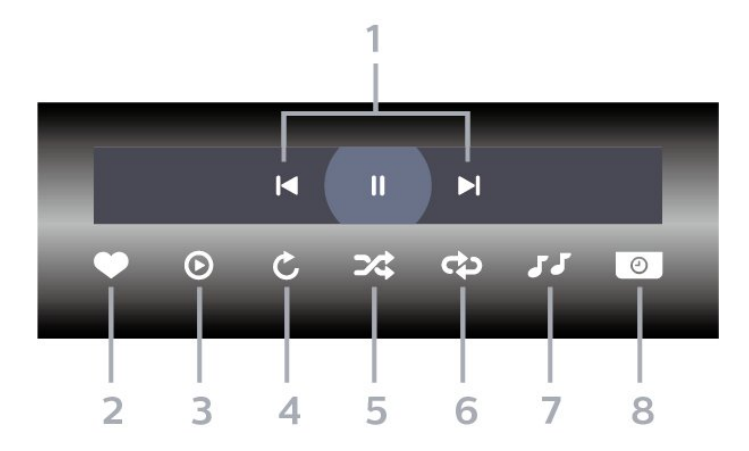

- **1** Betjeningsbjælke til afspilning
- $\blacksquare$ : Gå til det forrige foto i en mappe
- $\blacktriangleright$ : Gå til det næste foto i en mappe **II:** Sæt afspilningen af diasshow på pause
- **2** Marker som foretrukne
- **3** Start et diasshow
- **4** Roter fotoet
- **5** Shuffle: Afspil dine filer i tilfældig rækkefølge
- **6** Gentag: Afspiller alle fotos i denne mappe én gang eller kontinuerligt
- **7** Stopper musikafspilningen i baggrunden
- **8** Angiver hastigheden for diasshowet

### Fotoindstillinger

Gennemse fotofiler:

• Shuffle – Afspil filerne i tilfældig rækkefølge

• Gentag – Afspil diasshowet én gang eller kontinuerligt

• Stop musik – Stop musikafspilningen i baggrunden

• Diasshowhastighed – Indstil hastigheden for diasshowet

• Info – Vis fotooplysninger

Afspilning af fotofiler:

• Marker som foretrukne – Marker fotoet som foretrukne

• Info – Vis fotooplysninger

### Vis 360 fotos

#### Åbn mappe med 360 fotos

**1 -** Tryk på SOURCES, vælg USB, og tryk på OK.

**2 -** Vælg USB-enheder, og tryk derefter på (højre) for at vælge den ønskede USB-enhed.

- **3** Vælg 360 Fotos, hvorefter du kan trykke
- på Marker favorit for at føje 360 fotos-mappen

til favoritmenuen.

#### Vis et 360 foto

**1 -** Tryk på SOURCES, vælg USB, og tryk på OK.

**2 -** Vælg USB-enheder, og tryk derefter på (højre) for at vælge den ønskede USB-enhed.

**3 -** Vælg 360 fotos, og vælg ét af fotoerne, hvorefter du kan trykke på Afspil alle for at afspille alle filer i mappen eller trykke på  $\longrightarrow$  Marker favorit for at føje det valgte foto til favoritmenuen

– Favorit-programmer.

#### Betjeningsbjælke

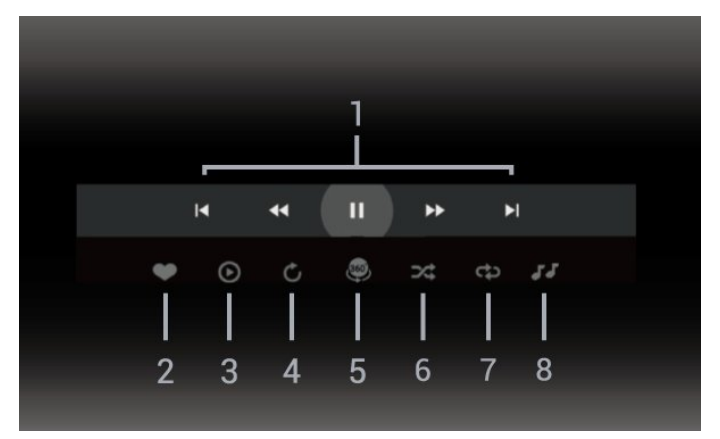

- **1** Betjeningsbjælke til afspilning
- $\blacksquare$ : Gå til det forrige foto i en mappe
- $\blacktriangleright$ : Gå til næste foto i en mappe

- : Spol afspilning tilbage med 2x, 4x, 32x hastighed

- $\blacktriangleright$
- : Sæt afspilningen på pause
- **2** Marker som foretrukne

**3 -** Afspil ét / Afspil alle: afspil ét foto eller afspil alle fotos i denne mappe.

**4 -** Manuel tilstand/Automatisk tilstand: Når 360-afspilleren startes, panorerer den automatisk rundt i det valgte 360-photo fra venstre mod højre (0 til 360 grader) i 360-visning. Når manuel tilstand åbnes, stopper 360-afspilleren automatisk panorering/rotation for at tillade

manuel panorering/rotation med fjernbetjeningens taster.

**5 -** Little Planet-visning: Little Planet er en alternativ og sjov visning af 360 foto. Når Little Planet-visning startes, vises 360 foto i en omviklet visning som en planet.

- **6** Shuffle: Afspil dine filer i tilfældig rækkefølge.
- **7** Gentag: Afspiller alle fotos i denne mappe én gang eller kontinuerligt.
- **8** Stopper musikafspilningen i baggrunden.
- \* Bemærk: Når en 360-fotofil gennemses eller vises i

en almindelig fotofremviser, behandles den som et almindeligt billede og vises som tilsvarende rektangulært (eller "fladt"), når den åbnes.

### 360 foto-indstillinger

Gennemse 360 fotofiler:

- Liste/miniaturebilleder Visning af liste eller miniaturebilleder
- Shuffle Afspil filerne i tilfældig rækkefølge
- Gentag Afspil dine filer på én gang eller kontinuerligt
- Stop musik Stop musikafspilningen i baggrunden

Afspilning af 360 fotofiler:

• Nulstil visning – Nulstil synsvinklen

### $\overline{177}$ Afspil din musik

### Afspil musik

Åbn mappe med musik

- **1** Tryk på SOURCES, vælg USB, og tryk på OK.
- **2** Vælg USB-enheder, og tryk derefter på (højre) for at vælge den ønskede USB-enhed.
- **3** Vælg Musik, hvorefter du kan trykke
- på Marker favorit for at føje musikmappen til favoritmenuen –  $\bullet$  Favorit-programmer.
- **4** Du kan hurtigt finde musik vha. klassificering –

Genrer, Kunstnere, Albums, Numre.

#### Afspil musik

- **1** Tryk på SOURCES, vælg USB, og tryk på OK.
- **2** Vælg USB-enheder, og tryk derefter på (højre) for at vælge den ønskede USB-enhed.

**3 -** Vælg Musik, og vælg én af klassificeringerne for at få vist musikfiler.

**4 -** Vælg et stykke musik, hvorefter du kan trykke på Afspil alle for at afspille alle filer i mappen eller trykke på Marker favorit for at føje det valgte stykke musik til favoritmenuen

– Favorit-programmer.

#### Betjeningsbjælke

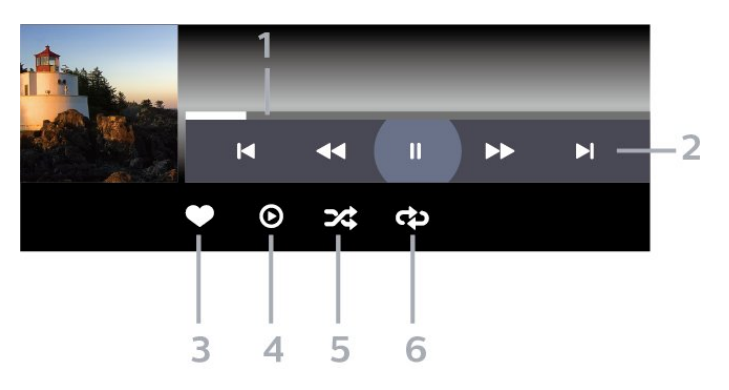

- **1** Statuslinje
- **2** Betjeningsbjælke til afspilning
- $\blacksquare$ : Gå til den forrige sang i en mappe
- $\blacktriangleright$ : Gå til den næste sang i en mappe
	- : Tilbage
	- $\blacktriangleright$ : Hurtigt frem
	- II: Sæt afspilningen på pause
- **3** Marker som foretrukne
- **4** Afspil al musik
- **5** Shuffle: Afspil dine filer i tilfældig rækkefølge
- **6** Gentag: Afspiller alle sange i denne mappe én gang eller kontinuerligt

### Musikindstillinger

Gennemse musikfiler:

- Liste/miniaturebilleder Visning af liste eller miniaturebilleder
- Shuffle Afspiller dine filer i tilfældig rækkefølge.
- Gentag Afspiller alle sange i denne mappe én gang eller kontinuerligt.

Afspilning af musikfiler:

• Marker som foretrukne – Marker musikken som foretrukne

# 18 Smartphones og tablets

### 18.1 Philips TV Remote App

Philips TV Remote App på din smartphone eller tablet er din nye bedste TV-ven. Med appen kan du skifte kanal og justere lydstyrken, ligesom med en fjernbetjening.

Download Philips TV Remote App fra din foretrukne app-butik i dag.

Philips TV Remote App fås til iOS og Android og er gratis.

Alternativt kan du gå til  $\clubsuit$  Indstillinger > Netværk og internet > QR-kode for Remote App og trykke på OK. Derefter vises en QR-kode på TV-skærmen. Scan QR-koden med din mobile enhed, og følg vejledningen for at downloade og installere Philips TV Remote App. Når du bruger appen, skal din mobilenhed og dit Philips TV oprette forbindelse til det samme Wi-Fi-netværk.

# 19 Spil

 $\frac{1}{19.1}$ 

# Det skal du bruge

På dette TV kan du spille spil:

- fra Google Play-butikken i startmenuen
- fra en tilsluttet spillekonsol

Spil fra Google Play Butik skal downloades og installeres på TV'et, før du kan spille dem. Nogle spil kræver en controller..

Hvis du vil installere spilapps fra Google Play Butik, skal TV'et have forbindelse til internettet, og du skal acceptere vilkårene for brug for at bruge apps. Du skal logge på med en Google-konto for at bruge apps fra Google Play og Google Play-butikken.

### $\overline{192}$ **Controllere**

Du kan tilslutte et bredt udvalg af trådløse controllere til at spille spil via internettet på dette TV. TV'et understøtter 2 tilsluttede controllere ad gangen. Når du tilslutter controlleren, kan du bruge den med det samme.

#### 19.3

# Spil et spil fra spilkonsol eller computer

Sådan starter du et spil fra en spilkonsol eller computer første gang:

**1 -** Tilslut spilkonsol eller computer til TV'et via HDMIkabel med ultrahøj hastighed, før du tænder for konsollen eller computeren.

**2 -** Tryk på SOURCES, og vælg en spillekonsol eller navnet på tilslutningen.

**3 -** Indstil HDMI Ultra HD til Optimal for standardspil, til Optimal (automatisk spil) for variabel HDMIopdateringshastighed (kun på nogle modeller).

- **4** Tænd for spilkonsol eller computer.
- **5** Start spillet.

Tryk på farvetasten Søgeord i Hjælp, og find Spillekonsol, tilslut.

### 19.4 Bjælke til spilstyring

Bjælken til spilstyring er et integreret center for visning af oplysninger og opsætning af betjeningselementer under spil. Det gælder for både HDMI-kilde, så længe Billedtypen er indstillet til Spil/HDR Spil/Dolby Visionspil/Skærm/HDR-skærm.

Når TV'et automatisk skifter til Spiltilstand (via spilregistrering), viser TV'et en meddelelse for at informere brugeren om, at Spiltilstanden er aktiveret, og at bjælken til Spilstyring kan aktiveres ved at trykke længe på tasten MENU.

#### Aktivering og deaktivering

Tryk længe på tasten MENU for at starte bjælken til spilstyring i Spiltilstand eller Skærmtilstand. Hvis du vil deaktivere bjælken til spilstyring, kan du trykke på Tilbage , eller den lukkes automatisk efter 20 sekunder uden interaktion.

Bjælken til spilstyring indeholder en oplysningsbjælke eller indstillingsbjælke og en til/fra-knap til at skifte mellem oplysningsbjælken og indstillingsbjælken.

#### Oplysningsbjælke

Oplysningsbjælken viser de vigtigste oplysninger om spillet:

Indgangsforsinkelse: aktuel status for indgangsforsinkelse Billedhastighed: aktuel FPS (billede pr. sekund) Opløsning: videokildens opløsning Indholdstype: videoindhold er Generel eller Film eller VRR/Freesync/G-Sync SDR/HDR-format: den understøttede kildetype for HDR eller SDR Farverumkoordinatsystem: understøttet type af farverumkoordinatsystem

#### Indstillingsbjælke

Indstillingsbjælken indeholder relaterede indstillinger, der kan forbedre din spiloplevelse. Vælg, og tryk på OK på indstillingsikonerne for at ændre følgende indstillinger:

Trådkors: Vælg Til/Fra for at få vist eller skjule trådkorset.

Skyggestyring: Vælg Fra for at bruge det aktuelle sortniveau i Billedindstillinger. Vælg Til for at ændre indstillingen til højere sortniveau.

Hvidt punkt: Vælg den farvetemperatur, du foretrækker.

Højttalere: Vælg den enhed, der skal afspille lyden. Ambilight\*-stil: Vælg Til for at tænde Ambilight med spillestil. Vælg Fra for at slukke Ambilight.

\* Ambilight-indstillingen gælder kun for modeller, der

understøtter Ambilight-funktionen.

# $\overline{20}$ Netflix

Hvis du har et Netflix-medlemsskab, kan du se Netflix på dette TV. Dit TV skal have forbindelse til internettet. I din region er Netflix muligvis kun tilgængelig med fremtidige softwareopdateringer.

Åbn Netflix, tryk på **NETFLIX** for at åbne Netflix-appen. Du kan åbne Netflix med det samme fra et TV på standby.

www.netflix.com

#### Bemærkning til Netflix Spatial Audio

Noget af Netflix-indholdet tilbyder Spatial Audiolydeffekt. Følg disse trin for at understøtte funktionen på dit TV:

1 - Gå til  $\bullet$  Indstillinger > Skærm og lyd > Lydudgang > Digitalt udgangsformat, og indstil indstillingen til Stereo (ukomprimeret).

2 - Gå til  $\bigstar$  Indstillinger > Skærm og lyd > Lyd >

Lydtype, og indstil typen til Personlig.

3 - Gå til  $\bigstar$  Indstillinger > Skærm og lyd > Lyd > Personlige indstillinger > Højttalervirtualisator, og vælg Fra for at slå højttalervirtualisatoren fra.

# $\overline{21}$ Alexa

### $\frac{1}{211}$ Om Alexa

Dit TV understøtter Amazon Alexa\*-stemmestyringsfunktioner.

#### Om Alexa

Alexa er en skybaseret stemmestyringstjeneste og er tilgængelig på Alexa Echo-enheder fra Amazon og andre enhedsproducenter. Når Alexa er aktiv på TV'et, kan du tænde og slukke for TV'et, skifte kanaler, skrue op og ned for lydstyrken osv.

For at styre TV'et med Alexa har du brug for:

- Et Philips Smart TV, der understøtter Alexa
- En Amazon Echo-enhed
- Google-konto
- En mobilenhed som f.eks. din telefon eller tablet
- Et Wi-Fi-netværk

#### Om Alexa-specialfunktioner

Alexa anvender Alexa-specialfunktioner at udvide stemmestyringsfunktionerne. Specialfunktioner tilføjer nye muligheder, der giver en mere personlig oplevelse med dit Alexa-aktiverede TV. Funktionen for "Philips Smart TV-stemmestyring" findes i Alexaspecialfunktionsbutikken og tilbyder forskellige stemmestyringskommandoer, som fungerer sammen med dit Philips Android Smart TV.

\* Alexa er ikke tilgængelig på alle sprog og i alle lande. Amazon Alexa og alle tilknyttede logoer er varemærker tilhørende Amazon.com, Inc. eller dets datterselskaber.

Bemærk: De understøttede Ambilight-stilarter kan afhænge af bestemte TV-modeller. Se brugervejledningen til dit TV for at få oplysninger om de understøttede Ambilight-stilarter.

### $\frac{1}{212}$ Brug af Alexa

Hvis du vil bruge Alexa, skal du først konfigurere Alexaklienttjenesten på dit Philips Smart TV. Følg anvisningerne, og udfør følgende trin:

- Vælg et navn til dit Smart TV, som Alexa kan genkende.

- Vælg en Amazon-konto, og log på.
- Vend tilbage til denne funktion i Alexa-appen på din telefon for at aktivere den, tilknyt konti, og find dine enheder.
- Vend tilbage til TV'et for at fuldføre konfigurationen.

#### Opsætning af TV'et til Alexa

1 - Gå til  $\bullet$ **Indstillinger>Netværk og internet>** Avanceret > TV-kontrol med Amazon Alexa for at starte installationsprocessen.

**2 -** Du skal bruge Amazon Echo-enheden og Alexaassistentappen (på en mobilenhed eller som internetversion) for at kunne starte opsætningen. **3 -** Følg anvisningerne på skærmen for at acceptere vilkårene i politik om beskyttelse af personlige oplysninger, navngiv dit TV, og log på din Googlekonto. Du skal bruge Google-kontoen til parring med Alexa-enheden.

**4 -** På din mobilenhed skal du logge på med den samme Google-konto i Amazon Alexaassistentappen.

**5 -** Udfør følgende trin i Amazon Alexa-

assistentappen. Aktivér først specialfunktionen for "Philips Smart TV-stemmestyring". Tilknyt derefter din Google-konto, og find til sidst enhederne.

**6 -** Vælg Aktiver eller Deaktiver for indstillingen for at tænde for TV'et. Du kan bruge Alexa til at tænde og slukke for TV'et vha. stemmekommando.

**7 -** Til sidst på opsætningsskærmbilledet kan du vælge Udført for at begynde at bruge Alexa. Vælg Administrer TV'er for at udføre administrationen af Alexa-parrede TV'er, eller slet parringen af TV'er med Alexa.

Gå til alexa.amazon.com, klik på funktioner, og søg efter "Philips Smart TV-stemmestyring". Funktionen vises på en liste i resultaterne.

# $\overline{22}$ Specifikationer

### $\overline{221}$ Miljø

### European Energy Label

European Energy Label informerer dig om dette produkts energieffektivitetsklasse. Jo grønnere energieffektivitetsklassen for dette produkt er, jo mindre energi bruger det.

På mærkaten finder du energieffektivitetsklassen, det gennemsnitlige strømforbrug ved brug af produktet. Du kan også finde strømforbruget for dette produkt på Philips' websted for dit land på [www.philips.com/TVSupport](http://www.philips.com/TVsupport).

### EPREL-registreringsnummer

#### EPREL-registreringsnummer

43PUS8518: 1530360 50PUS8518: 1551920 55PUS8518: 1533388 65PUS8518: 1563919

43PUS8548: 1530366 50PUS8548: 1551926 55PUS8548: 1533389 65PUS8548: 1563921

43PUS8558: 1530372 50PUS8558: 1551946 55PUS8558: 1533420 65PUS8558: 1563924

### Bortskaffelse

#### Bortskaffelse af udtjente produkter og batterier

Dit produkt er udviklet og fremstillet i materialer og komponenter af høj kvalitet, som kan genbruges.

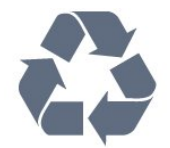

Når et produkt er forsynet med dette symbol med en overkrydset affaldsspand på hjul, betyder det, at produktet er omfattet af EU-direktiv 2012/19/EU.

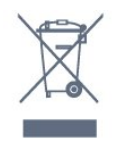

Forhør dig på den lokale genbrugsstation for elektriske og elektroniske produkter.

Dine gamle produkter skal bortskaffes i overensstemmelse med den lokale lovgivning og ikke sammen med almindeligt husholdningsaffald. Korrekt bortskaffelse af udtjente produkter er med til at forhindre negativ påvirkning af miljø og mennesker.

Dit produkt indeholder batterier, som er omfattet af EU-direktivet 2006/66/EC, og som ikke må bortskaffes sammen med almindeligt husholdningsaffald.

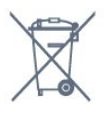

Undersøg lokale regulativer vedr. separat indsamling af batterier, eftersom korrekt bortskaffelse af batterier er med til at forhindre negativ påvirkning af miljø og mennesker.

### Overensstemmelseserklæring for UK

TP Vision Europe B.V. erklærer hermed, at dette TV er i overensstemmelse med de væsentlige krav og andre relevante bestemmelser i direktiverne Radio Equipment Regulations 2017 og Ecodesign for Energy-Related Products and Energy Information (Amendment) (EU Exit) Regulations 2019 og Restriction of the Use of Certain Hazardous Substances in Electrical and Electronic Equipment Regulations 2012.

### $\overline{222}$

## Strøm

Produktspecifikationerne kan ændres uden varsel. Du kan finde flere oplysninger om produktet på [www.philips.com/TVsupport](http://www.philips.com/TVsupport)

#### Strøm

- Strømstik: AC 220-240 V +/-10 %
- Omgivende temperatur : 5°C til 35°C

• Strømbesparende funktioner : Eco-tilstand, Slukning af billede (ved radiolytning), Timer med automatisk slukning, Eco-indstillingsmenu.

### $22.3$ Operativsystem

Android-operativsystem: Android 12

### $\overline{224}$ Modtagelse

- Antenneindgang: 75 ohm koaksial (IEC75)
- Tunerbånd: Hyperband, S-kanal, UHF, VHF
- DVB: DVB-T2, DVB-C (kabel) QAM
- Analog: SECAM, PAL
- Understøttelse af jordbaseret tunersignal

• Digital videoafspilning: MPEG2 SD/HD (ISO/IEC

13818-2), MPEG4 SD/HD (ISO/IEC 14496-10), HEVC

- Digital lydafspilning (ISO/IEC 13818-3)
- Satellit-antenneindgang: 75 ohm F-type
- Indgangsfrekvensområde : 950 til 2150 MHz
- Inputniveauområde : 25 til 65 dBm

• DVB-S/S2 QPSK, symbolhastighed 2 til 45 mio. symboler, SCPC og MCPC

• LNB: DiSEqC 1.0, 1 til 4 LNB'er understøttes, valg af polaritet 13/18 V, båndvalg 22 kHz, tonespidstilstand, LNB-strømstyrke 300 mA maks.

### $22.5$ Skærmtype

#### Diagonal skærmstørrelse

- 105 cm / 42 tommer
- 108 cm / 43 tommer
- $\cdot$  121 cm / 48 tommer
- 126 cm / 50 tommer
- $\cdot$  139 cm / 55 tommer
- 164 cm / 65 tommer
- 189 cm / 75 tommer
- 194 cm / 77 tommer
- 215 cm / 85 tommer

#### Skærmopløsning

 $\cdot$  3840 x 2160

### $\overline{226}$ Skærmens indgangsopløsning

#### Understøttet opløsning for computer/video

Opløsning - opdateringshastighed

 $\cdot$  640 x 480 - 60Hz

- 576p 50Hz
- $\cdot$  720p 50 Hz, 60 Hz
- 1920 x 1080p 24Hz, 25Hz, 30Hz, 50Hz, 60Hz,  $120Hz*$
- $\cdot$  2560 x 1440 60 Hz
- 3840 x 2160p 24Hz, 25Hz, 30Hz, 50Hz, 60Hz, 120Hz\*

Understøttet opløsning kun for video

Opløsning - opdateringshastighed

• 480i – 60 Hz (når HDMI Ultra HD er indstillet til Standard)

• 576i – 50 Hz (når HDMI Ultra HD er indstillet til Standard)

 $\cdot$  1080i - 50 Hz, 60 Hz

• Video med variabel opdateringshastighed på 1080p, 1440p, 2160p med billedhastighed op til 48-60 Hz, når HDMI Ultra HD er indstillet til Optimal (automatisk spil)

• Video med variabel opdateringshastighed 48-120Hz understøttes kun, når HDMI Ultra HD er indstillet til Optimal (automatisk spil 120Hz Pro).

\* 120Hz understøttes kun, når HDMI Ultra HD er indstillet til Optimal (automatisk spil 120Hz Pro) . 3840 x 2160p 120Hz understøtter kun HDMI 1 og HDMI 2. Når videoindgangs billedhastighed er 120Hz (inklusive maks. billedhastighed på 120Hz for VRRvideo), aktiverer TV'et automatisk Meget klare og tydelige bevægelser. I denne tilstand understøtter TV'et en høj opdateringshastighed med en effektiv lodret skærmopløsning begrænset til 1080p.

\* Bemærk: Nogle opløsninger og billedhastigheder understøttes muligvis ikke i alle inputkilder.

### $\overline{227}$ Tilslutningsmuligheder

#### TV'ets sider

- Fælles interface-stik: CI+/CAM
- $\cdot$  USB 2 USB 3.0
- Hovedtelefoner 3,5 mm stereo-mini-jackstik
- HDMI 4-indgang Ultra HD HDR

#### I bunden af TV'et

- Digital lydudgang Optisk Toslink
- Satellittuner
- Antenne (75 ohm)
- HDMI 1-indgang Ultra HD HDR
- HDMI 2-indgang ARC/eARC Ultra HD HDR
- USB 1 USB 2.0
- LAN-netværk RJ45
- HDMI 3-indgang Ultra HD HDR

### 22.8

# Lyd

Udgangseffekt (RMS): 20 W Dolby MS12 V2.6

- Dolby Atmos
- DTS Play-Fi
- DTS:X
- Surround-virtualisering + Højdevirtualisering
- Dolby-basforbedring
- Dolby®-dialogforbedring
• Dolby-lydstyrke (AVL/nattilstand)

• AI-lyd

• AI EQ

• Mimi Health Hearing

### 22.9 Multimedie

#### Tilslutninger

- USB 2.0/USB 3.0
- Ethernet LAN RJ-45
- Wi-Fi 802.11a/b/g/n/ac, Dual Band
- Bluetooth® 5.0

#### Understøttede USB-filsystemer

• FAT 16, FAT 32, NTFS, exFAT

### Afspilningsformater

• Beholdere: PS, TS, M2TS, TTS, AVCHD, MP4, M4V, MKV, ASF, AVI, 3GP, Quicktime • Videocodec: AVI, MKV, H.264/MPEG-4 AVC, MPEG1, MPEG2, MPEG4, VP9, HEVC (H.265), AV1 • Lydcodec: MP3, WAV, AAC, WMA (v2 op til v9.2), WMA-PRO (v9 og v10), FLAC • Undertekster: – Formater: SRT, SMI, SSA, SUB, ASS, TXT – Tegnkodninger: UTF-8, Centraleuropa og Østeuropa (Windows-1250), kyrillisk (Windows-1251), græsk (Windows-1253), tyrkisk (Windows-1254), Vesteuropa (Windows-1252), hebraisk (CP-1255), arabisk (CP-1256), baltisk (CP-1257), koreansk (Windows-949) • Maks. understøttet datahastighed:

- MPEG-4 AVC (H.264) understøttes op til High

Profile @ L5.2 80Mbps

- H.265 (HEVC) understøttes op til main 10 high profile L5.1 med 100Mbps

- AV1 understøttes op til main profile L5.1 med 80Mbps

• Billedcodecs: JPEG, GIF, PNG, BMP, HEIF, 360 Photo

#### Wi-Fi-certificeret

Dette TV er en Wi-Fi Certified-enhed.

## <span id="page-73-0"></span> $\overline{23}$ Hjælp og support

#### $\overline{231}$

## Registrer dit TV

Registrer dit TV, og få glæde af flere fordele, herunder fuld support (herunder downloads), adgang til særlige oplysninger om nye produkter, særtilbud og -rabatter, mulighed for at vinde præmier og deltage i særlige undersøgelser om nye udgaver.

Gå til [www.philips.com/TVsupport](http://www.philips.com/TVsupport)

### $23.2$ Brug af Hjælp

#### Åbn Hjælp

Tryk på tasten  $\bullet$  (blå) for straks at åbne Hjælp. Brug farvetasten 
Søgeord for at finde emnerne i alfabetisk rækkefølge.

Vælg Bog for at læse Hjælp som en bog.

Du kan også åbne **@** Hjælp i Hurtigmenuen.

Luk Hjælp, før du udfører hjælpeinstruktionerne. Tryk på farvetasten - Luk for at lukke Hiælp.

I forbindelse med visse aktiviteter, f.eks. tekst (tekst-TV), har farvetasterne specifikke funktioner og kan ikke åbne Hjælp.

#### TV-hjælp på din tablet, smartphone eller computer

For at udføre udvidede anvisningssekvenser på en nemmere måde, kan du downloade TV-Hjælp i PDFformat, der kan læses på din smartphone, tablet eller computer. Du kan også udskrive den pågældende Hjælp-side fra computeren.

Download Hjælp (brugervejledning) ved at gå til [www.philips.com/TVsupport](http://www.philips.com/TVsupport)

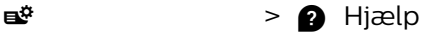

Du kan bruge flere Hjælp-funktioner til at udføre fejlfinding på og få flere oplysninger om dit TV.

• TV-oplysninger - Få vist dit TV's modelnavn, serienummer og softwareversion.

• Sådan gør du - Du kan finde en vejledning til, hvordan du installerer kanaler, sorterer kanaler, opdaterer TV'ets software, tilslutter eksterne enheder og bruger Smart-funktioner på TV'et.

• TV-diagnosticering – Kør diagnosticering af TV'et for at kontrollere TV'ets tilstand.

• Selvdiagnosticering – Du kan kontrollere, om billede, lyd, netværk og andre indstillinger fungerer korrekt.

- Opdater softwaren Kontroller tilgængelige softwareopdateringer.
- Brugervejledning Læs brugervejledningen for at få oplysninger om TV'et.
- Kopi af indstillingslisten Kopier TV-indstillingerne på et USB-flashdrev.
- Fejlfinding Find svar på ofte stillede spørgsmål.
- Fabriksindstillinger Nulstil alle indstillinger til
- fabriksindstillingerne.
- Geninstaller TV Geninstaller og gentag hele TVinstallationen.
- Kontaktoplysninger Viser telefonnummeret eller webadressen for dit land eller område.

### 23.3 TV-diagnosticering og selvdiagnosticering

#### TV-diagnosticering

Du kan køre TV-diagnosticeringstesten for at kontrollere TV'ets tilstand. Når diagnosticeringen er afsluttet, rydder TV'et cachehukommelsen og lukker alle ubrugte apps for at fortsætte med at fungere optimalt på dit TV.

Sådan kører du TV-diagnosticeringstesten:

- 1 Vælg  $\mathbb{B}^*$  Hurtigmenu/MENU > **a** Hjælp >
- TV-diagnosticering, og tryk på OK.

**2 -** Vælg Start for at køre en række

diagnosticeringstest.

**3 -** Når testen er fuldført, kan du få vist status for følgende elementer.

- Fjernbetjening
- Strøm
- Billede
- Lyd
- Eksterne enheder
- Netværk
- Tuner
- Lager
- Ryd cachehukommelse
- Apps

**4 -** Vælg Luk for at lukke resultatsiden og gå tilbage til guiden til TV-diagnosticering .

**5 -** Vælg Udført for at afslutte TV-diagnosticering, vælg Selvdiagnosticering for at udføre anden diagnosticeringskontrol, vælg Vis resultater for at få vist resultatsiden igen.

#### Selvdiagnosticering

Selvdiagnosticering kan hjælpe dig med at udføre fejlfinding på dit TV ved at kontrollere TV'ets konfigurationer.

Sådan køres selvdiagnosticeringen:

#### <span id="page-74-0"></span>1 - Vælg  $\mathbb{B}^2$  Hurtigmenu/MENU > **a** Hjælp > Selvdiagnosticering, og tryk på OK.

**2 -** Vælg følgende punkter for at kontrollere konfigurationerne.

• Kontrollér TV'et – Du kan kontrollere, om billede, lyd og andre indstillinger fungerer godt nok.

• Kontroller netværket - Kontroller

netværksforbindelsen.

• Kontroller fjernbetjeningen - Udfør testen for at bekræfte den medfølgende fjernbetjenings funktionalitet.

• Se historik for svagt signal - Få vist listen over kanalnumre, der automatisk blev gemt, da signalstyrken var svag.

• Optimer internt lager – Frigør plads i TV'ets interne lager for at opnå optimal ydeevne.

## 23.4 Fejlfinding

### Tænd og fjernbetjening

### TV'et tænder ikke

• Tag strømkablet ud af stikkontakten. Vent et minut, og sæt det derefter i igen.

• Sørg for, at strømledningen sidder ordentligt i stikket.

### Knirkende lyd ved tænd og sluk

Når du tænder, slukker eller sætter TV'et på standby, kan du høre en knirkende lyd fra TV-kabinettet. Den knirkende lyd forårsages af normal udvidelse og sammentrækning af TV'et, når det køler af og varmer op. Dette påvirker ikke ydeevnen.

#### TV'et reagerer ikke, når jeg anvender fiernbetieningen.

TV'et bruger noget tid på at starte op. I det tidsrum reagerer TV'et ikke på fjernbetjeningen eller TVbetjeningsknapperne. Dette er normalt. Hvis TV'et fortsætter med ikke at reagere på fjernbetjeningen, kan du kontrollere, om fjernbetjeningen virker ved hjælp af et mobiltelefonkamera. Sæt telefonen i kameratilstand og lad fjernbetjeningen pege mod kameraobjektivet. Hvis du trykker på en vilkårlig tast på fjernbetjeningen, og du ser den infrarøde LED flimre gennem kameraet, så virker fjernbetjeningen. TV'et skal efterses. Hvis du ikke ser en flimren, kan fjernbetjeningen være i stykker, eller dens batterier er afladet. Denne metode til kontrol af fjernbetjeningen er ikke mulig med fjernbetjeninger, der er parret trådløst med TV'et.

### Standby-lyset bliver ved med at blinke

Tag strømkablet ud af stikkontakten. Vent i 5 minutter, før du tilslutter strømkablet igen. Hvis TV'et bliver ved med at blinke, kontaktes Philips TV Consumer Care.

### Kanaler

### Der blev ikke fundet nogen digitale kanaler under installationen

Se de tekniske specifikationer for at sikre dig, at TV'et understøtter DVB-T eller DVB-C i dit land. Sørg for, at alle kabler er tilsluttet korrekt, samt at der er valgt det rigtige netværk.

### Allerede installerede kanaler fremgår ikke af kanallisten

Sørg for, at den rigtige kanalliste er valgt.

### Billede

### Intet billede/forvrænget billede

- Sørg for, at antennen er tilsluttet korrekt til TV'et.
- Sørg for, at den korrekte enhed er valgt som visningskilde.

• Sørg for, at den eksterne enhed eller kilde er korrekt tilsluttet.

### Lyd, men intet billede

• Skift til andre videokilder, og skift derefter tilbage til den aktuelle kilde, og udfør derefter billedtypegendannelse i Billedindstillinger, eller udfør fabriksnulstilling under Generelle indstillinger.

#### Dårlig antennemodtagelse

• Sørg for, at antennen er tilsluttet korrekt til TV'et.

• Højttalere, ikke-jordede lydenheder, neonlys, høje bygninger og andre store genstande kan have indvirkning på modtagekvaliteten. Prøv om muligt at forbedre modtagekvaliteten ved at ændre antenneretningen eller flytte enheder væk fra TV'et. • Hvis modtagelsen kun er dårlig for en enkelt kanal,

kan du forsøge at finindstille den pågældende kanal.

### Dårligt billede fra en enhed

• Sørg for, at enheden er korrekt tilsluttet. Sørg for, at enhedens videoudgangsindstilling er sat til den højest mulige opløsning hvis relevant.

• Gendan billedtypen, eller skift til andre billedtyper.

Billedindstillinger ændrer sig efter et stykke tid

Sørg for, at Lokalitet er indstillet til Hjem . Du kan ændre og gemme indstillinger i denne tilstand.

### Der kommer et marketingbanner frem

Sørg for, at Lokalitet er indstillet til Hjem.

#### Billedet passer ikke til skærmen

- Skift til et andet billedformat.
- Skift Billedformat til Original.
- Billedpositionen er ikke korrekt

• Billedsignaler fra nogle enheder passer ikke helt korrekt til skærmen. Kontroller den tilsluttede enheds signaludgang.

• Skift Billedformat til Original.

Computerbilledet er ikke stabilt

<span id="page-75-0"></span>Sørg for, at din pc kører med den understøttede opløsning og opdateringshastighed.

### Lyd

#### Ingen lyd eller dårlig lydkvalitet

Hvis der ikke registreres noget lydsignal, deaktiverer TV'et automatisk lydgengivelsen – dette indikerer ikke nogen funktionsfejl.

- Kontroller, at lydindstillingerne er indstillet korrekt.
- Sørg for, at alle kabler er korrekt tilsluttet.

• Sørg for, at lyden ikke er slået fra eller indstillet til nul.

• Sørg for, at TV-lydudgangen er sluttet til lydindgangen på Home Theatre System. Der bør komme lyd fra HTS-højttalerne.

• Nogle enheder kræver muligvis, at du aktiverer HDMIlydudgangen manuelt. Hvis HDMI-lyden allerede er aktiveret, men du stadig ikke kan høre lyden, så prøv at ændre enhedens digitale lydformat til PCM (Pulse Code Modulation). Se anvisningerne i din enheds medfølgende dokumentation.

### HDMI og USB

#### HDMI

• Vær opmærksom på, at understøttelse af HDCP (High-bandwidth Digital Content Protection) kan forsinke TV'ets gengivelse af indhold fra en HDMIenhed.

• Hvis TV'et ikke genkender HDMI-enheden, og der ikke vises noget billede, skal du skifte kilde fra en enhed til en anden og tilbage igen.

• Hvis billedet og lyden fra en enhed, der er tilsluttet til HDMI, er forvrænget, skal du tilslutte enheden til en anden HDMI-port på TV'et og genstarte kildeenheden.

• Hvis billedet og lyden fra en enhed, der er tilsluttet HDMI, er forvrænget, skal du kontrollere, om en anden HDMI Ultra HD-indstilling kan løse problemet. Under Hjælp skal du trykke på

farvetasten - Søgeord og finde HDMI Ultra HD. • Hvis der forekommer periodiske lydforstyrrelser, skal du sørge for, at udgangsindstillingerne fra HDMIenheden er korrekte.

• Hvis du benytter en HDMI-til-DVI-adapter eller et HDMI-til-DVI-kabel, skal du sørge for, at der er tilsluttet et ekstra lydkabel til AUDIO IN (kun minijackstik), hvis dette er tilgængeligt.

#### HDMI EasyLink virker ikke

• Sørg for, at dine HDMI-enheder er HDMI-CECkompatible. EasyLink-funktioner virker kun på enheder, der er HDMI-CEC-kompatible.

#### HDMI eARC fungerer ikke korrekt

• Kontrollér, at HDMI-kablet er tilsluttet HDMI 2.

• Sørg for, at HDMI-kablet med ultrahøj hastighed bruges til eARC-tilslutning.

• Kun én eARC-enhed er tilgængelig ad gangen.

#### Der vises intet lydstyrkeikon

• Når en HDMI-CEC-lydenhed er tilsluttet og du bruger TV'ets fjernbetjening til at justere lydstyrken fra enheden, er dette normalt.

#### Fotos, videoer og musik fra en USB-enhed vises ikke

• Sørg for, at USB-lagringsenheden er indstillet til kompatibel med masselagringsenhed som beskrevet i dokumentationen til lagringsenheden.

• Sørg for, at USB-lagringsenheden er kompatibel med TV'et.

• Sørg for, at lyd- og billedfilformater understøttes af TV'et.

#### Hakkende afspilning af USB-filer

• USB-enhedens overførselsydeevne begrænser muligvis overførselshastigheden til TV'et, hvilket fører til dårlig afspilning.

### Netværk

Wi-Fi-netværk blev ikke fundet eller er forvrænget. • Mikrobølgeovne, DECT-telefoner eller andre Wi-Fi 802.11b/g/n/ac-enheder kan forstyrre et trådløst netværk.

• Kontroller, at firewalls i dit netværk tillader adgang for den trådløse TV-forbindelse.

• Hvis det trådløse netværk i dit hjem ikke fungerer korrekt, kan du prøve med en kablet netværksinstallation.

#### Internettet fungerer ikke

• Hvis forbindelsen til routeren er OK, skal du kontrollere routeren, der er forbundet til internettet.

#### PC'en og internetforbindelsen er langsom

• Se brugervejledningen til den trådløse router for at få oplysninger om indendørs rækkevidde,

overførselshastighed og andre faktorer, der påvirker signalkvaliteten.

• Brug en internetforbindelse med høj hastighed (bredbånd) til din router.

#### **DHCP**

• Hvis forbindelsen mislykkes, kan du kontrollere routerens DHCP-indstilling (Dynamic Host Configuration). DHCP skal være sat på Til.

Ringe kvalitet, når du ser streaming-video

• Billed-/lydkvaliteten af den streamede video afhænger af det oprindelige videoindhold, der leveres af streamingvideoapps.

• For at sikre den bedste oplevelse ved at se streamede videoer er det vigtigt med en hurtig og stabil netværksforbindelse. Den anbefalede netværksforbindelseshastighed for streaming af videoer er som følger:

- Standard billedkvalitet (SD): 5 Mbps

- Høj billedkvalitet (HD): 10 Mbps

### <span id="page-76-0"></span>Bluetooth®

#### Kan ikke parre

• Sørg for, at enheden er i parringstilstand. Læs brugervejledningen til enheden.

• Placer den trådløse højttaler så tæt på TV'et som muligt.

• Forsøg på at parre flere enheder med TV'et på samme tid kan muligvis ikke lade sig gøre.

#### Bluetooth® har mistet forbindelsen

• Placer altid den trådløse højttaler inden for en afstand på 5 meter fra TV'et.

#### Bluetooth® lyd- og videosynkronisering

• Før du køber en trådløs Bluetooth®-højttaler, skal du orientere dig om kvaliteten af dens lyd- og videosynkronisering, hvilket kaldes "lip sync". Ikke alle Bluetooth®-enheder udfører dette korrekt. Spørg din forhandler til råds.

### Forkert sprog i menuerne

#### Forkert sprog i menuerne

Skift sproget tilbage til dit sprog i Google TV-tilstand.

**1 -** Tryk på DASHBOARD-tasten på fjernbetjeningen for at åbne menuen Instrumentpanel.

2 - Vælg  $\bullet$ -ikonet, og tryk på **OK** for at åbne menuen Indstillinger.

**3 -** Tryk 6 gange på (ned), og tryk på OK for at gå ind i menuen System.

4 - Tryk 3 gange på  $\vee$  (ned), og tryk på OK for at åbne menuen Sprog

**5 -** Vælg et sprog, og tryk på OK.

**6** − Tryk på ← Tilbage for at lukke menuen.

Skift sproget tilbage til dit sprog i Basistilstand.

**1 -** Tryk på DASHBOARD-tasten på fjernbetjeningen for at åbne menuen Instrumentpanel.

2 - Vælg  $\bullet$ -ikonet, og tryk på **OK** for at åbne menuen Indstillinger.

**3 -** Tryk 7 gange på (ned), og tryk på OK for at gå ind i menuen System.

4 - Tryk 3 gange på  $\vee$  (ned), og tryk på OK for at åbne menuen Sprog

- **5** Vælg et sprog, og tryk på OK.
- 6 Tryk på  $\leftarrow$  Tilbage for at lukke menuen.

### $23.5$ Onlinehjælp

Du kan finde løsninger på problemer, der vedrører dit Philips TV, ved at åbne vores onlinesupport. Du kan vælge sprog og indtaste produktets modelnummer.

### Gå til [www.philips.com/TVsupport](http://www.philips.com/TVsupport)

På supportwebstedet kan du finde dit lands kontakttelefonnummer samt svar på ofte stillede spørgsmål. I nogle lande kan du chatte med en af vores medarbejdere og stille spørgsmål direkte eller via e-mail.

Du kan downloade ny TV-software eller brugervejledningen og læse den på computeren.

#### 23.6

### Support og reparation

Du kan få support eller få foretaget reparation ved at ringe til Kundeservice i dit land. Vores serviceteknikere sørger for en reparation, hvis det er nødvendigt.

Find telefonnummeret i den trykte dokumentation, der fulgte med TV'et.

Eller gå til vores websted

[www.philips.com/TVsupport](http://www.philips.com/TVsupport), og vælg om nødvendigt dit land.

#### TV'ets modelnummer og serienummer

Du bliver muligvis bedt om at oplyse TV'ets modelnummer og serienummer. Find disse numre på pakkesedlen eller på typeetiketten på bagsiden eller i bunden af TV'et.

#### A Advarsel

Prøv ikke at reparere TV'et selv. Dette kan medføre alvorlig personskade, uoprettelige skader på TV'et eller gøre garantien ugyldig.

## <span id="page-77-0"></span> $\overline{24}$ Sikkerhed og pleje

### $\frac{1}{241}$ Sikkerhed

### Vigtigt!

Sørg for at læse og forstå alle sikkerhedsinstruktioner, før du bruger TV'et. Hvis der opstår skader, fordi instruktionerne ikke følges, bortfalder garantien.

### Risiko for elektrisk stød eller brand

• Udsæt ikke TV'et for regn eller vand. Placer aldrig væskeholdige beholdere, såsom vaser, i nærheden af TV'et.

Hvis der spildes væsker på eller ned i TV'et, skal det straks tages ud af stikkontakten.

Kontakt Philips' kundeservice for at få TV'et undersøgt før brug.

• Udsæt ikke TV'et, fjernbetjeningen eller batterierne for ekstrem varme. Anbring dem aldrig i nærheden af brændende stearinlys, åben ild eller andre varmekilder, herunder direkte sollys.

• Indsæt aldrig genstande i ventilationsristene eller andre åbninger på TV'et.

• Stil ikke tunge genstande oven på netledningen.

• Undgå belastning af strømstik. Løse strømstik kan forårsage lysbuer eller brand. Sørg for ikke at belaste netledningen, når du drejer TV-skærmen.

• Du kan tage strømmen fra TV'et ved at frakoble TV'ets strømstik. Ved frakobling af strømmen må du kun trække i strømstikket, ikke i ledningen. Sørg for, at du til enhver tid har nem adgang til strømstik, strømkabel og stikkontakt.

### Risiko for personskade eller beskadigelse af TV'et

• Der kræves to personer til at løfte og bære et TV, der vejer mere end 25 kg eller 55 lbs.

• Hvis du monterer TV'et på en fod, må du kun anvende den, der fulgte med TV'et. Fastgør foden sikkert på TV'et.

Anbring TV'et på en flad, plan overflade, der kan bære den vægten af TV'et med fod.

• Hvis du vil vægmontere TV'et, skal du sikre dig, at vægmonteringen er i stand til at bære TV'et. TP Vision er ikke ansvarlig for ukorrekte vægmonteringer, der medfører ulykker, kvæstelse eller skader.

• Dele af dette produkt er fremstillet af glas. Vær forsigtig for at undgå personskade og beskadigelse af produktet.

### Risiko for beskadigelse af TV'et!

Før du slutter TV'et til strømmen, skal du sikre dig, at spændingen svarer til den værdi, der er trykt bagpå TV'et. Tilslut aldrig TV'et til stikkontakten, hvis spændingen er forskellig fra denne værdi.

### Faremomenter i forbindelse med stabilitet

Et TV-apparat kan falde ned og forårsage alvorlig personskade eller dødsfald. Mange skader, især for børn, kan undgås ved at tage enkle forholdsregler som f.eks.

• Sørg ALTID for, at TV'et ikke hænger ud over kanten af det understøttende møbel.

• ALTID at bruge kabinetter, stativer eller monteringsmetoder, som anbefales af producenten af TV-apparatet.

• ALTID at bruge møbler, der kan understøtte TVapparatet på en sikker måde.

• ALTID at lære børn om farerne ved at klatre op på møbler for at nå TV-apparatet eller dets betjeningsknapper.

• ALTID at føre ledninger og kabler, der er sluttet til dit TV, så der ikke er risiko for at snuble over dem, trække eller gribe fat i dem.

• ALDRIG at placere et TV-apparat et ustabilt sted.

• ALDRIG at placere TV-apparatet på høje møbler (f.eks. skabe eller bogreoler) uden at forankre både møblet og TV-apparatet, så det udgør en passende støtte.

• ALDRIG at placere TV-apparatet på et stykke klæde eller andre materialer, der kan være placeret mellem TV-apparatet og det understøttende møbel.

• ALDRIG at placere genstande, der kan friste børn til at klatre op, f.eks. legetøj og fjernbetjeninger, oven på TV-apparatet eller på møbler, hvor TV'et er placeret.

Hvis det nuværende TV-apparat skal gemmes og flyttes, skal ovenstående også tages i betragtning.

### Risici ved batterier

• Slug ikke batteriet. Fare for kemisk ætsning.

• Fjernbetjeningen kan indeholde et knapcellebatteri. Hvis knapcellebatteriet sluges, kan det forårsage alvorlige indre ætsninger på blot 2 timer og medføre dødsfald.

• Opbevar nye og brugte batterier uden for børns rækkevidde.

• Hvis batterirummet ikke lukker sikkert til, bør man ikke bruge produktet, og det bør opbevares uden for børns rækkevidde.

• Hvis du har mistanke om, at batterier er blevet slugt eller kommet ind i kroppen på anden vis, skal du straks kontakte lægen.

<span id="page-78-0"></span>• Risiko for brand eller eksplosion, hvis batteriet udskiftes med en forkert type.

• Udskiftning af et batteri med en forkert type, der kan overvinde en beskyttelsesforanstaltning (f.eks. i forbindelse med visse typer litiumbatterier).

• Bortskaffelse af et batteri i ild eller en varm ovn eller mekanisk knusning eller skæring af et batteri, der kan resultere i en eksplosion.

• Efterlade et batteri i omgivelser med ekstremt høj temperatur, som kan resultere i en eksplosion eller lækage af brandfarlig væske eller gas.

• Et batteri, der udsættes for ekstremt lavt lufttryk, som kan resultere i en eksplosion eller lækage af brandfarlig væske eller gas.

### Risiko for overophedning

Installer ikke TV'et på et trangt sted. Sørg altid for, at der er mindst 10 cm eller 4 tommer omkring TV'et til ventilation. Sørg for, at gardiner eller andre genstande ikke dækker ventilationsristene på TV'et.

### **Tordenveir**

Afbryd strømmen til TV'et og antennen før tordenvejr.

Rør aldrig ved nogen dele af TV'et, strømkablet eller antennekablet under tordenvejr.

### Risiko for høreskade

Undgå at bruge øretelefoner eller hovedtelefoner ved høj lydstyrke eller i længere perioder.

### Lave temperaturer

Hvis TV'et transporteres ved temperaturer under 5° C eller 41° F, skal du pakke TV'et ud og vente, indtil TV'ets temperatur når stuetemperatur, før du tilslutter TV'et til stikkontakten.

### Fugtighed

I sjældne tilfælde, afhængigt af temperatur og luftfugtighed, kan der forekomme en smule kondensering på den indvendige side af TV-glasset (på nogle modeller). Du kan undgå dette ved ikke at udsætte TV'et for direkte sollys, varme eller ekstrem luftfugtighed. Hvis der opstår kondensering, forsvinder den af sig selv, når TV'et har været tændt i et par timer.

Kondensfugten skader ikke TV'et eller forårsager feilfunktion.

### $\frac{1}{242}$ Vedligeholdelse af skærmen

• Du må aldrig røre ved, skubbe til, gnide på eller slå til skærmen med nogen genstand.

• Tag stikket ud af TV'et, før du rengør skærmen.

• Rengør TV'et og rammen med en blød, fugtig klud, og tør forsigtigt. Undgå at berøre Ambilight\*-LED'erne på bagsiden af TV'et. Brug aldrig stoffer som sprit, kemikalier eller rengøringsmidler på TV'et.

• For at undgå deformationer og falmede farver skal du tørre vanddråber af så hurtigt som muligt.

• Undgå så vidt muligt statiske billeder. Statiske billeder er billeder, der vises på skærmen i lang tid ad gangen. Statiske billeder omfatter skærmmenuer, sorte bjælker, tidsvisninger m.v. Hvis du er nødt til at benytte statiske billeder, kan du reducere skærmens kontrast og lysstyrke for at forebygge skader på skærmen.

\* Ambilight-LED gælder kun for modeller, der understøtter Ambilight-funktionen.

## <span id="page-79-0"></span> $\overline{25}$ Vilkår for anvendelse

### 25.1

## Brugsvilkår - TV

2023 © TP Vision Europe B.V. Alle rettigheder forbeholdes.

Dette produkt er sendt på markedet af TP Vision Europe B.V. eller et af dets associerede selskaber, i det følgende benævnt TP Vision, som er producenten af produktet. TP Vision er garantigiver i forhold til TV'et, som er pakket sammen med denne brochure. Philips og skjoldlogoet fra Philips er registrerede varemærker tilhørende Koninklijke Philips N.V.

Specifikationerne kan ændres uden varsel. Varemærkerne tilhører Koninklijke Philips N.V eller de respektive ejere. TP Vision forbeholder sig retten til at ændre produkter til enhver tid uden at være forpligtet til at justere tidligere tilbehør herefter.

Det skriftlige materiale, der fulgte med TV'et, og den manual, der findes i TV'ets hukommelse, eller som kan downloades fra

Philips-webstedet [www.philips.com/TVsupport](http://www.philips.com/tvsupport), anses for at være passende til den påtænkte brug af systemet.

Materialet i denne brugervejledning anses for at være passende til den påtænkte brug af systemet. Hvis produktet, eller dets enkeltmoduler eller procedurer, anvendes til andre formål end de heri angivne, skal der opnås godkendelse af deres gyldighed og egnethed. TP Vision garanterer, at selve materialet ikke er i strid med US-patenter. Ingen yderligere garanti er udtrykt eller underforstået. TP Vision kan hverken drages til ansvar for fejl i indholdet af dette dokument eller for problemer opstået på baggrund af indholdet i dette dokument. Fejl, der rapporteres til Philips, vil snarest muligt blive tilpasset og offentliggjort på Philips-supportwebstedet.

Garantivilkår - Risiko for personskade, beskadigelse af TV'et eller bortfald af garantien!

Forsøg aldrig selv at reparere TV'et. Brug kun TV'et og dets tilbehør som tilsigtet af producenten. Advarselsskiltet på bagsiden af TV'et angiver risiko for elektrisk stød. Fjern aldrig TV-inddækningen. Kontakt altid Philips TV-kundeservice i forbindelse med service eller reparationer. Find telefonnummeret i den trykte dokumentation, der fulgte med TV'et. Eller gå til vores websted [www.philips.com/TVsupport,](http://www.philips.com/tvsupport) og vælg dit land, hvis det er nødvendigt. Enhver aktivitet, der udtrykkeligt er forbudt i denne betjeningsvejledning, eller tilpasninger og monteringsvejledninger, der ikke anbefales eller er

godkendt i henhold til denne brugervejledning, gør garantien ugyldig.

#### Pixelegenskaber

Dette TV-produkt har et højt antal farvepixler. Selv om det har en pixeleffektivitet på 99,999 % eller mere, kan der forekomme sorte prikker eller klare lyspunkter (røde, grønne eller blå) på skærmen. Dette er en konstruktionsmæssig egenskab ved skærmen (ligger inden for normale industristandarder) og er ikke en fejl. Bemærk derfor, at dette ikke er grundlag for reparation, ombytning eller refusion inden for og/eller uden for garantiperioden.

#### Baggrundslysets egenskaber

Alle Philips TV har gennemgået strenge tests og kontroller, før de sendes til dig. Du kan være sikker på, at vi lægger den største vægt på kvaliteten af vores TV, så du ikke får nogen dårlige oplevelser, mens du ser TV. Bemærk dog, at baggrundslyslæk ("Muraeffekt") og/eller ujævnheder i baggrundslyset, der kun kan ses på mørke billeder eller i et meget mørkt og dæmpet rum, anses for at være inden for TVspecifikationerne. Disse forekomster udgør ikke en forringelse og vil ikke blive betragtet som en defekt ved TV'et. Derfor beklager vi, at reklamationer af denne art vedrørende garanti, gratis service, udskiftning eller refusion ikke kan godkendes inden for og/eller uden for garantiperioden.

#### CE-overensstemmelse

Hermed erklærer TP Vision Europe B.V., at dette TV er i overensstemmelse med de væsentlige krav og andre relevante bestemmelser i direktiverne 2014/53/EU (RED), 2009/125/EF (forordning (EU) 2019/2021) (miljøvenligt design) og 2011/65/EF (RoHS).

Overensstemmelse med EMF-standarderne TP Vision producerer og sælger mange forbrugerrelaterede produkter, som for ethvert andet elektronisk apparat generelt er i stand til at udsende og modtage elektromagnetiske signaler. Et af TP Visions overordnede forretningsprincipper er at tage alle nødvendige sundheds- og sikkerhedsforanstaltninger i forbindelse med vores produkter, så de på produktionstidspunktet overholder alle gældende lovkrav og ligger langt inden for de til enhver tid gældende standarder for elektromagnetiske felter (EMF).

TP Vision har forpligtet sig til at udvikle, producere og sende produkter på markedet, der ikke har sundhedsskadelige virkninger. TP Vision bekræfter, at dets produkter, så længe de håndteres korrekt i overensstemmelse med deres tiltænkte formål, kan anvendes sikkert i henhold til den videnskabelige dokumentation, der foreligger i dag. TP Vision spiller en aktiv rolle i udviklingen af internationale EMF- og sikkerhedsstandarder, der gør TP Vision i stand til at forudse yderligere udvikling inden for standardisering, som kan integreres i deres produkter på et tidligt stadie.

### 25.2 Vilkår for anvendelse – Smart-TV

Du kan se vilkår for anvendelse, politik om personlige oplysninger samt angive indstillinger for personlige oplysninger for dit Smart TV.

Sådan åbner du siden med vilkårene for anvendelse af Smart TV:

- **1** Tryk på HOME for at åbne startmenuen.
- **2** Vælg Apps for at åbne apps.

## $\overline{26}$ Ophavsrettigheder

 $\frac{1}{261}$ 

## Google TV

Google TV er navnet på denne enheds softwareoplevelse og et varemærke tilhørende Google LLC.

Google, YouTube og andre mærker er varemærker tilhørende Google LLC.

### 26.2 HDMI

Begreberne HDMI, HDMI High-Definition Multimedia Interface, HDMI-karakteristikaene og HDMI-logoerne er varemærker eller registrerede varemærker tilhørende HDMI Licensing Administrator, Inc.

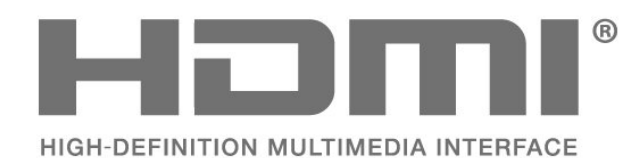

### 26.3 HEVC Advance

Dækket af en eller flere krav fra HEVC-patenter, der er angivet på patentlist.accessadvance.com. Fremtidigt bevis med avanceret HEVC-afkodning.

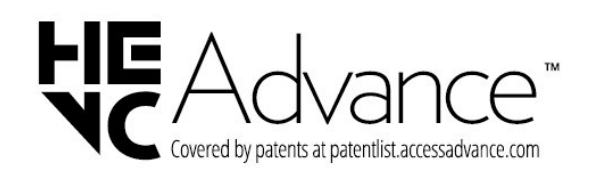

### 26.4

## AMD FreeSync Premium

Ingen hakken. Ingen forvrængning. Flydende spil.

## **AMDA** FreeSync Premium

### 26.5 Dolby Vision og Dolby Atmos

Dolby, Dolby Vision, Dolby Atmos og dobbelt-Dsymbolet er registrerede varemærker tilhørende Dolby Laboratories Licensing Corporation. Produceret under licens fra Dolby Laboratories. Fortroligt Ikke publiceret materiale. Copyright © 2012-2022 Dolby Laboratories.

Alle rettigheder forbeholdes.

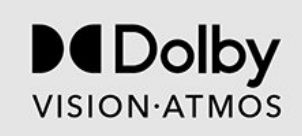

### 26.6 DTS:X

Med hensyn til DTS-patenter henvises til http://patents.dts.com. Produceret på licens for DTS Licensing Limited.

DTS, DTS:X og DTS:X-logoet er registrerede varemærker eller varemærker tilhørende DTS, Inc. i USA og/eller andre lande. © 2021 DTS, Inc. ALLE RETTIGHEDER FORBEHOLDES.

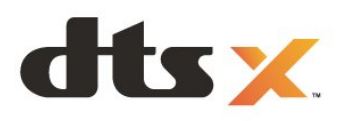

### 26.7 DTS Play-Fi

Med hensyn til DTS-patenter henvises til http://patents.dts.com. Produceret på licens for DTS Licensing Limited.

DTS, symbolet, DTS og symbolet sammen, Play-Fi og DTS Play-Fi-logoet er registrerede varemærker eller varemærker tilhørende DTS, Inc. i USA og/eller andre lande. © DTS, Inc. ALLE RETTIGHEDER FORBEHOLDES.

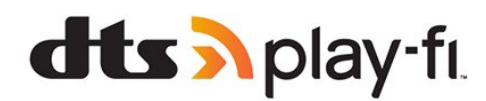

### 26.8 Wi-Fi Alliance

Wi-Fi CERTIFIED™-logoet er et registreret varemærke tilhørende Wi-Fi Alliance®.

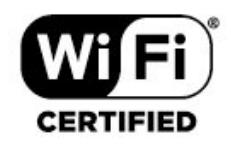

### 26.9 Kensington

(Hvis relevant)

Kensington og Micro Saver er registrerede USvaremærker tilhørende ACCO World Corporation med udstedte registreringer og ansøgninger om registrering i andre dele af verden.

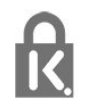

### 26.10 Andre varemærker

Alle andre registrerede og uregistrerede varemærker tilhører de respektive ejere.

# $\overline{27}$ Ansvarsfraskrivelse vedrørende tjenester og/eller software fra tredjeparter

Tjenester og/eller software fra tredjeparter kan ændres, ophæves eller opsiges uden varsel. TP Vision kan ikke tilskrives noget ansvar i sådanne tilfælde.

## **Indeks**

### $\Delta$

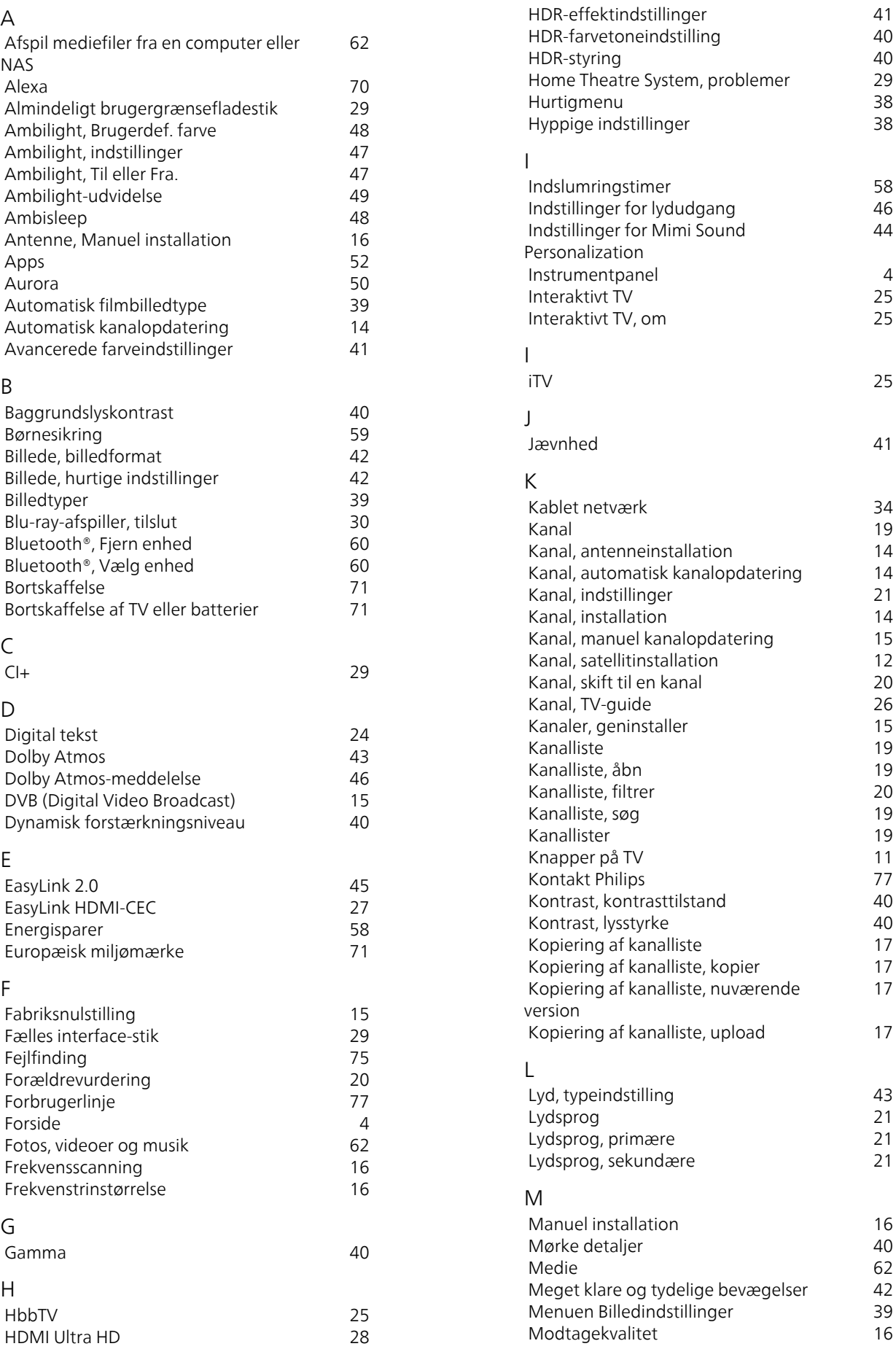

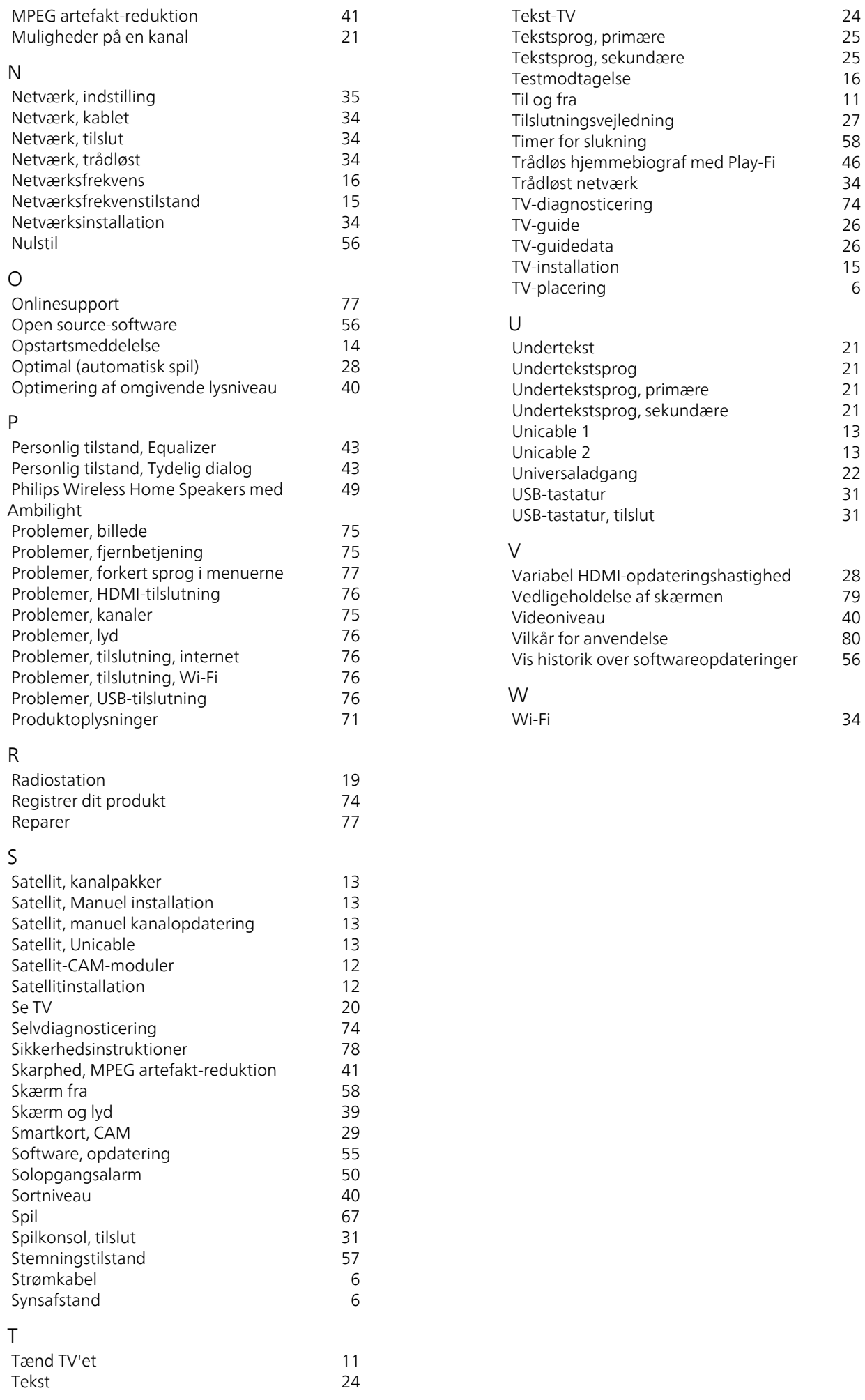

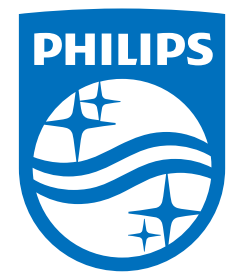

All registered and unregistered trademarks are property of their respective owners.<br>Specifications are subject to change without notice.<br>Philips and the Philips' shield emblem are trademarks of Koninklijke Philips N.V. and This product has been manufactured by and is sold under the responsibility of TP Vision Europe B.V., and TP Vision Europe B.V. is the warrantor in relation to this product. 2023©TP Vision Europe B.V. All rights reserved.

www.philips.com/welcome